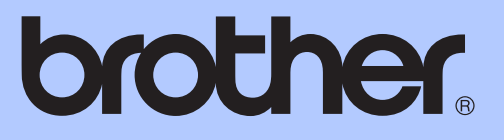

# BASIC USER'S GUIDE

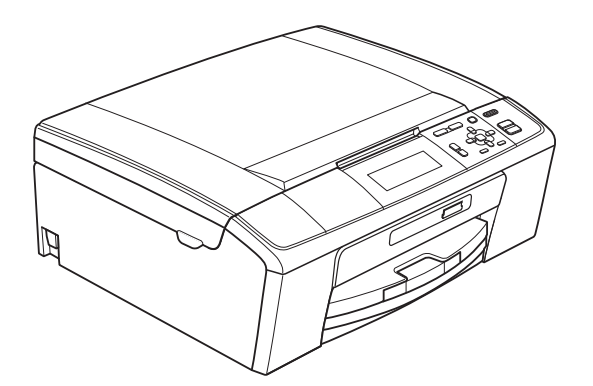

# DCP-J515W DCP-J715W

Version 0

ARL/ASA/NZ/SAF

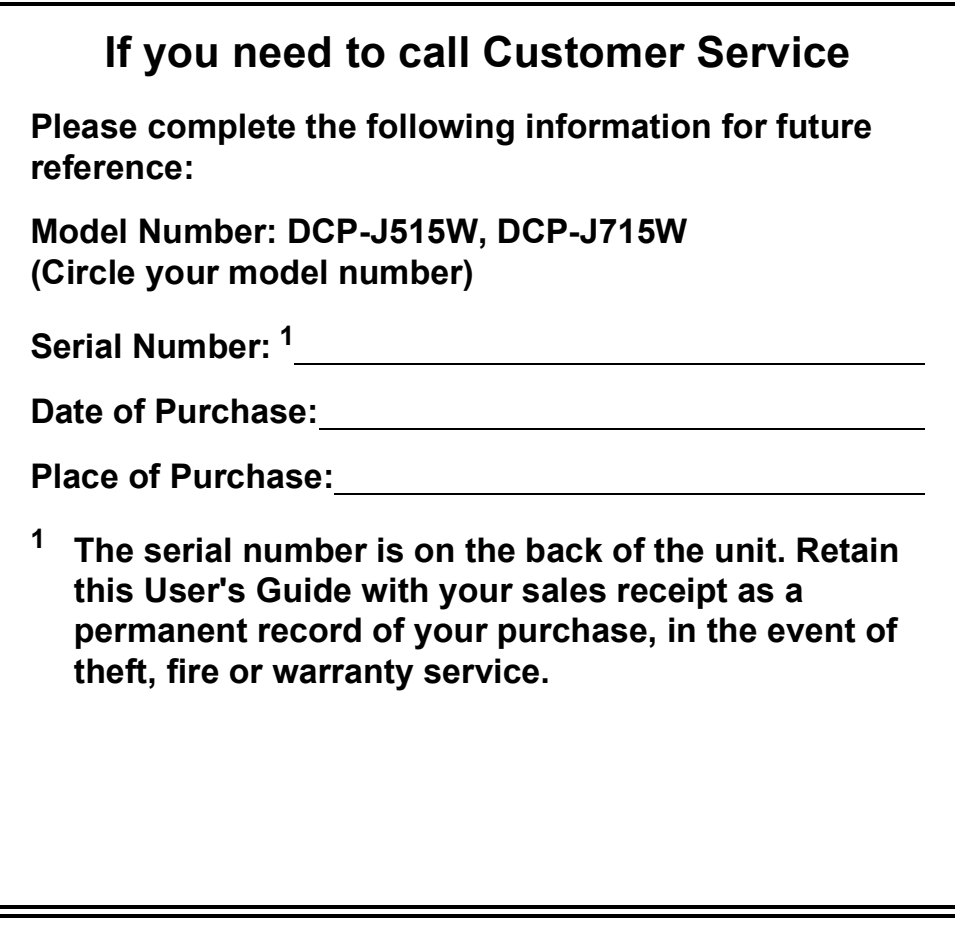

<span id="page-1-0"></span>**Register your product on-line at**

**[http://www.brother.com/registration/](http://www.brother.com/registration)**

© 2010 Brother Industries, Ltd.

# **User's Guides and where do I find it?**

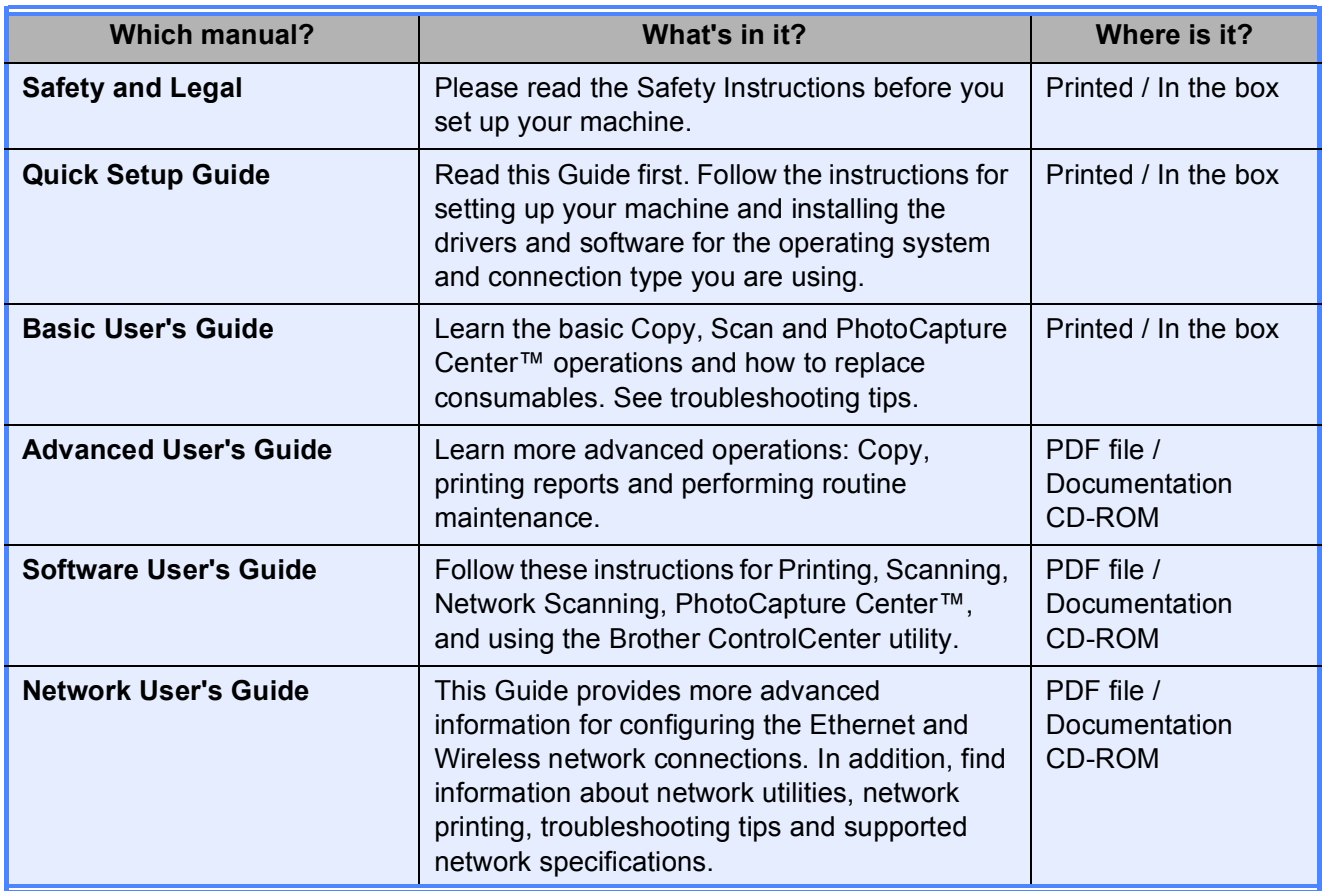

# **Table of Contents** (BASIC USER'S GUIDE)

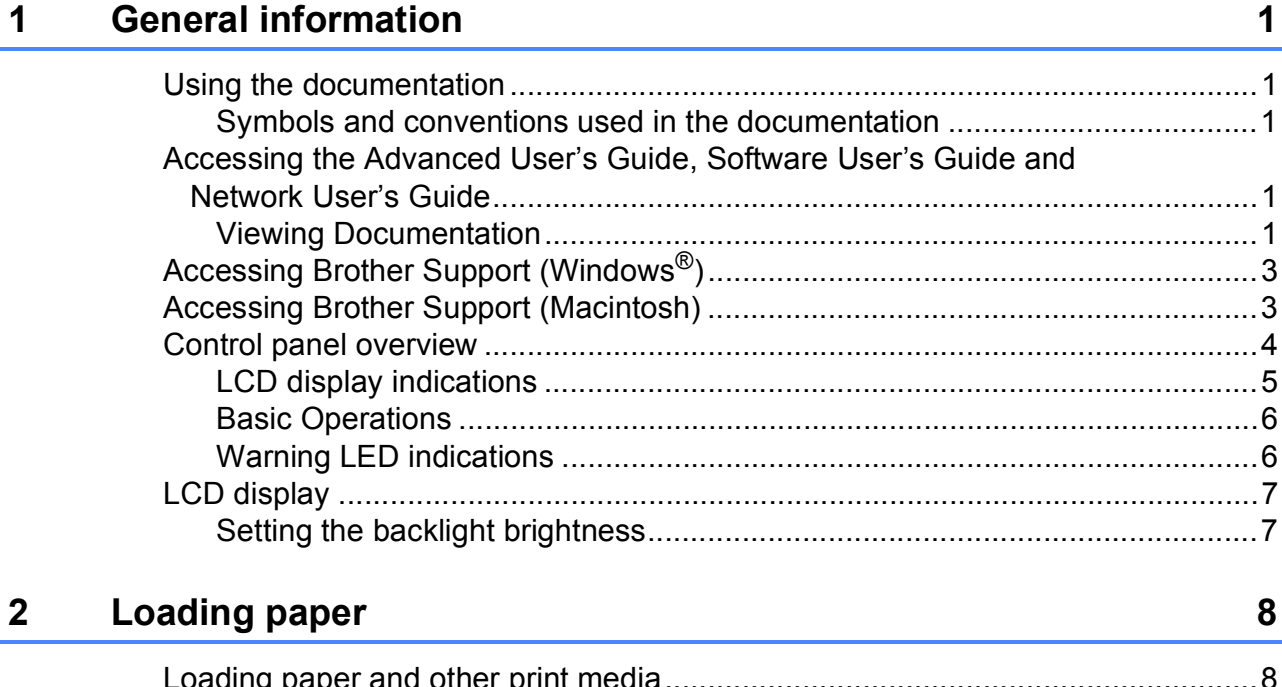

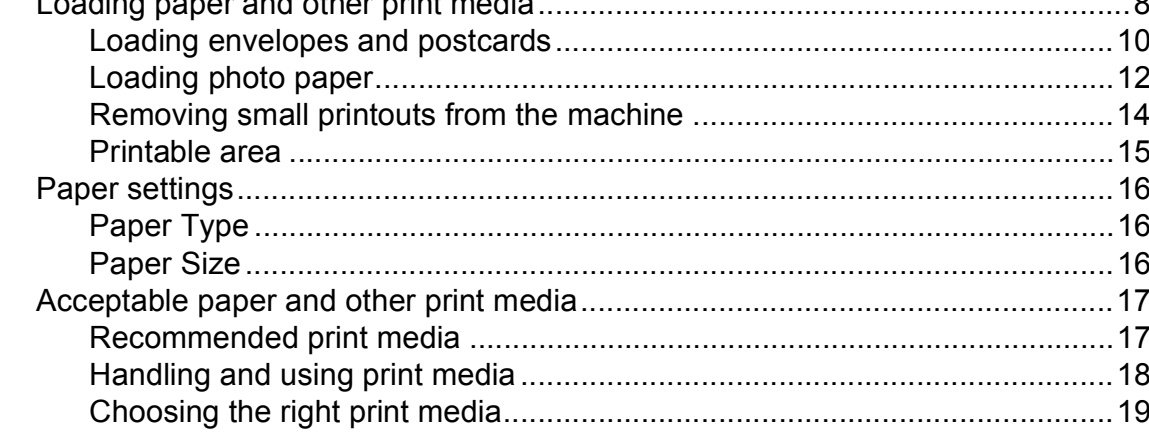

#### **Loading documents**  $\mathbf{3}$

### 

 $21$ 

23

#### **Making copies**  $\overline{\mathbf{4}}$

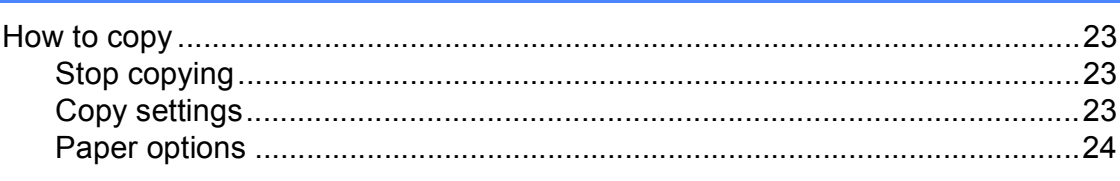

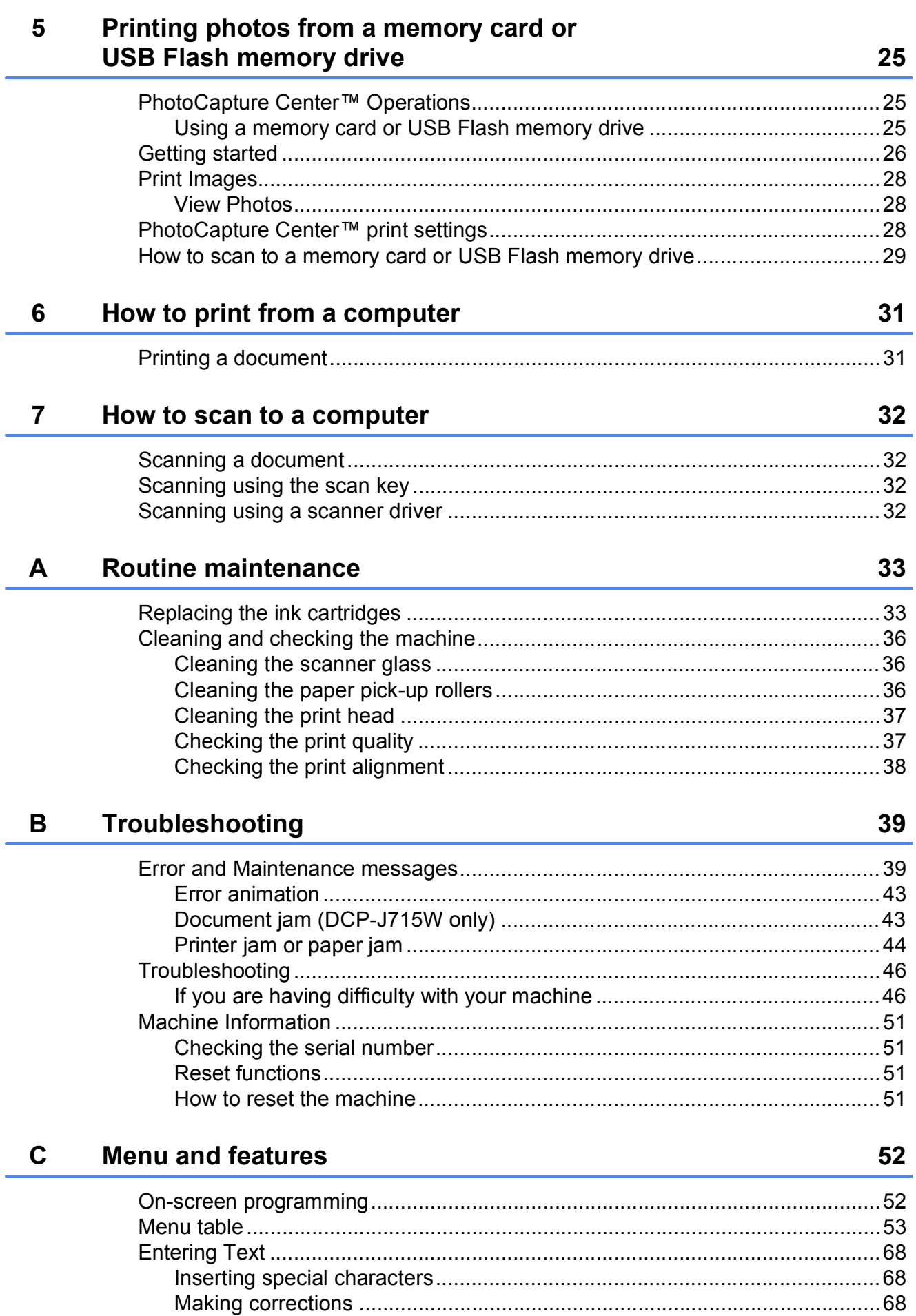

#### **Specifications** D

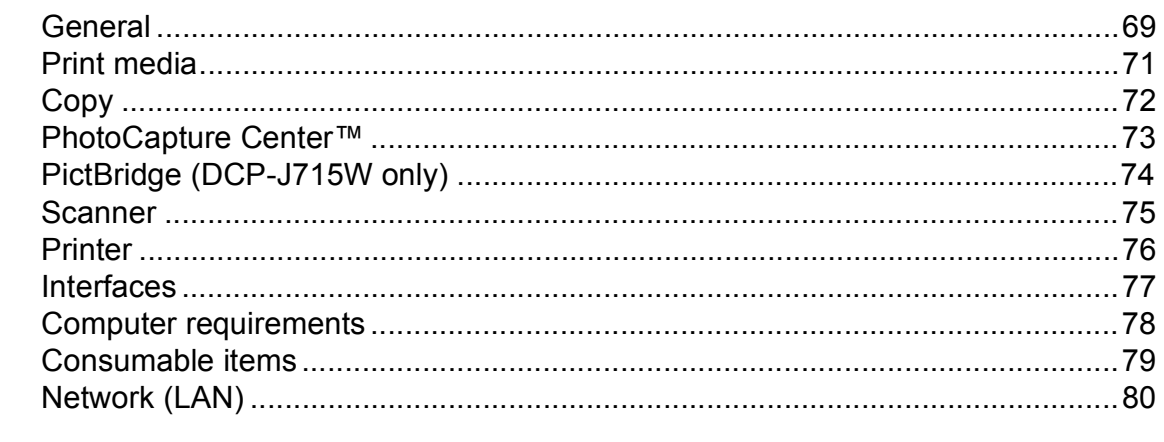

#### Index  $E$

69

# **Table of Contents (ADVANCED USER'S GUIDE)**

The *Advanced User's Guide* explains the following features and operations. You can view the *Advanced User's Guide* on the Documentation CD-ROM.

#### *1 General setup*

*Memory storage Sleep Mode LCD display*

#### *2 Printing reports*

*Reports*

#### *3 Making copies*

*Copy settings*

#### *4 Printing photos from a memory card or USB Flash memory drive*

*PhotoCapture Center™ operations Print Images PhotoCapture Center™ print settings Scan to a memory card or USB Flash memory drive*

#### *5 Printing photos from a camera (DCP-J715W only)*

*Printing photos directly from a PictBridge camera Printing photos directly from a digital camera (without PictBridge)*

#### *A Routine maintenance*

*Cleaning and checking the machine Packing and shipping the machine*

- *B Glossary*
- *C Index*

**1**

# <span id="page-8-0"></span>**General information**

# <span id="page-8-1"></span>**<sup>1</sup> Using the documentation <sup>1</sup>**

Thank you for buying a Brother machine! Reading the documentation will help you make the most of your machine.

### <span id="page-8-2"></span>**Symbols and conventions used in the documentation <sup>1</sup>**

The following symbols and conventions are used throughout the documentation.

- **Bold** Bold typeface identifies specific buttons on the machine's control panel, or on the computer screen.
- *Italics* Italicized typeface emphasizes an important point or refers you to a related topic.

Courier New Text in the Courier New font identifies messages on the LCD of the machine.

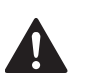

# WARNING

WARNING indicates a potentially hazardous situation which, if not avoided, could result in death or serious injuries.

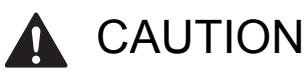

CAUTION indicates a potentially hazardous situation which, if not avoided, may result in minor or moderate injuries.

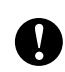

### IMPORTANT

IMPORTANT indicates a potentially hazardous situation which may result in property-damage-only accidents or loss of product functionality.

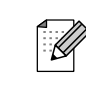

Notes tell you how you should respond to a situation that may arise or give tips about how the operation works with other features.

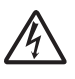

Electrical Hazard icons alert you to possible electrical shock.

# <span id="page-8-3"></span>**Accessing the Advanced User's Guide, Software User's Guide and Network User's Guide <sup>1</sup>**

This Basic User's Guide does not contain all the information about the machine such as how to use the advanced features for Copy, PhotoCapture Center™, Printer, Scanner and Network. When you are ready to learn detailed information about these operations, read the **Advanced User's Guide**, **Software User's Guide** and **Network User's Guide** that are on the Documentation CD-ROM.

### <span id="page-8-4"></span>**Viewing Documentation**

Turn on your computer. Insert the Documentation CD-ROM into your CD-ROM drive.

### **Note**

(Windows® users) If the screen does not appear automatically, go to **My Computer (Computer)**, double-click the CD-ROM icon, and then double-click **index.html**.

(Macintosh users) Double-click the CD-ROM icon, and then double-click **index.html**.

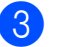

Click your country.

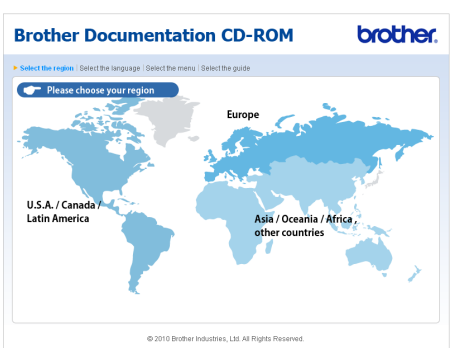

Point to your language, point to **View Guide**, and then click the guide you want to read.

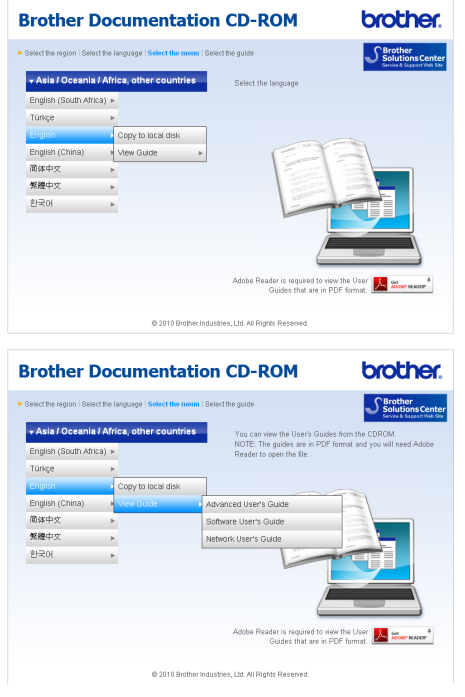

### **Note**

• (Windows $^{\circledR}$  users only) Your web browser may display a yellow bar at the top of the page that contains a security warning about Active X controls. For the page to display correctly you must click on the bar, click

**Allow Blocked Content**, then click **Yes** in the Security Warning dialog box.

• (Windows $^{\circledR}$  users only)<sup>[1](#page-9-0)</sup>

For faster access, you can copy all user documentation in PDF format to a local folder on your computer. Point to your language, then click **Copy to local disk**.

<span id="page-9-0"></span><sup>1</sup> Microsoft<sup>®</sup> Internet Explorer<sup>®</sup> 6.0 or greater.

#### **How to find Scanning instructions <sup>1</sup>**

There are several ways you can scan documents. You can find the instructions as follows:

#### **Software User's Guide**

- Scanning
- *ControlCenter*
- *Network Scanning*

#### **ScanSoft™ PaperPort™11SE with OCR How-to-Guides (DCP-J715W only)**

■ The complete ScanSoft<sup>™</sup> PaperPort™11SE with OCR How-to-Guides can be viewed from the Help selection in the ScanSoft™ PaperPort™11SE application.

#### **Presto! PageManager User's Guide (DCP-J715W only)**

### **Note**

Presto! PageManager must be downloaded and installed before use. See *[Accessing Brother Support \(Macintosh\)](#page-10-2)* [on page 3](#page-10-2) for further instructions.

■ The complete Presto! PageManager User's Guide can be viewed from the Help selection in the Presto! PageManager application.

#### **How to find Network setup instructions <sup>1</sup>**

Your machine can be connected to a wireless or wired network. (Wired network is not available for DCP-J515W model.) You can find basic setup instructions in the Quick Setup Guide. If your wireless access point or router supports Wi-Fi Protected Setup or AOSS™, follow the steps in the Quick Setup Guide. For more information about network setup please see the *Network User's Guide* on the Documentation CD-ROM.

# <span id="page-10-0"></span>**Accessing Brother Support (Windows®) <sup>1</sup>**

You can find all the contacts you will need, such as Web support (Brother Solutions Center) on the Installation CD-ROM.

 Click **Brother Support** on the **Top Menu**. The following screen will appear:

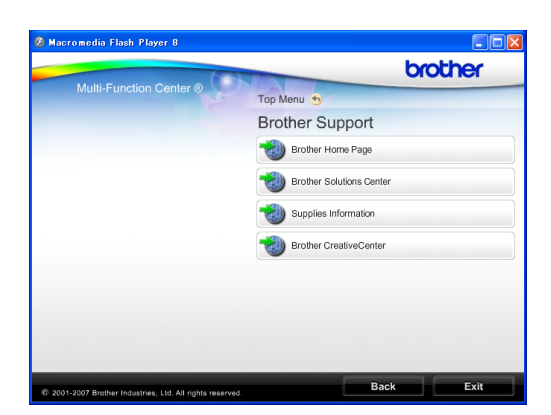

- $\blacksquare$  To access our website (<http://www.brother.com>), click **Brother Home Page**.
- For the latest news and product support information ([http://solutions.brother.com/\)](http://solutions.brother.com/), click **Brother Solutions Center**.
- To visit our website for original Brother **Supplies** ([http://www.brother.com/original/\)](http://www.brother.com/original/), click **Supplies Information**.
- To access the Brother CreativeCenter (<http://www.brother.com/creativecenter/>) for FREE photo projects and printable downloads, click **Brother CreativeCenter**.
- To return to the **Top Menu**, click **Back** or if you have finished, click **Exit**.

# <span id="page-10-2"></span><span id="page-10-1"></span>**Accessing Brother Support (Macintosh) <sup>1</sup>**

You can find all the contacts you will need, such as Web support (Brother Solutions Center) on the Installation CD-ROM.

■ Double-click the **Brother Support** icon. The following screen will appear:

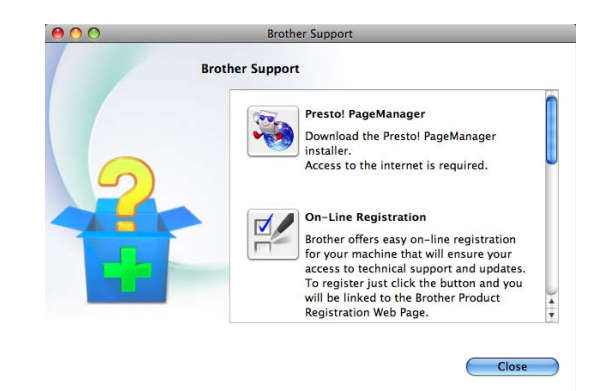

- (DCP-J715W only) To download and install Presto! PageManager, click **Presto! PageManager**.
- To register your machine from the Brother Product Register Page ([http://www.brother.com/registration/\)](http://www.brother.com/registration/), click **On-Line Registration**.
- $\blacksquare$  For the latest news and product support information (<http://solutions.brother.com/>), click **Brother Solutions Center**.
- To visit our website for original Brother **Supplies** ([http://www.brother.com/original/\)](http://www.brother.com/original/), click **Supplies Information**.

## <span id="page-11-0"></span>**Control panel overview**

The **DCP-J515W** and **DCP-J715W** have the same control panel keys.

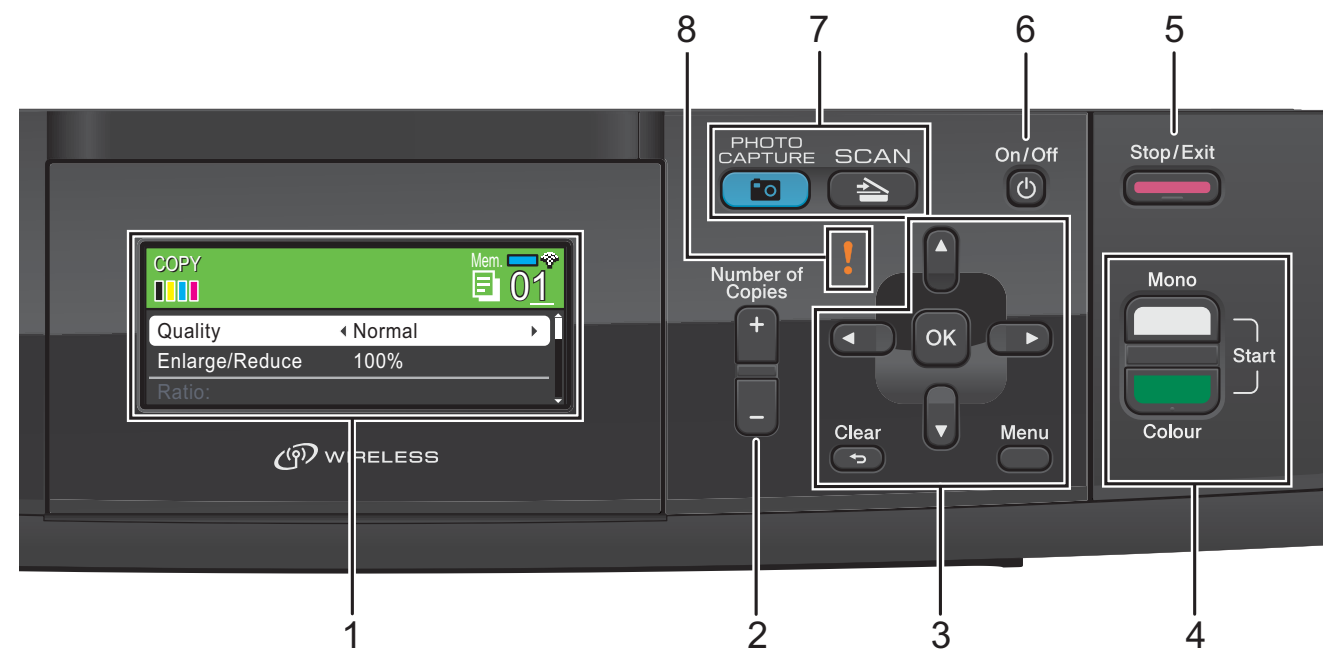

#### **1 LCD (Liquid Crystal Display)**

Displays messages on the screen to help you set up and use your machine. Also, you can adjust the angle of the LCD screen by lifting it.

#### **2 Number of Copies**

Use this key to make multiple copies.

#### **3 Menu keys:**

#### **d** or **c**

Press to scroll backward or forward to a menu selection.

Also, press to choose options.

**a** or **b**

Press to scroll through the menus and options.

#### **Clear**

Press to go back to the previous menu level.

**Menu**

Lets you access the main menu to program the machine.

**OK**

Lets you confirm a selection.

#### **4 Start keys:**

#### **Mono Start**

Lets you start making copies in monochrome. Also lets you start a scanning operation (in colour or mono, depending on the scanning setting in the ControlCenter software).

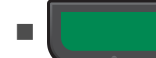

#### **Colour Start**

Lets you start making copies in full colour. Also lets you start a scanning operation (in colour or mono, depending on the scanning setting in the ControlCenter software).

#### **5 Stop/Exit**

Stops an operation or exits from a menu.

#### **6 On/Off**

You can turn the machine on and off.

If you turn the machine off, it will still periodically clean the print head to maintain print quality. To prolong print head life, provide the best ink cartridge economy, and maintain print quality, you should keep your machine connected to the power at all times.

#### **7 Mode keys:**

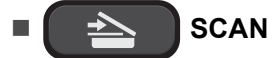

Lets you access Scan mode.

#### **PO** PHOTO CAPTURE

Lets you access PhotoCapture Center™ mode.

#### **8 Warning LED**

Turns orange and blinks when the LCD displays an error or an important status message.

### **Note**

Most of the illustrations in this User's Guide show the DCP-J515W.

### <span id="page-12-0"></span>**LCD display indications <sup>1</sup>**

The LCD display shows the mode the machine is in, the current settings, and the available ink volume.

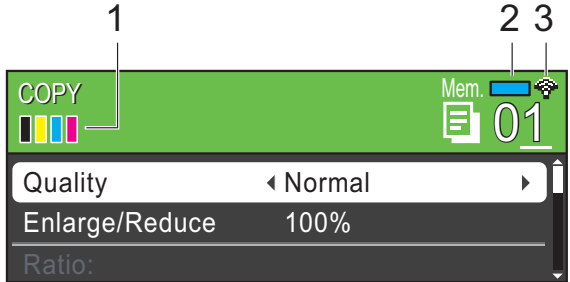

#### **1 Ink indicator**

Lets you see the available ink volume.

#### **2 Memory Status**

Lets you see the available memory in the machine.

#### **3 Wireless Status**

A four level indicator shows the current wireless signal strength if you are using a wireless connection.

÷ 0 Max

The warning icon  $\bullet$  appears when there is an error or a maintenance message. For details, see *[Error and Maintenance](#page-46-1)  messages* [on page 39.](#page-46-1)

### <span id="page-13-0"></span>**Basic Operations**

The following steps show how to change a setting in the machine. In this example the Paper Type setting is changed from Plain Paper to Inkjet Paper.

#### **1** Press Menu.

**Press ▲ or ▼ to choose** General Setup.

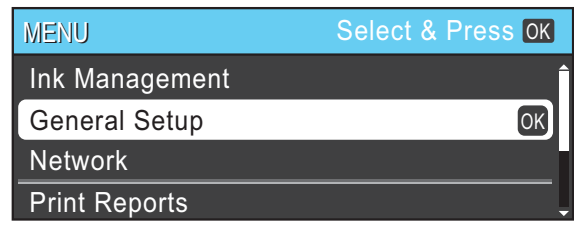

Press **OK**.

**8** Press **A** or  $\blacktriangledown$  to choose Paper Type.

**4** Press ◀ or ▶ to choose Inkjet Paper. Press **OK**.

You can see the current setting on the LCD:

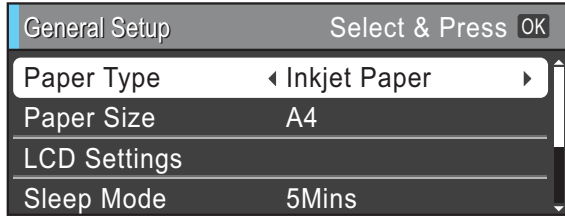

e Press **Stop/Exit**.

### <span id="page-13-1"></span>**Warning LED indications <sup>1</sup>**

The Warning LED (light emitting diode) is a light that shows the status of the machine, as shown in the table.

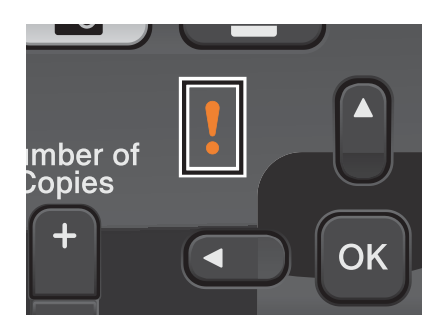

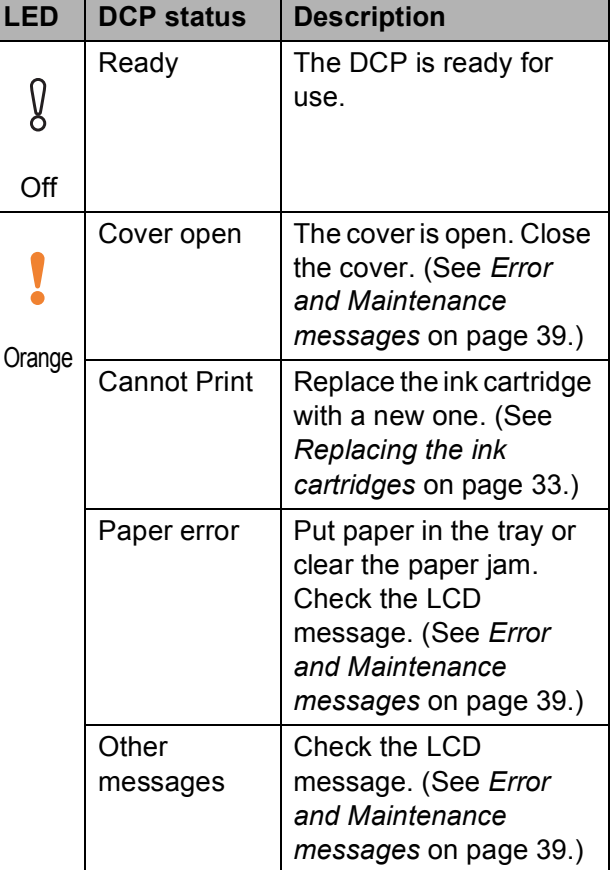

# <span id="page-14-0"></span>**LCD display <sup>1</sup>**

### <span id="page-14-1"></span>**Setting the backlight brightness <sup>1</sup>**

If you are having difficulty reading the LCD, try changing the brightness setting.

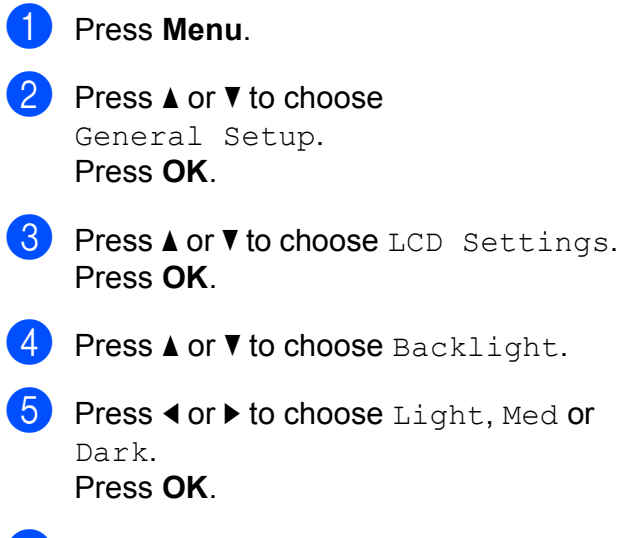

**6** Press Stop/Exit.

```
2
```
# <span id="page-15-0"></span>**Loading paper**

## <span id="page-15-1"></span>**Loading paper and other print media <sup>2</sup>**

### **Note**

To print on Photo (10  $\times$  15 cm) or Photo L  $(89 \times 127 \text{ mm})$  paper, you must use the photo paper tray. (See *[Loading photo](#page-19-1)  paper* [on page 12.](#page-19-1))

**If the paper support flap is open, close it,** and then close the paper support. Pull the paper tray completely out of the machine.

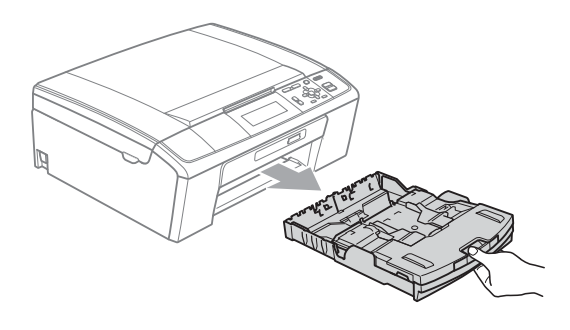

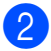

 $\overline{2}$  Lift the output paper tray cover (1).

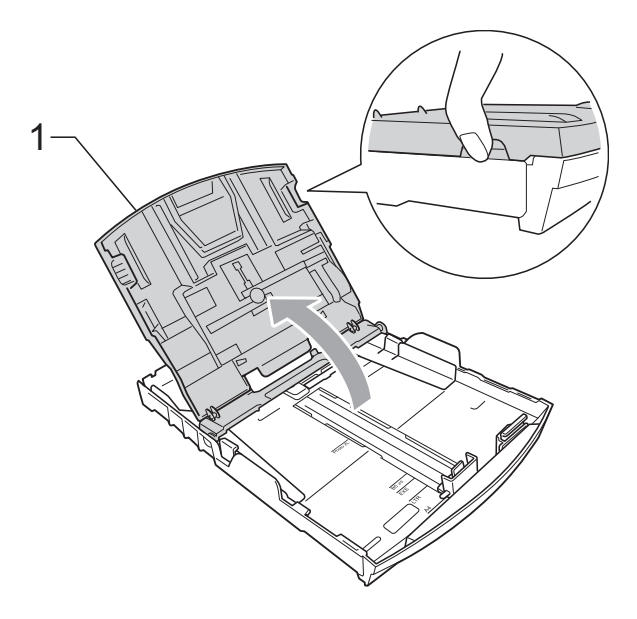

With both hands, gently press and slide the paper side guides (1) and then the paper length guide (2) to fit the paper size.

Make sure that the triangular marks (3) on the paper side guides (1) and paper length guide (2) line up with the marks for the paper size you are using.

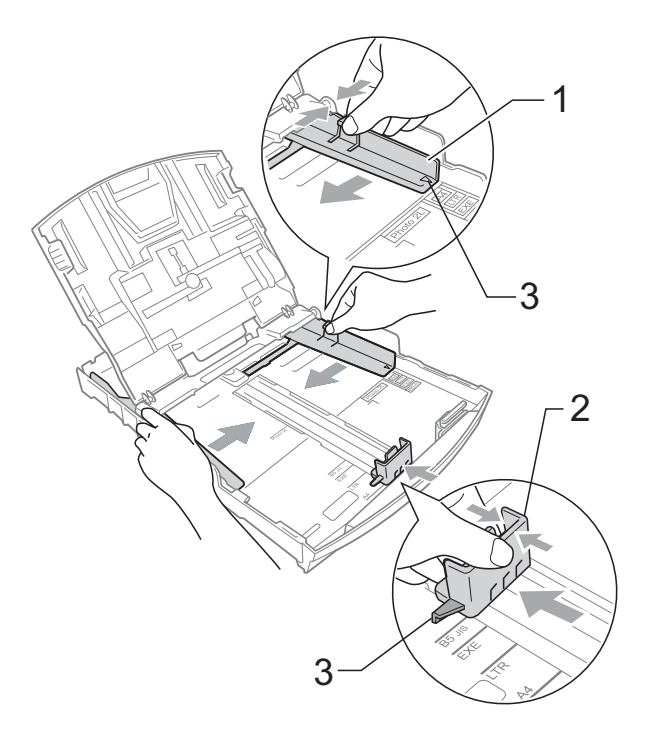

**2**

### **Note**

When you use Legal size paper, press and hold the universal guide release button (1) as you slide out the front of the paper tray.

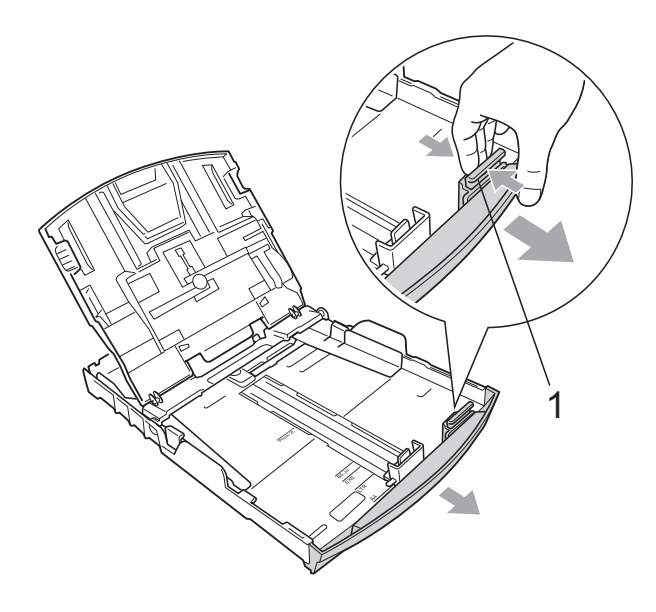

 $\overline{4}$  Fan the stack of paper well to avoid paper jams and misfeeds.

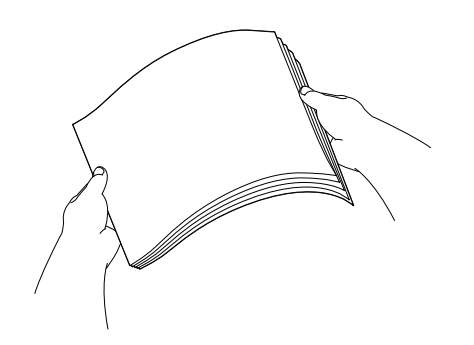

### **IMPORTANT**

Always make sure that the paper is not curled.

**6** Gently put the paper into the paper tray print side down and top edge in first. Check that the paper is flat in the tray.

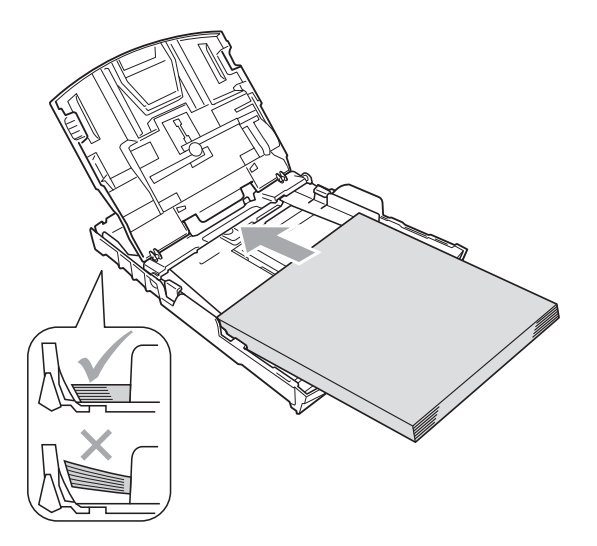

### **IMPORTANT**

Be careful that you do not push the paper in too far; it may lift at the back of the tray and cause feed problems.

6 Gently adjust the paper side guides  $(1)$ to fit the paper with both hands. Make sure the paper side guides touch the sides of the paper.

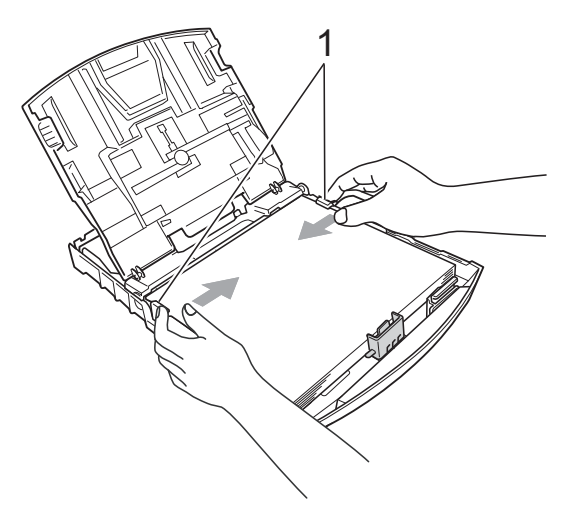

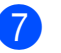

Close the output paper tray cover.

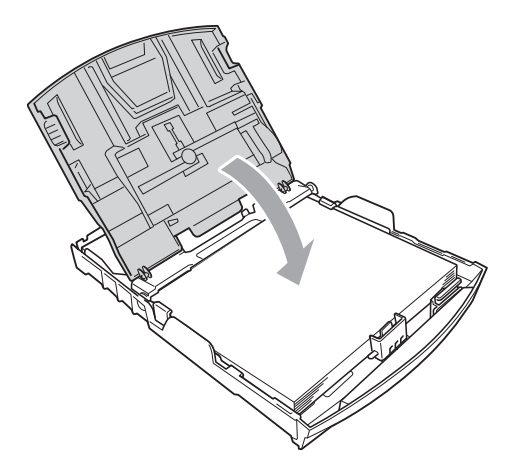

**8** Slowly push the paper tray completely into the machine.

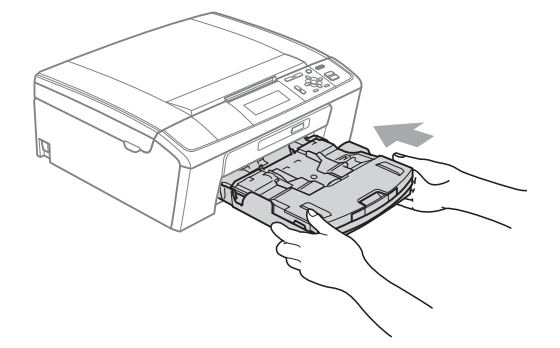

 $\Theta$  While holding the paper tray in place, pull out the paper support  $($ mathcal{r} $)$  until it clicks, and then unfold the paper support flap  $(Q)$ ).

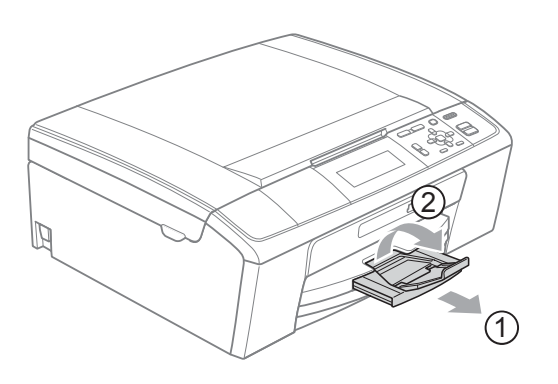

### **IMPORTANT**

DO NOT use the paper support flap for Legal size paper.

### <span id="page-17-0"></span>**Loading envelopes and postcards <sup>2</sup>**

#### **About envelopes <sup>2</sup>**

- Use envelopes that weigh between 80 to 95 gsm.
- Some envelopes need margin settings to be set in the application. Make sure you do a test print first before printing many envelopes.

### **IMPORTANT**

DO NOT use any of the following types of envelopes, as they will cause paper feed problems:

- That are of a baggy construction.
- That are embossed (have raised writing on them).
- That have clasps or staples.
- That are pre-printed on the inside.

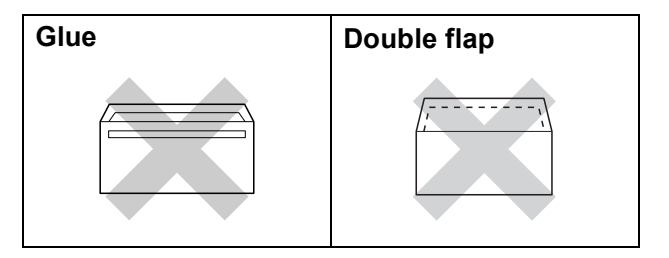

Occasionally you may experience paper feed problems caused by the thickness, size and flap shape of the envelopes you are using.

#### **How to load envelopes and postcards2**

Before loading, press the corners and sides of envelopes or postcards to make them as flat as possible.

### **IMPORTANT**

If envelopes or postcards are "double-feeding", put one envelope or postcard in the paper tray at a time.

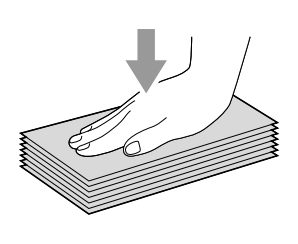

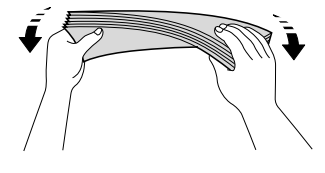

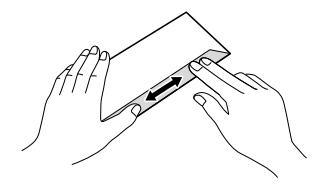

2 Put envelopes or postcards in the paper tray with the address side down and the leading edge (top of the envelopes) in first. With both hands, gently press and slide the paper side guides (1) and paper length guide (2) to fit the size of the envelopes or postcards.

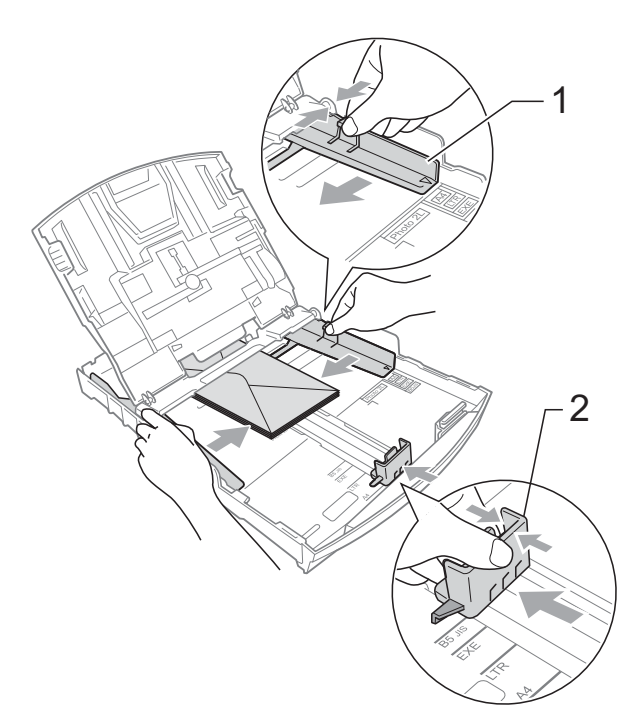

#### **If you have problems printing on envelopes with the flap on the short edge, try the following suggestions: <sup>2</sup>**

 $\Box$  Open the envelope flap.

 $\overline{2}$  Put the envelope into the paper tray with the address side down and the flap positioned as shown in the illustration.

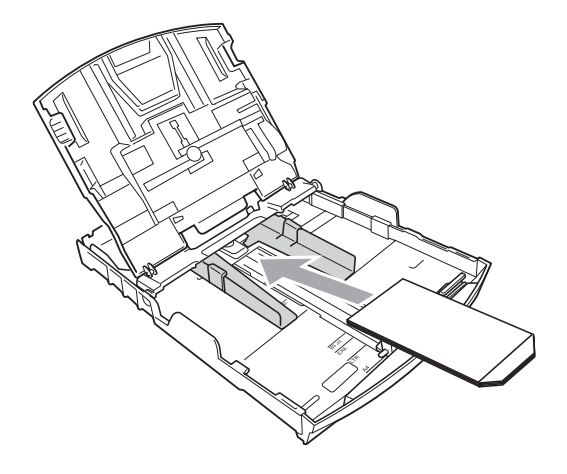

 $\overline{3}$  Adjust the size and margin in your application.

### <span id="page-19-1"></span><span id="page-19-0"></span>**Loading photo paper <sup>2</sup>**

Use the photo paper tray which has been assembled on the top of the output paper tray cover to print on Photo (10  $\times$  15 cm) and Photo L (89  $\times$  127 mm) size paper. When you use the photo paper tray, you do not have to take out the paper that is in the tray beneath it.

 $\blacksquare$  Squeeze the blue photo paper tray release button (1) using your right index finger and thumb and push the photo paper tray forward until it clicks into the photo printing position (2).

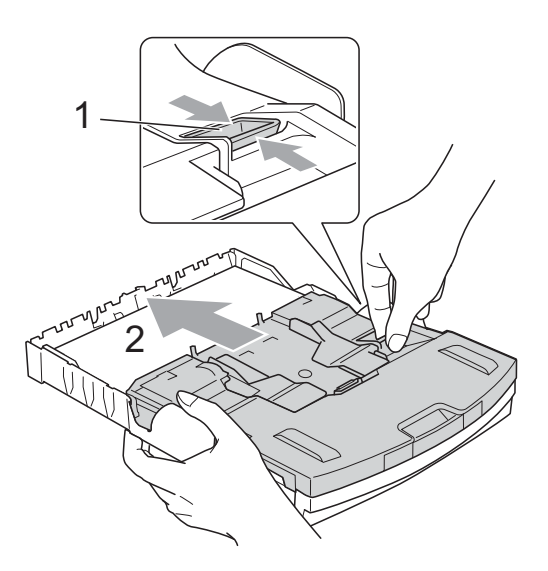

**Photo Paper Tray**

**2**

2 Press and slide the paper side guides (1) and paper length guide (2) to fit the paper size.

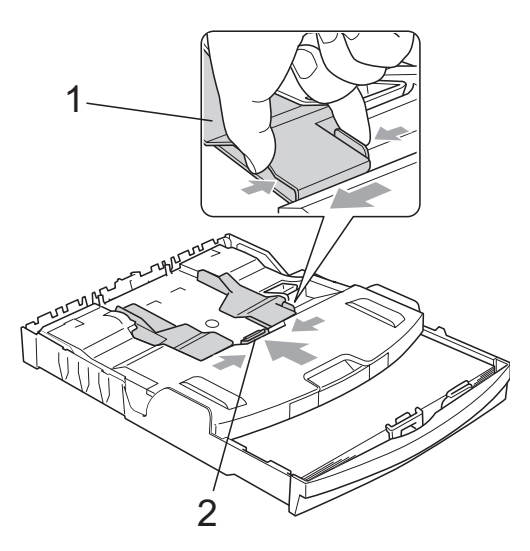

 $\overline{3}$  Put the photo paper into the photo paper tray and gently adjust the paper side guides to the paper.

Make sure the paper side guides touch the sides of the paper. Check that the paper is flat in the tray.

### **Note**

- Be careful that you do not push the paper in too far; it may lift at the back of the tray and cause feed problems.
- Always make sure that the paper is not curled or wrinkled.

 $\overline{4}$  When you have finished printing photos return the photo paper tray to the *Normal* printing position. Squeeze the blue photo paper tray release button (1) using your right index finger and thumb and pull the photo paper tray back until it clicks (2).

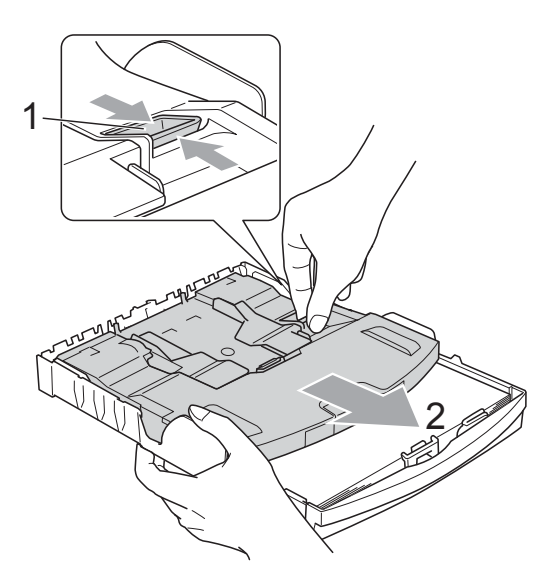

### *IMPORTANT*

If you do not return the photo paper tray to the *Normal* printing position after printing photos, you will get a No Paper Fed error when you use standard paper.

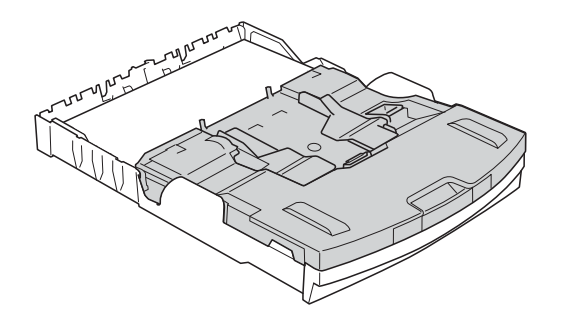

#### **Photo paper tray in the normal printing position**

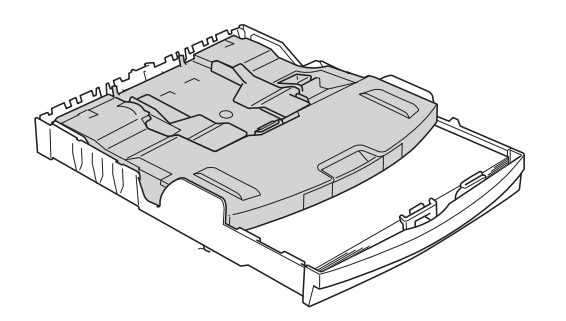

**Photo paper tray in the photo printing position**

### <span id="page-21-0"></span>**Removing small printouts from the machine <sup>2</sup>**

When the machine ejects small paper onto the output paper tray cover you may not be able to reach it. Make sure printing has finished, and then pull the tray completely out of the machine.

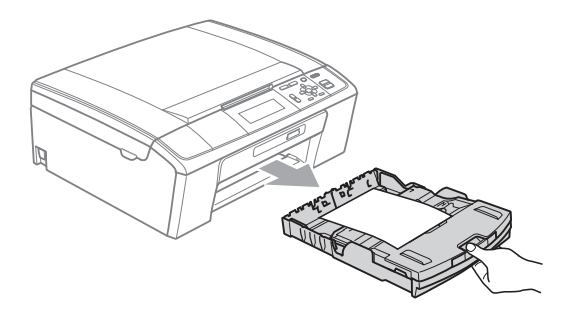

### <span id="page-22-0"></span>**Printable area**

The printable area depends on the settings in the application you are using. The figures below show the unprintable areas on cut sheet paper and envelopes. The machine can print in the shaded areas of cut sheet paper when the Borderless print feature is available and turned on. (See *Printing* for Windows® or *Printing and Faxing* for Macintosh in the *Software User's Guide*.)

#### **Cut Sheet Paper Envelopes**

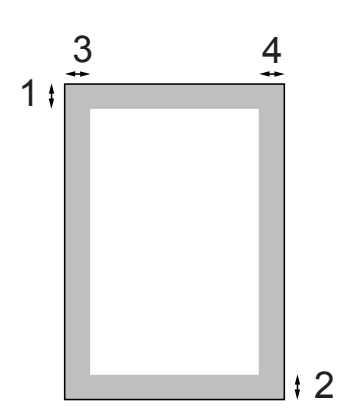

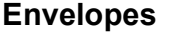

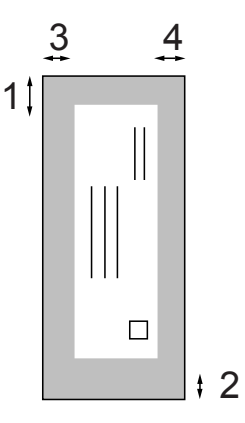

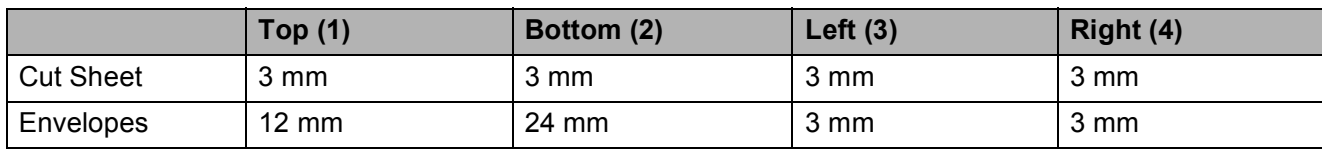

### **Note**

The Borderless feature is not available for envelopes.

# <span id="page-23-0"></span>**Paper settings <sup>2</sup>**

### <span id="page-23-1"></span>**Paper Type**

To get the best print quality, set the machine for the type of paper you are using.

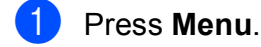

**Press ▲ or ▼ to choose** General Setup. Press **OK**.

**3** Press **A** or ▼ to choose Paper Type.

<sup>4</sup> Press ◀ or ▶ to choose Plain Paper, Inkjet Paper, Brother BP71, Brother BP61, Other Glossy or Transparency. Press **OK**.

**6** Press Stop/Exit.

#### **Note**

The machine ejects paper with printed surfaces face up onto the paper tray in front of the machine. When you use transparencies or glossy paper, remove each sheet at once to prevent smudging or paper jams.

### <span id="page-23-2"></span>**Paper Size**

You can use five sizes of paper for printing copies: A4, A5, Letter, Legal and  $10 \times 15$  cm. When you load a different size of paper in the machine, you will need to change the paper size setting at the same time.

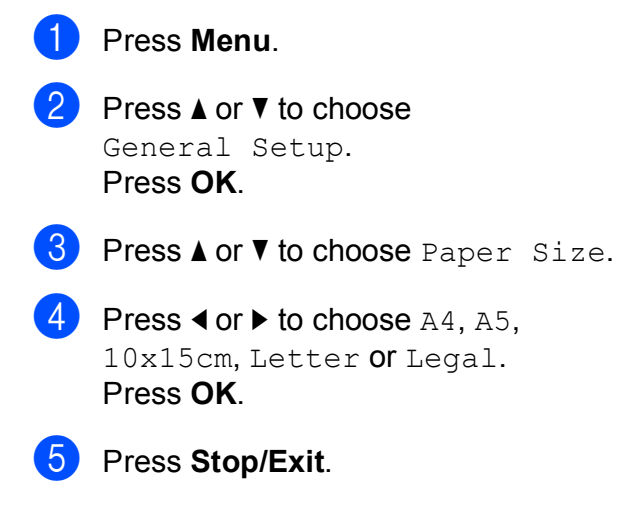

**2**

# <span id="page-24-0"></span>**Acceptable paper and other print media <sup>2</sup>**

The print quality can be affected by the type of paper you use in the machine.

To get the best print quality for the settings you have chosen, always set the Paper Type to match the type of paper you load.

You can use plain paper, inkjet paper (coated paper), glossy paper, transparencies and envelopes.

We recommend testing various paper types before buying large quantities.

For best results, use Brother paper.

- When you print on inkiet paper (coated paper), transparencies and glossy paper, be sure to choose the correct print media in the "**Basic**" tab of the printer driver or in the Paper Type setting of the menu. (See *Paper Type* [on page 24](#page-31-1).)
- When you print on Brother photo paper, load one extra sheet of the same photo paper in the paper tray. An extra sheet has been included in the paper package for this purpose.
- When you use transparencies or photo paper, remove each sheet at once to prevent smudging or paper jams.
- Avoid touching the printed surface of the paper immediately after printing, the surface may not be completely dry and may stain your fingers.

### <span id="page-24-1"></span>**Recommended print media <sup>2</sup>**

To get the best print quality, we suggest using Brother paper. (See the table below.)

If Brother paper is not available in your country, we recommend testing various papers before purchasing large quantities.

We recommend using "3M Transparency Film" when you print on transparencies.

#### **Brother paper**

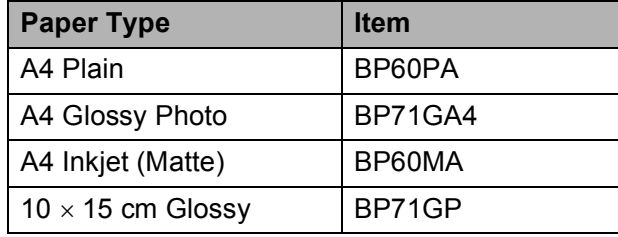

### <span id="page-25-0"></span>**Handling and using print media <sup>2</sup>**

- $\blacksquare$  Store paper in its original packaging, and keep it sealed. Keep the paper flat and away from moisture, direct sunlight and heat.
- Avoid touching the shiny (coated) side of photo paper. Load photo paper with the shiny side facing down.
- Avoid touching either side of transparencies because they absorb water and perspiration easily, and this may cause decreased output quality. Transparencies designed for laser printers/copiers may stain your next document. Use only transparencies recommended for inkjet printing.

### **IMPORTANT**

DO NOT use the following kinds of paper:

• Damaged, curled, wrinkled, or irregularly shaped paper

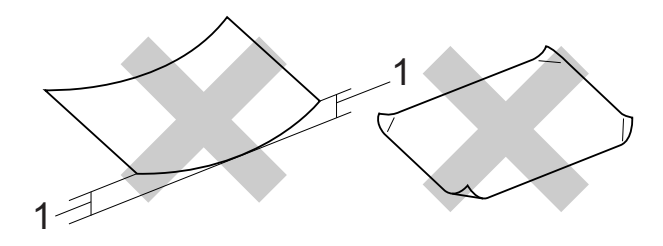

- **1 2 mm or greater curl may cause jams to occur.**
- Extremely shiny or highly textured paper
- Paper that cannot be arranged uniformly when stacked
- Paper made with a short grain

#### **Paper capacity of the output paper tray cover <sup>2</sup>**

Up to 50 sheets of 80 gsm A4 paper.

 $\blacksquare$  Transparencies and photo paper must be picked up from the output paper tray cover one page at a time to avoid smudging.

## <span id="page-26-0"></span>**Choosing the right print media <sup>2</sup>**

### **Paper type and size for each operation <sup>2</sup>**

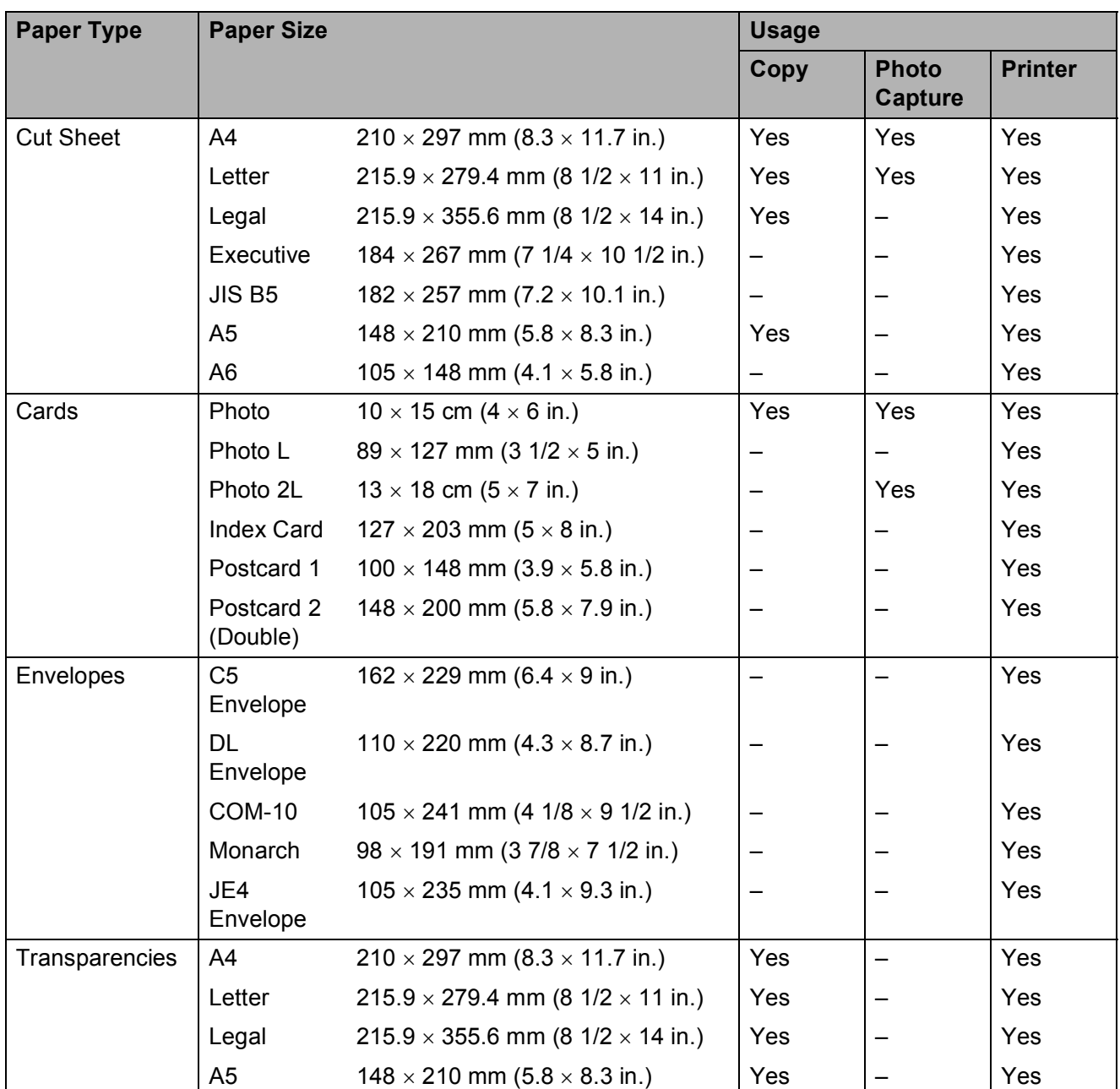

#### **Paper weight, thickness and capacity <sup>2</sup>**

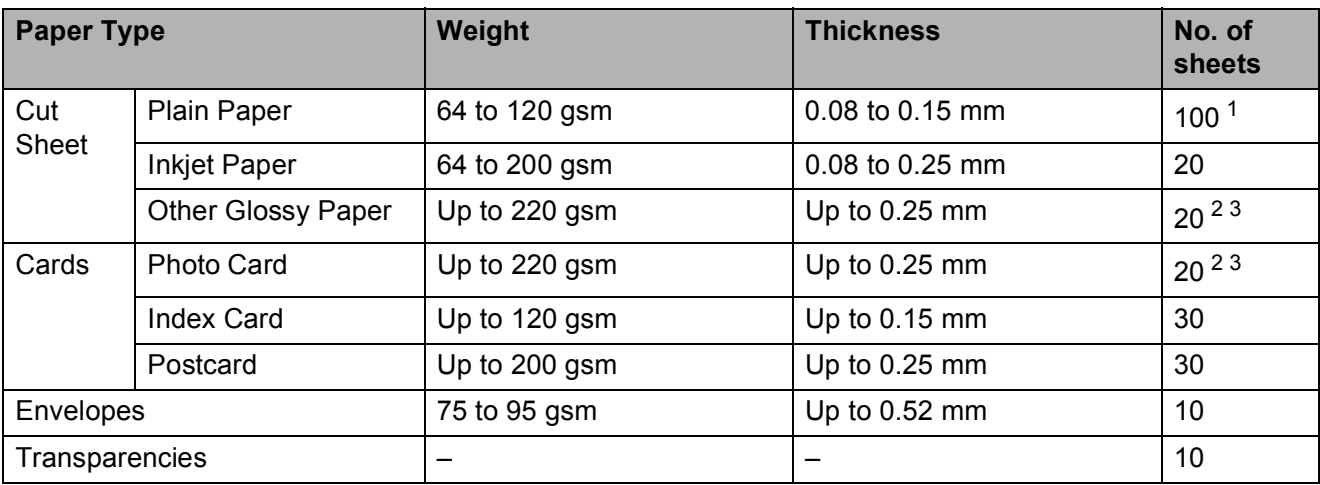

<span id="page-27-0"></span><sup>1</sup> Up to 100 sheets of 80 gsm paper.

<span id="page-27-1"></span><sup>2</sup> For Photo 10  $\times$  15 cm paper and Photo L 89  $\times$  127 mm paper, use the photo paper tray. (See *[Loading photo paper](#page-19-1)* [on page 12](#page-19-1).)

<span id="page-27-2"></span><sup>3</sup> BP71 260 gsm paper is especially designed for Brother inkjet machines.

**3**

# <span id="page-28-0"></span>**Loading documents <sup>3</sup>**

# <span id="page-28-1"></span>**How to load documents <sup>3</sup>**

You can make copies and scan from the ADF (automatic document feeder) and from the scanner glass.

### <span id="page-28-2"></span>**Using the ADF (DCP-J715W only) <sup>3</sup>**

The ADF can hold up to 15 pages and feeds each sheet individually. Use standard 80 gsm paper and always fan the pages before putting them in the ADF.

### **Document Sizes Supported <sup>3</sup>**

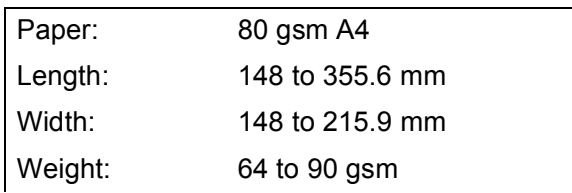

#### **How to load documents <sup>3</sup>**

### **IMPORTANT**

- DO NOT pull on the document while it is feeding.
- DO NOT use paper that is curled, wrinkled, folded, ripped, stapled, paper clipped, pasted or taped.
- DO NOT use cardboard, newspaper or fabric. Instead use the scanner glass.

Make sure documents written with ink are completely dry.

- **4** Unfold the ADF Document Output Support Flap (1).
- $\overline{\phantom{a}}$  Fan the pages well.
	-
- $\overline{6}$  Adjust the paper guides (2) to fit the width of your document.
- $\overline{4}$  Make sure you place your documents, **face down**, **top edge first** in the ADF underneath the guides until you feel them touch the feed roller and the LCD shows ADF Ready.

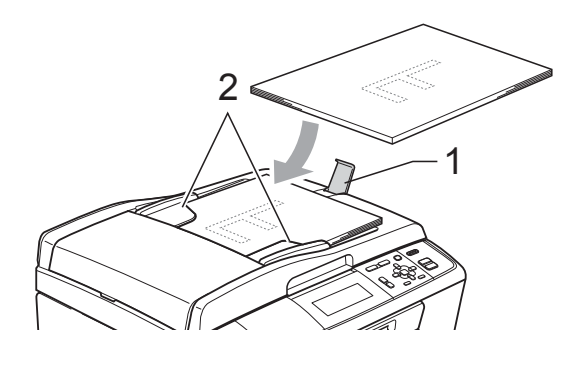

### **IMPORTANT**

DO NOT leave thick documents on the scanner glass. If you do this, the ADF may jam.

### <span id="page-28-3"></span>**Using the scanner glass <sup>3</sup>**

You can use the scanner glass to copy or scan pages of a book or one page at a time.

#### **Document Sizes Supported <sup>3</sup>**

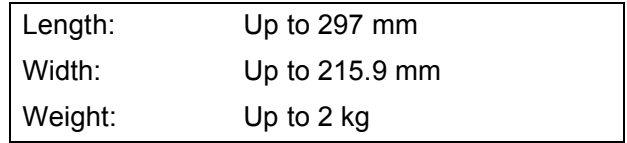

#### **How to load documents <sup>3</sup>**

### **Note**

To use the scanner glass, the ADF must be empty. (DCP-J715W only)

- Lift the document cover.
- **2** Using the document guidelines on the left and top, place the document face down in the upper left corner of the scanner glass.

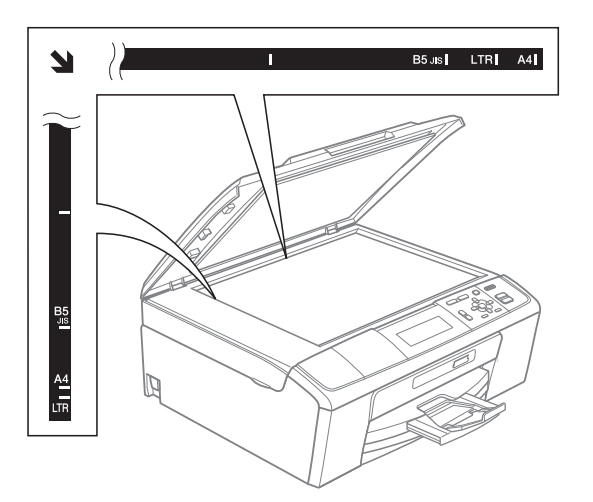

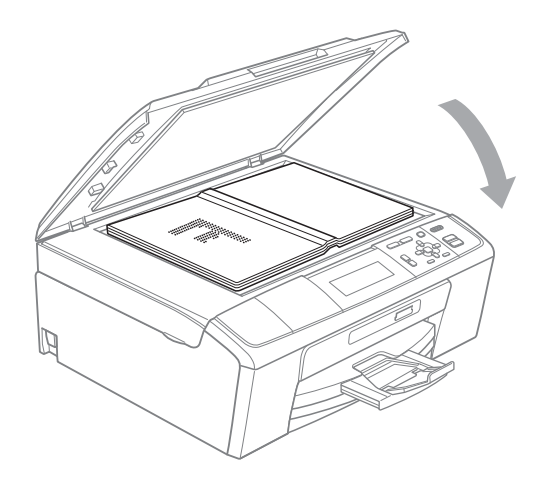

**3** Close the document cover.

### **IMPORTANT**

If you are scanning a book or thick document, DO NOT slam the cover down or press on it.

### <span id="page-29-0"></span>**Scannable area**

The scannable area depends on the settings in the application you are using. The figures below show unscannable areas.

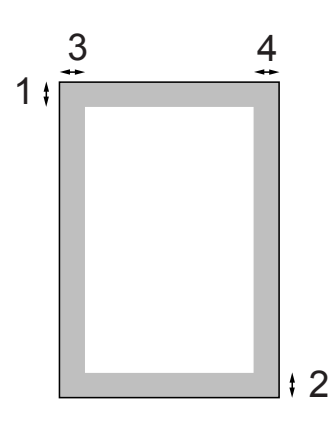

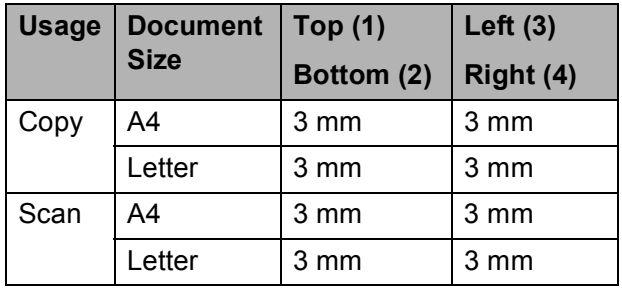

**4**

# <span id="page-30-0"></span>**Making copies 4**

# <span id="page-30-1"></span>**How to copy <sup>4</sup>**

The following steps show the basic copy operation. For details about each option, see the *Advanced User's Guide*.

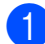

Do one of the following to load your document:

■ Place the document *face down* in the ADF. (DCP-J715W only)

(See *[Using the ADF \(DCP-J715W](#page-28-2)  only)* [on page 21.](#page-28-2))

■ Load your document *face down* on the scanner glass.

(See *[Using the scanner glass](#page-28-3)* [on page 21](#page-28-3).)

**2** Press **+** or **-** repeatedly until the number of copies you want appears (up to 99).

| <b>COPY</b>    |                 | Copy $\Rightarrow$ Press Start $\Box$<br>EΙ |
|----------------|-----------------|---------------------------------------------|
| Quality        | <b>I</b> Normal |                                             |
| Enlarge/Reduce | 100%            |                                             |
| Ratio:         |                 |                                             |

**1 No. of Copies**

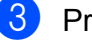

**8** Press Mono Start or Colour Start.

#### **Note**

If you want to sort copies, use the ADF. (DCP-J715W only)

### <span id="page-30-2"></span>**Stop copying**

To stop copying, press **Stop/Exit**.

### <span id="page-30-3"></span>**Copy settings <sup>4</sup>**

You can change the following copy settings. Press **a** or **b** to scroll through the copy settings. When the setting you want is highlighted, press **OK**.

#### (Basic User's Guide)

For details about changing the following copy settings, see [page 24.](#page-31-2)

- Paper Type
- Paper Size

#### (Advanced User's Guide)

For details about changing the following copy settings, see chapter 3:

- Quality
- Enlarge/Reduce
- Density
- Ink Save Mode
- Stack/Sort (DCP-J715W only)
- Page Layout
- Book Copy
- Watermark Copy
- Set New Default
- Factory Reset

### <span id="page-31-2"></span><span id="page-31-0"></span>**Paper options <sup>4</sup>**

#### <span id="page-31-1"></span>**Paper Type**

If you are copying on special paper, set the machine for the type of paper you are using to get the best print quality.

**b** Load your document.

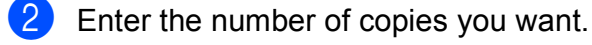

**8** Press **A** or **v** to choose Paper Type.

- **4** Press ◀ or ▶ to choose Plain Paper, Inkjet Paper, Brother BP71, Brother BP61, Other Glossy or Transparency. Press **OK**.
- $\overline{6}$  If you do not want to change additional settings, press **Mono Start** or **Colour Start**.

#### **Paper Size**

If you are copying on paper other than A4 size, you will need to change the paper size setting.

You can copy only on A4, Legal, Letter, A5 or Photo  $10 \times 15$  cm paper.

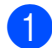

**b** Load your document.

**2** Enter the number of copies you want.

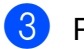

**3** Press **A** or **v** to choose Paper Size.

- **4** Press  $\triangleleft$  or  $\triangleright$  to choose A4, A5, 10x15cm, Letter or Legal. Press **OK**.
- $\overline{5}$  If you do not want to change additional settings, press **Mono Start** or **Colour Start**.

### <span id="page-32-0"></span>**5 Printing photos from a memory**  card or USB Flash memory drive

## <span id="page-32-1"></span>**PhotoCapture Center™ Operations <sup>5</sup>**

### **Note**

USB Flash memory is not available for DCP-J515W model.

Even if your machine is not connected to your computer, you can print photos directly from digital camera media or a USB Flash memory drive. (See *[Print Images](#page-35-3)* on page 28.)

You can scan documents and save them directly to a memory card or USB Flash memory drive. (See *[How to scan to a memory](#page-36-1)  [card or USB Flash memory drive](#page-36-1)* [on page 29.](#page-36-1))

You can access a memory card or USB Flash memory drive that is inserted in the front of the machine from your computer.

(See *PhotoCapture Center*™ for Windows® or *Remote Setup & PhotoCapture Center*™ for Macintosh in the *Software User's Guide*.)

### <span id="page-32-2"></span>**Using a memory card or USB Flash memory drive**

Your Brother machine has media drives (slots) for use with the following popular digital camera media: Memory Stick™, Memory Stick PRO™, Memory Stick Duo™, Memory Stick PRO Duo™, SD, SDHC and USB Flash memory drives.

The PhotoCapture Center™ feature lets you print digital photos from your digital camera at high resolution to get photo quality printing.

Chapter 5

# <span id="page-33-0"></span>**Getting started <sup>5</sup>**

Firmly put a memory card or USB Flash memory drive into the correct slot.

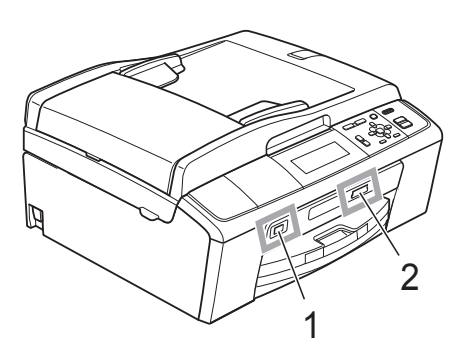

#### **1 USB Flash memory drive (DCP-J715W only)**

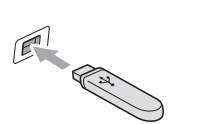

**IMPORTANT**  $\bullet$ 

The USB direct interface supports only a USB Flash memory drive, a PictBridge compatible camera, or a digital camera that uses the USB mass storage standard. Any other USB devices are not supported.

#### **2 Memory card slot**

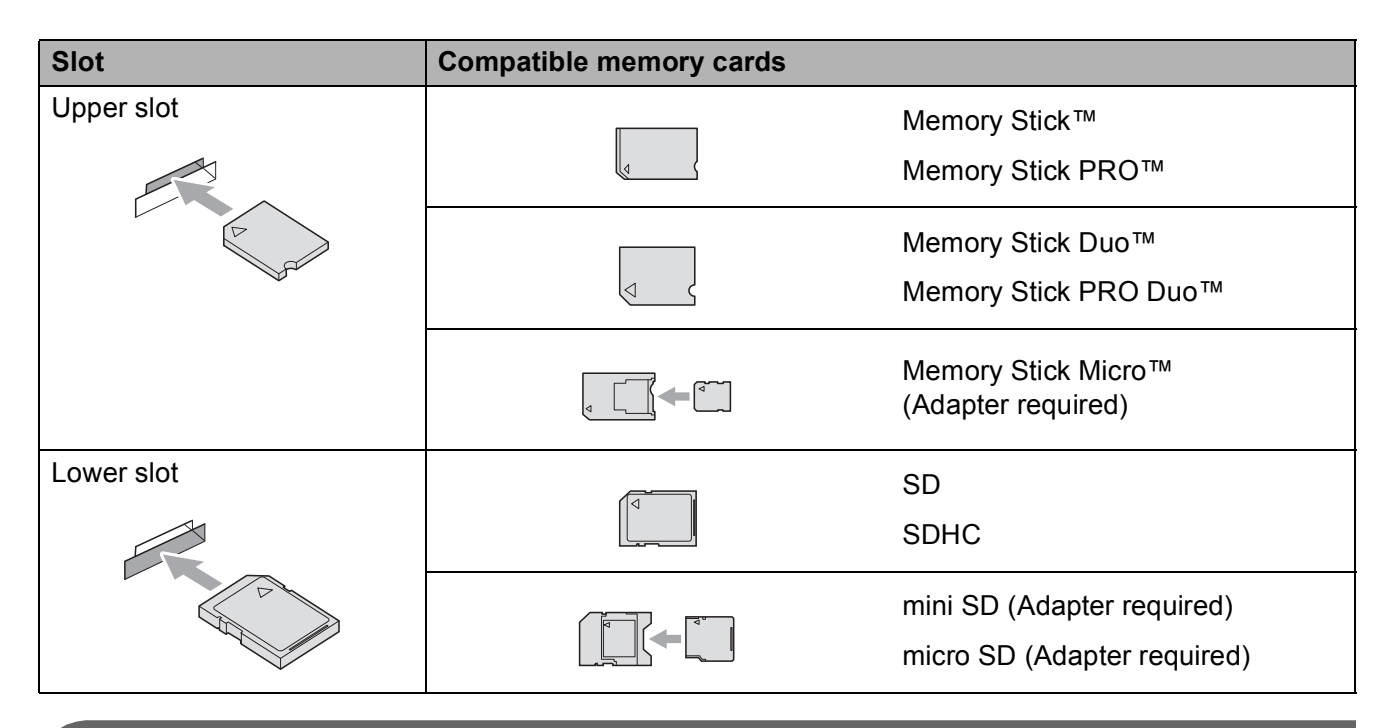

### **IMPORTANT**

DO NOT insert a Memory Stick Duo<sup>™</sup> into the lower SD slot, this may cause damage to the machine.

**PHOTO CAPTURE** key indications:

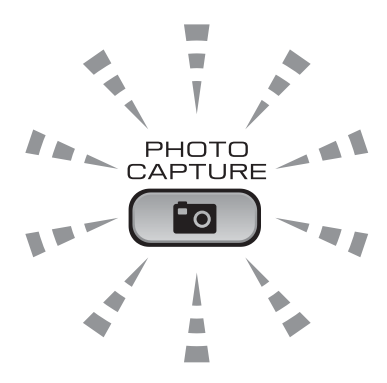

- **PHOTO CAPTURE** light is on, the memory card or USB Flash memory drive is correctly inserted.
- **PHOTO CAPTURE** light is off, the memory card or USB Flash memory drive is not correctly inserted.
- **PHOTO CAPTURE** light is blinking, the memory card or USB Flash memory drive is being read or written to.

#### **IMPORTANT**  $\mathbf \Omega$

DO NOT unplug the power cord or remove the memory card or USB Flash memory drive from the media drive (slot) or USB direct interface while the machine is reading or writing to the memory card or USB Flash memory drive (the **PHOTO CAPTURE** key is blinking). **You will lose your data or damage the card.**

The machine can only read one device at a time.

# <span id="page-35-3"></span><span id="page-35-0"></span>**Print Images <sup>5</sup>**

### <span id="page-35-1"></span>**View Photos <sup>5</sup>**

You can preview your photos on the LCD before you print them. If your photos are large files there may be a delay before each photo is displayed on the LCD.

Make sure you have put the memory card or USB Flash memory drive in the correct slot.

Press **(PHOTO CAPTURE**).

- **2** Press **A** or ▼ to choose View Photo(s). Press **OK**.
- <span id="page-35-4"></span>
- **3** Press ◀ or ▶ to choose your photo.
- <span id="page-35-5"></span>d Press **+** or **-** repeatedly to enter the number of copies you want.
- **b** Repeat steps  $\odot$  $\odot$  $\odot$  and  $\odot$  until you have chosen all the photos.

#### **Note**

Press **Clear** to go back to the previous level.

- $\overline{6}$  After you have chosen all the photos, do one of the following:
	- **Press OK** and change the print settings. (See *[PhotoCapture](#page-35-6)  [Center™ print settings](#page-35-6)* on page 28.)
	- $\blacksquare$  If you do not want to change any settings, press **Colour Start** to print.

# <span id="page-35-6"></span><span id="page-35-2"></span>**PhotoCapture Center™ print settings <sup>5</sup>**

You can change the print settings temporarily for the next print.

The machine returns to its default settings after 3 minutes.

### **Note**

You can save the print settings you use most often by setting them as the default. (See *Setting your changes as a new default* in *chapter 4* in the *Advanced User's Guide*.)

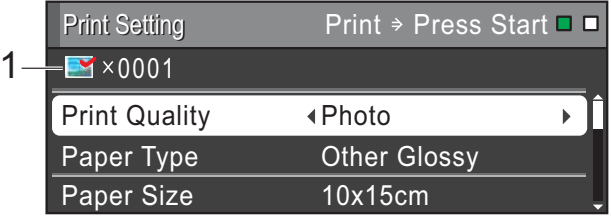

#### **1 No. of prints**

(For View Photo(s), Search by Date, Slide Show)

You can see the total number of photos that will be printed.

(For Print All Photos, Print Photos, Enhance Photos, Trimming)

You can see the number of copies of each photo that will be printed.

(For DPOF printing) This does not appear.
# **How to scan to a memory card or USB Flash memory drive**

You can scan monochrome and colour documents into a memory card or USB Flash memory drive. Monochrome documents will be stored in PDF (\*.PDF) or TIFF (\*.TIF) file formats. Colour documents may be stored in PDF (\*.PDF) or JPEG (\*.JPG) file formats. The factory setting is Color 150 and the default file format is PDF. The machine automatically creates file names based on the current date. (For details, see the *Quick Setup Guide*.) For example, the fifth image scanned on July 1, 2010 would be named 01071005.PDF. You can change the colour and quality.

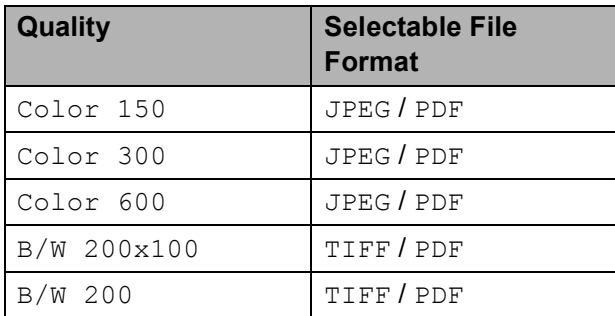

 $\blacksquare$  Make sure you have put the memory card or USB Flash memory drive in the correct slot.

# **IMPORTANT**

DO NOT take out the memory card or USB Flash memory drive while **PHOTO CAPTURE** is blinking to avoid damaging the card, USB Flash memory drive or data stored on it.

- **Load your document.**
- **3** When you want to scan to a memory card or USB Flash memory drive, press **<sup>△</sup>** (**SCAN**).

Press **A** or ▼ to choose

Scan to Media.

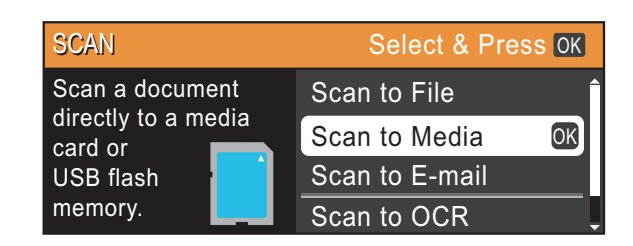

#### Press **OK**.

- $\overline{5}$  Do one of the following:
	- $\blacksquare$  To change the quality, press  $\blacktriangle$  or  $\nabla$  to choose  $\text{Quality.}$  Go to step  $\bigcirc$ .
	- Press **Mono Start** or **Colour Start** to start scanning without changing additional settings.
- <span id="page-36-0"></span>**f**a Press **∢** or ▶ to choose Color 150, Color 300, Color 600, B/W 200x100 or B/W 200. Press **OK**.
- $\blacksquare$  Do one of the following:
	- $\blacksquare$  To c[h](#page-36-1)ange the file type, go to step  $\blacksquare$ .
	- Press **Mono Start** or **Colour Start** to start scanning without changing additional settings.
- <span id="page-36-1"></span>**Press**  $\triangle$  **or**  $\nabla$  **to choose** File Type. **Press ◀ or ▶ to choose** JPEG, PDF or TIFF. Press **OK**.

#### : Ka **Note**

- I[f](#page-36-0) you chose a  $\text{Color resolution}$  in step  $\textcircled{6}$ , you cannot choose TIFF.
- I[f](#page-36-0) you chose a  $B/W$  resolution in step  $\bigcirc$ . you cannot choose JPEG.
- **9** Do one of the following:
	- To change the file name, go to step  $\mathbf{\circledm}$ .
	- Press **Mono Start** or **Colour Start** to start scanning without changing additional settings.

```
Chapter 5
```
<span id="page-37-0"></span> $\bullet$  The file name is set automatically; however, you can set a name of your choice using the  $\blacktriangle$ ,  $\blacktriangledown$ ,  $\blacktriangleleft$  or  $\blacktriangleright$  keys. Press **a** or **b** to choose File Name. Press **OK**. Enter the new name. (See *[Entering Text](#page-75-0)* [on page 68.](#page-75-0)) You can only change the first 6 characters. **Press**  $\blacktriangle$ **,**  $\blacktriangledown$ **,**  $\blacktriangleleft$  **or**  $\blacktriangleright$  **to select**  $\boxed{\emptyset}$ **, and** press **OK**.

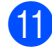

### **k** Press Mono Start or Colour Start.

# **Note**

You can place multiple documents on the scanner glass and scan them as separate files. (See *Auto Crop* in *chapter 4* in the *Advanced User's Guide*.)

**6**

# **How to print from a computer <sup>6</sup>**

# **Printing a document <sup>6</sup>**

The machine can receive data from your computer and print it. To print from a computer, install the printer driver.

(See *Printing* for Windows® or *Printing and Faxing* for Macintosh in the *Software User's Guide* for the details about the print settings.)

Install the Brother printer driver on the Installation CD-ROM. (See the *Quick Setup Guide*.)

- **2** From your application, choose the Print command.
- **6** Choose the name of your machine in the **Print** dialog box and click **Properties**.
- $\left(4\right)$  Choose the settings you want in the Properties dialog box.
	- **Media Type**/**Quality**
	- **Paper Size**
	- **Page Layout**
	- **Colour Settings**
	- Scaling
	- **Use Watermark**
	- **Print Date & Time**
- **Click OK.**

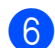

**Click OK** to begin printing.

**6**

**7**

# **How to scan to a computer <sup>7</sup>**

# **Scanning a document <sup>7</sup>**

There are several ways to scan documents. You can use the **SCAN** key on the machine or the scanner drivers on your computer.

- To use the machine as a scanner, install a scanner driver. If the machine is on a Network, configure it with a TCP/IP address.
	- $\blacksquare$  Install the scanner drivers on the Installation CD-ROM. (See the *Quick Setup Guide* and *Scanning* in the *Software User's Guide*.)
	- Configure the machine with a TCP/IP address if network scanning does not work. (See *Configuring Network Scanning* in the *Software User's Guide*.)

b Load your document. (See *[Loading](#page-28-0)  documents* [on page 21.](#page-28-0))

- Use the ADF to scan multiple pages of documents. It feeds each sheet automatically. (DCP-J715W only)
- Use the scanner glass to scan a page of a book or one sheet at a time.

Do one of the following:

- To scan using the **SCAN** key, go to *[Scanning using the scan key](#page-39-0)*.
- To scan using a scanner driver at your computer, go to *[Scanning using](#page-39-1)  [a scanner driver](#page-39-1)*.

# <span id="page-39-0"></span>**Scanning using the scan key <sup>7</sup>**

For more information, see *Using the Scan key* in the *Software User's Guide*.

**1** Press the **SCAN** key.

Choose the scan mode you want.

- Scan to File
- Scan to Media
- Scan to E-mail
- $\blacksquare$  Scan to OCR<sup>[1](#page-39-2)</sup>
- Scan to Image
- <span id="page-39-2"></span>DCP-J715W only (Macintosh users) Presto! PageManager must be downloaded and installed before use. See *[Accessing](#page-10-0)  [Brother Support \(Macintosh\)](#page-10-0)* on page 3 for further instructions.
- **3** (For network users) Choose the computer you want to send the data to.
	- Press **Start** to begin scanning.

# <span id="page-39-1"></span>**Scanning using a scanner driver <sup>7</sup>**

For more information, see *Scanning a document using the TWAIN driver* or *Scanning a document using the WIA driver* in the *Software User's Guide*.

- Start a scanning application and click the **Scan** button.
- **2** Adjust the settings such as **Resolution**, **Brightness** and **Scan Type** in the **Scanner Setup** dialog box.
- c Click **Start** or **Scan** to begin scanning.

**A**

# **Routine maintenance**

# <span id="page-40-0"></span>**Replacing the ink**   $c$ artridges

Your machine is equipped with an ink dot counter. The ink dot counter automatically monitors the level of ink in each of the 4 cartridges. When the machine detects an ink cartridge is running out of ink, the machine will tell you with a message on the LCD.

**Note**

For example, when one of the ink cartridge is nearly empty, the LCD will display Ink low (name of colour).

You should purchase a replacement cartridge in preparation for when the machine indicates the colour is completely empty.

When one of the ink cartridge is empty, the LCD will display Cannot Print or B&W Print Only.

You should only replace the actual ink cartridge when this message Cannot Print or B&W Print Only appears on the LCD.

The LCD will tell you which ink cartridge is low or needs replacing. Be sure to follow the LCD prompts to replace the ink cartridges in the correct order.

Even though the machine tells you to replace an ink cartridge, there will be a small amount of ink left in the ink cartridge. It is necessary to keep some ink in the ink cartridge to prevent air from drying out and damaging the print head assembly.

# **IMPORTANT**

Brother multifunction machines are designed to work with ink of a particular specification and will work to a level of optimum performance and reliability when used with genuine Brother Original ink cartridges. Brother cannot guarantee this optimum performance and reliability if ink or ink cartridges of other specifications are used. Brother does not therefore recommend the use of cartridges other than genuine Brother Original cartridges or the refilling of used cartridges with ink from other sources. If damage is caused to the print head or other parts of this machine as a result of using incompatible products with this machine, any repairs required as a result may not be covered by the warranty.

Open the ink cartridge cover. If one or more ink cartridges have reached the end of their life, the LCD shows Cannot Print or B&W Print Only.

**2** Press the lock release lever as shown to release the cartridge indicated on the LCD. Remove the cartridge from the machine.

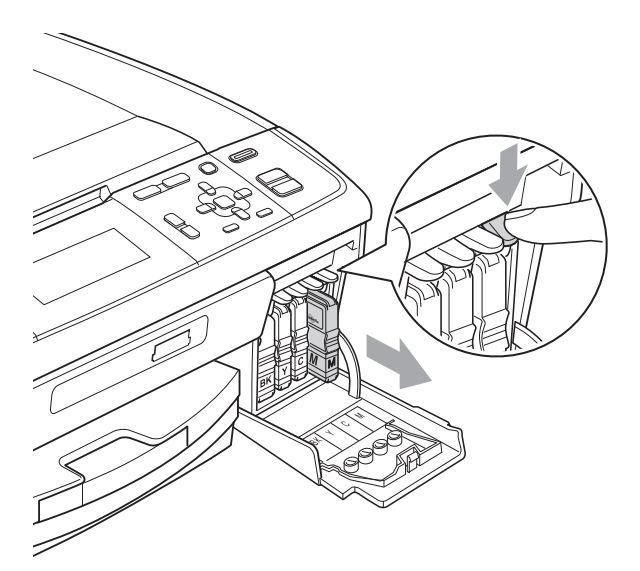

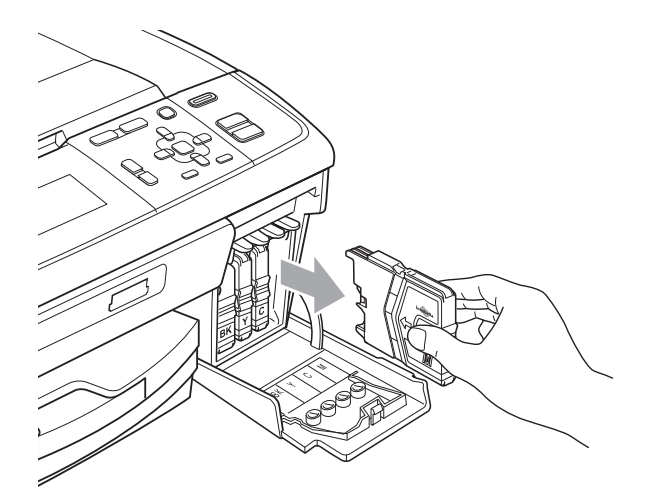

**3** Open the new ink cartridge bag for the colour shown on the LCD, and then take out the ink cartridge.

4. Turn the green knob on the protective yellow cap clockwise until it clicks to release the vacuum seal, then remove the cap (1).

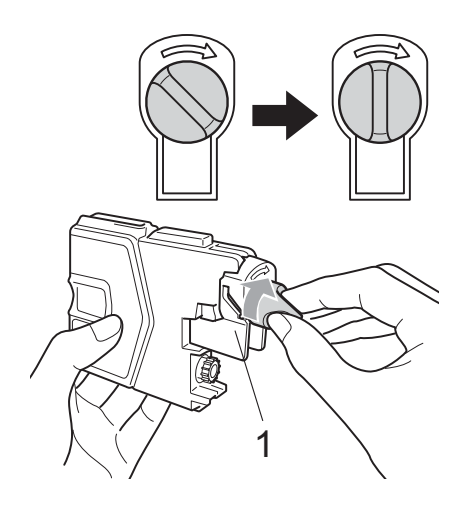

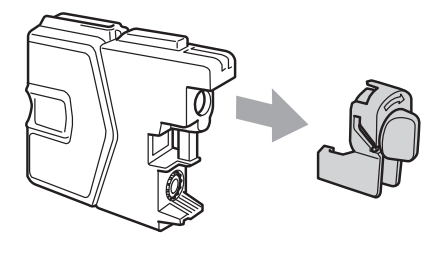

 $\boxed{5}$  Each colour has its own correct position. Insert the ink cartridge in the direction of the arrow on the label.

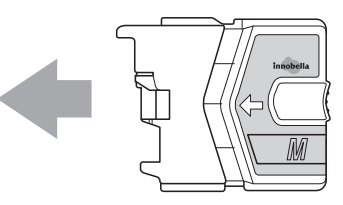

f Gently push the ink cartridge in until it clicks, and then close the ink cartridge cover.

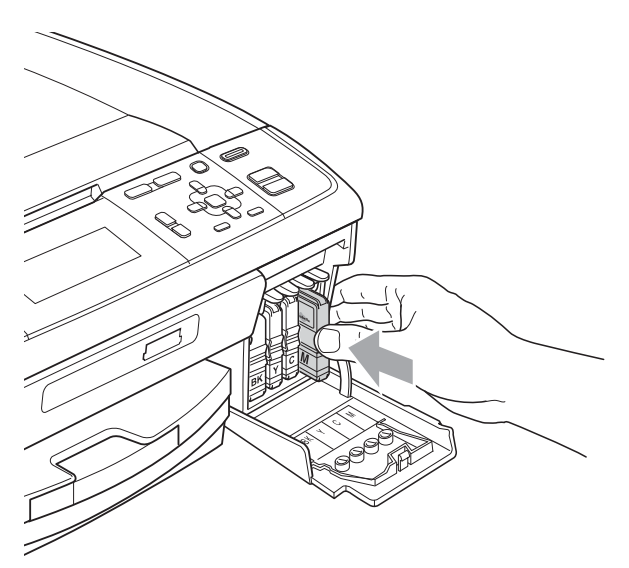

The machine will automatically reset the ink dot counter.

### **Note**

- If you replaced an ink cartridge, for example Black, the LCD may ask you to verify that it was a brand new one (for example, Did You Change BK Black). For each new cartridge you installed, press **+** (Yes) to automatically reset the ink dot counter for that colour. If the ink cartridge you installed is not a brand new one, be sure to press **-** (No).
- If the LCD shows No Ink Cartridge or Cannot Detect after you install the ink cartridges, check that the ink cartridges are installed correctly.

# **A CAUTION**

If ink gets in your eyes, wash it out with water at once and call a doctor if you are concerned.

# **IMPORTANT**

- DO NOT take out ink cartridges if you do not need to replace them. If you do so, it may reduce the ink quantity and the machine will not know the quantity of ink left in the cartridge.
- DO NOT touch the cartridge insertion slots. If you do so, the ink may stain your skin.
- If ink gets on your skin or clothing immediately wash it off with soap or detergent.
- If you mix the colours by installing an ink cartridge in the wrong position, clean the print head several times after correcting the cartridge installation.
- Once you open an ink cartridge, install it in the machine and use it up within six months of installation. Use unopened ink cartridges by the expiration date written on the cartridge package.
- DO NOT dismantle or tamper with the ink cartridge, this can cause the ink to leak out of the cartridge.

# **Cleaning and checking the machine**

# <span id="page-43-1"></span>**Cleaning the scanner glass**

 $\blacksquare$  Lift the document cover (1). Clean the scanner glass (2) and the white plastic (3) with a soft lint-free cloth moistened with a non-flammable glass cleaner.

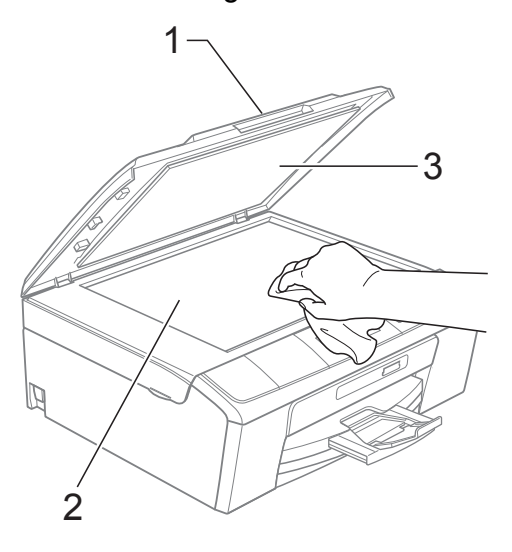

 $\overline{2}$  (DCP-J715W only) In the ADF unit, clean the white bar (1) and the glass strip (2) with a lint-free cloth moistened with a non-flammable glass cleaner.

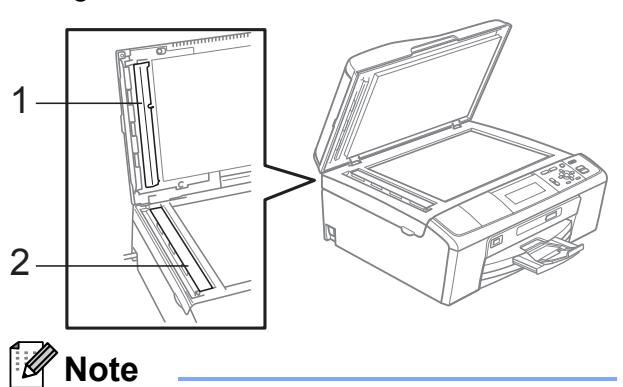

In addition to cleaning the glass strip with a non-flammable glass cleaner, run your finger tip over the glass strip to see if you can feel anything on it. If you feel dirt or debris, clean the glass strip again concentrating on that area. You may need to repeat the cleaning process three or four times. To test, make a copy after each cleaning attempt.

### <span id="page-43-0"></span>**Cleaning the paper pick-up**   $r$ ollers

- Pull the paper tray completely out of the machine.
- Unplug the machine from the electrical socket and open the Jam Clear Cover (1) at the back of the machine.

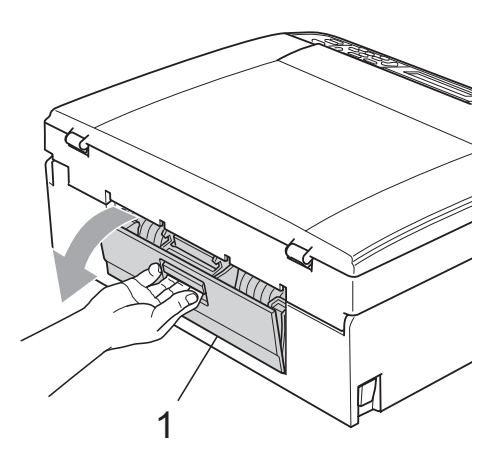

**3** Clean the Paper Pick-up Rollers (1) with isopropyl alcohol on a cotton swab.

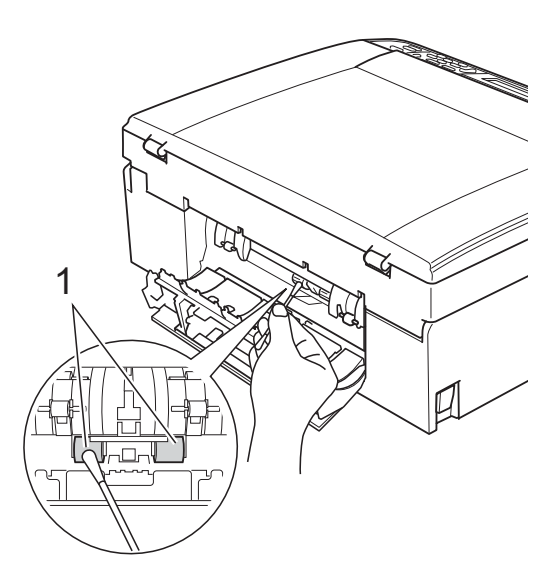

- Close the Jam Clear Cover. Make sure the cover is closed correctly.
	- Re-connect the power cord.
- $\left(6\right)$  Slowly push the paper tray completely back into the machine.

## <span id="page-44-2"></span>**Cleaning the print head**

To maintain good print quality, the machine will automatically clean the print head when needed. You can start the cleaning process manually if there is a print quality problem.

Clean the print head and ink cartridges if you get a horizontal line in the text or graphics, or blank text on your printed pages. You can clean Black only, three colours at a time (Cyan/Magenta/Yellow), or all four colours at once.

Cleaning the print head consumes ink. Cleaning too often uses ink unnecessarily.

### **IMPORTANT**

DO NOT touch the print head. Touching the print head may cause permanent damage and may void the print head's warranty.

a Press **Menu**.

- Press **A** or ▼ to choose Ink Management. Press **OK**.
- Press **A** or  $\blacktriangledown$  to choose Cleaning. Press **OK**.
- 4 **Press ▲ or ▼ to choose** Black, Color or All.

#### Press **OK**.

The machine cleans the print head. When cleaning is finished, the machine will go back to standby mode automatically.

**Note**

If you clean the print head at least five times and the print has not improved, try installing a new Brother Original Innobella™ ink cartridge for each problem colour. Try cleaning the print head again up to five more times. If the print has not improved call your Brother dealer.

## <span id="page-44-1"></span>**Checking the print quality <sup>A</sup>**

If faded or streaked colours and text appear on your output, some of the nozzles may be clogged. You can check this by printing the Print Quality Check Sheet and looking at the nozzle check pattern.

#### a Press **Menu**.

Press **A** or ▼ to choose Ink Management. Press **OK**.

- Press  $\triangle$  or  $\nabla$  to choose Test Print. Press **OK**.
- **4** Press **A** or ▼ to choose Print Quality. Press **OK**.
- **6** Press Colour Start. The machine begins printing the Print Quality Check Sheet.
- <span id="page-44-0"></span>Check the quality of the four colour blocks on the sheet.
- Do one of the following:
	- $\blacksquare$  If all lines are clear and visible, press  $+$  to choose  $Yes$ , and go to step  $\oplus$ .
	- $\blacksquare$  If you can see missing short lines as shown below, press **-** to choose No.

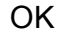

OK Poor

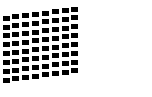

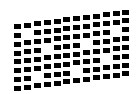

- The LCD asks you if the print quality is OK for black and the three colours. Press **+** (Yes) or **-** (No).
- The LCD asks you if you want to start cleaning. Press **+** (Yes). The machine starts cleaning the print head.

**A**

#### **10** After cleaning is finished, press **Colour Start**.

The machine starts printing the Print Quality Check Sheet again. Return to step  $\mathbf{\Theta}$  $\mathbf{\Theta}$  $\mathbf{\Theta}$ .

#### <span id="page-45-0"></span>**k** Press Stop/Exit.

If you repeat this procedure at least five times and the print quality is still poor, replace the ink cartridge for the clogged colour.

After replacing the ink cartridge, check the print quality. If the problem still exists, repeat the cleaning and test print procedures at least five times for the new ink cartridge. If ink is still missing, call your Brother dealer.

# **IMPORTANT**

DO NOT touch the print head. Touching the print head may cause permanent damage and may void the print head's warranty.

**Note**

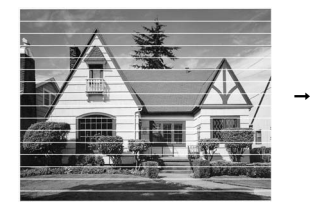

When a print head nozzle is clogged the printed sample looks like this.

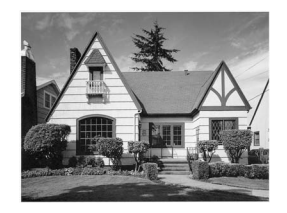

After the print head nozzle is cleaned, the horizontal lines are gone.

# <span id="page-45-2"></span>**Checking the print alignment <sup>A</sup>**

You may need to adjust the print alignment after transporting the machine, if your printed text becomes blurred or images become faded.

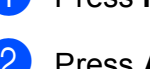

**1** Press Menu.

Press **A** or ▼ to choose Ink Management. Press **OK**.

- Press  $\triangle$  or  $\nabla$  to choose Test Print. Press **OK**.
- <sup>4</sup> Press **A** or ▼ to choose Alignment. Press **OK**.
- **6** Press Mono Start or Colour Start. The machine starts printing the Alignment Check Sheet.
- $\boxed{6}$  Check the 600 dpi and 1200 dpi test prints to see if number 5 most closely matches number 0.
	- If the number 5 samples of both the 600 dpi and 1200 dpi test prints are the best matches, press **+** (Yes) to finish Alignment Check, and go to step  $\mathbf{\Theta}$ .
	- $\blacksquare$  If another test print number is a better match for either 600 dpi or 1200 dpi, press **-** (No) to choose it.
	- For 600 dpi, press  $\triangleleft$  or  $\triangleright$  to choose the number of the test print that most closely matches the number 0 sample (1-8). Press **OK**.
- **h** For 1200 dpi, press **o**r **b** to choose the number of the test print that most closely matches the number 0 sample (1-8). Press **OK**.

<span id="page-45-1"></span>i Press **Stop/Exit**.

**B**

# **Troubleshooting**

# <span id="page-46-0"></span>**Error and Maintenance messages**

As with any sophisticated office product, errors may occur and consumable items may need to be replaced. If this happens, your machine identifies the error and shows an error message. The most common error and maintenance messages are shown below.

You can correct most errors and routine maintenance by yourself. If you need more help, the Brother Solutions Center offers the latest FAQs and troubleshooting tips.

Visit us at<http://solutions.brother.com/>

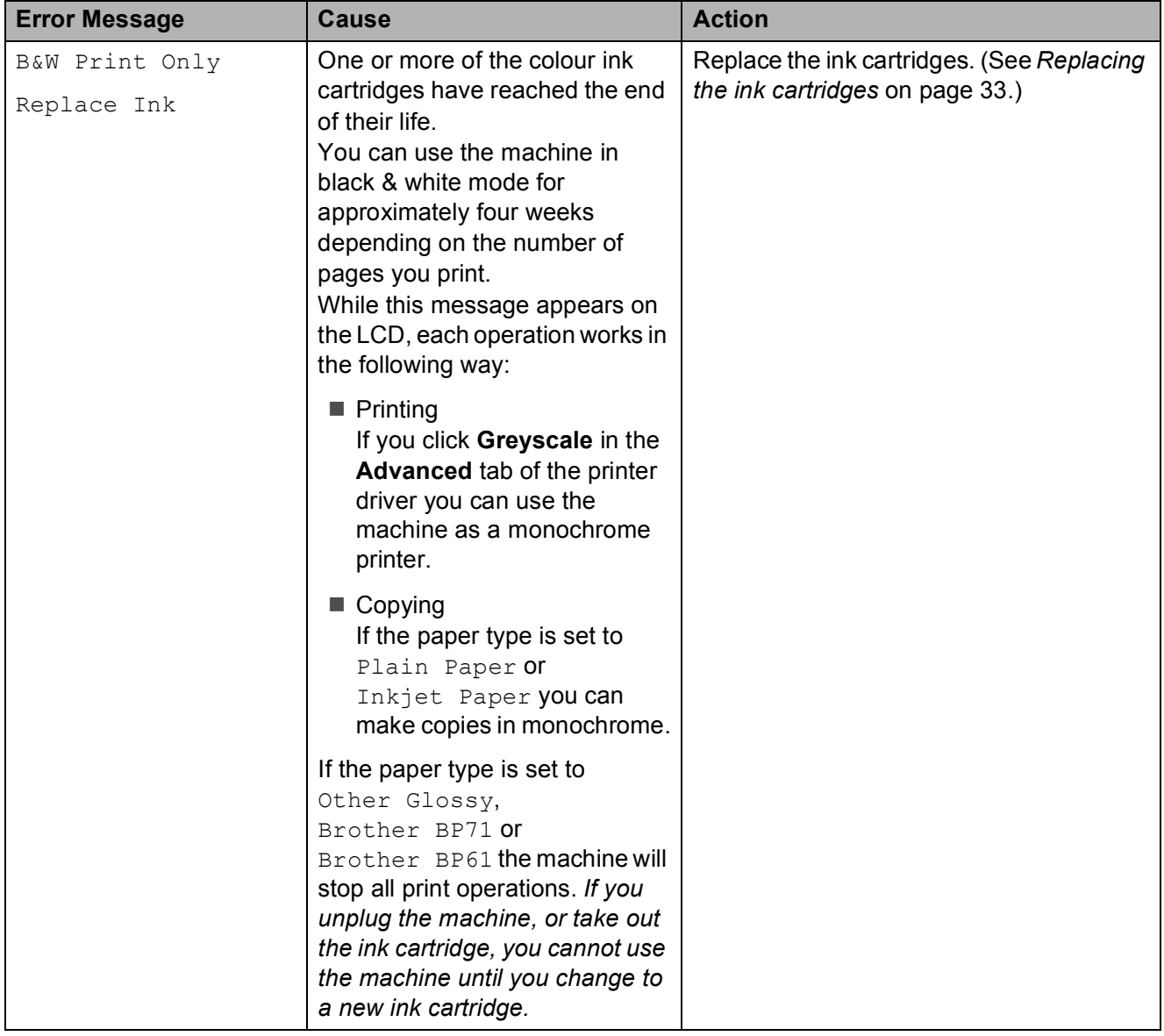

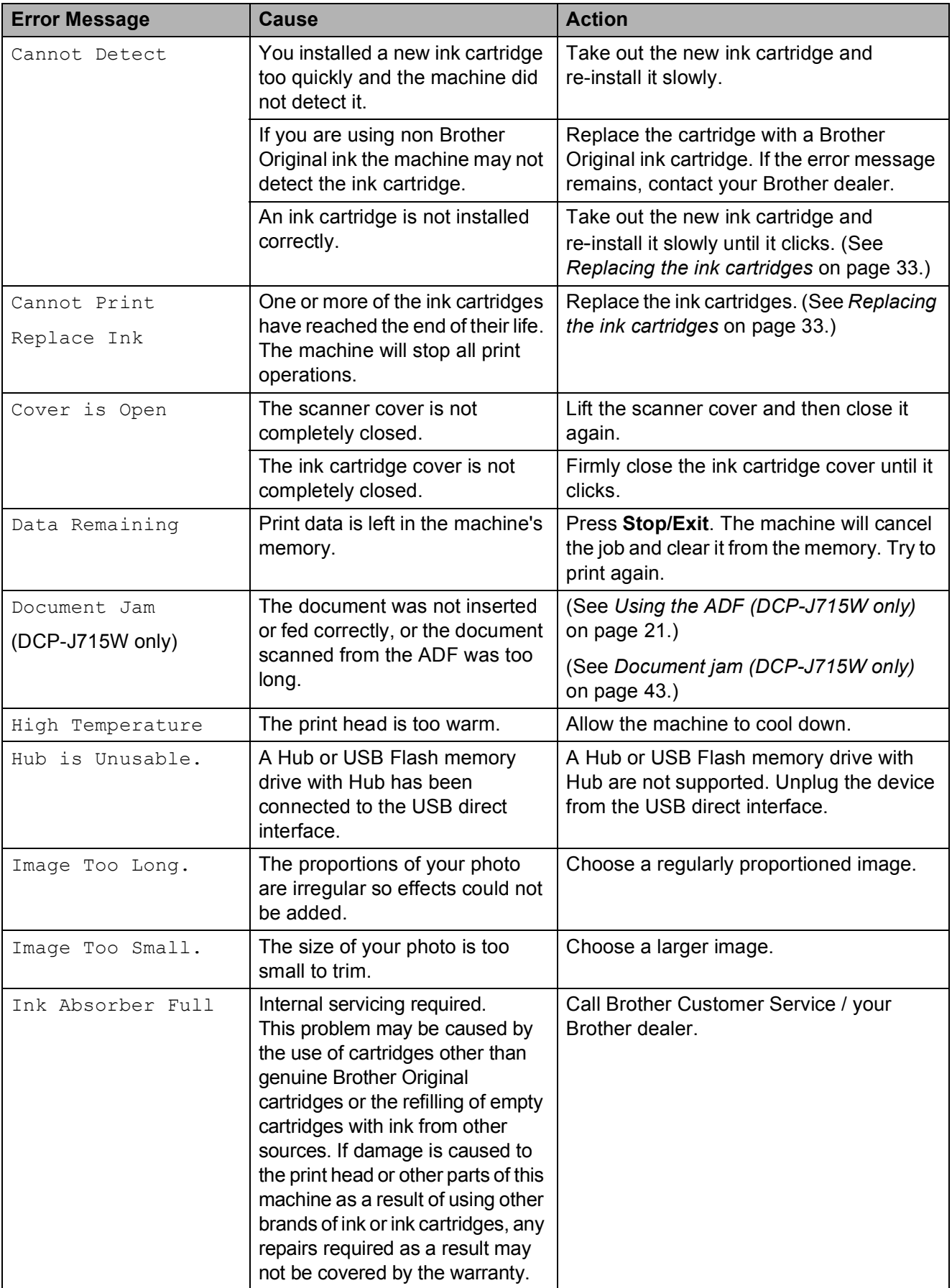

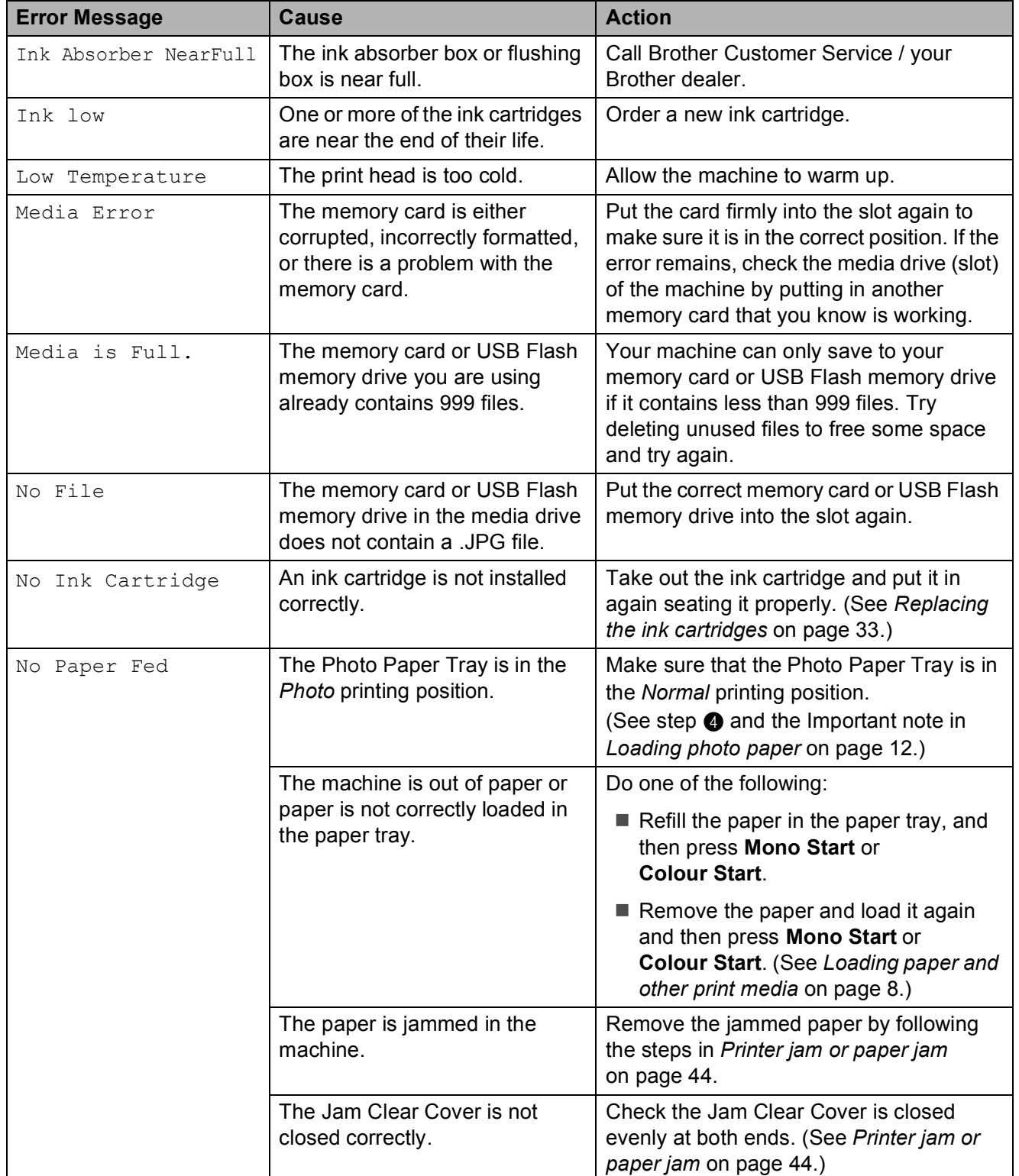

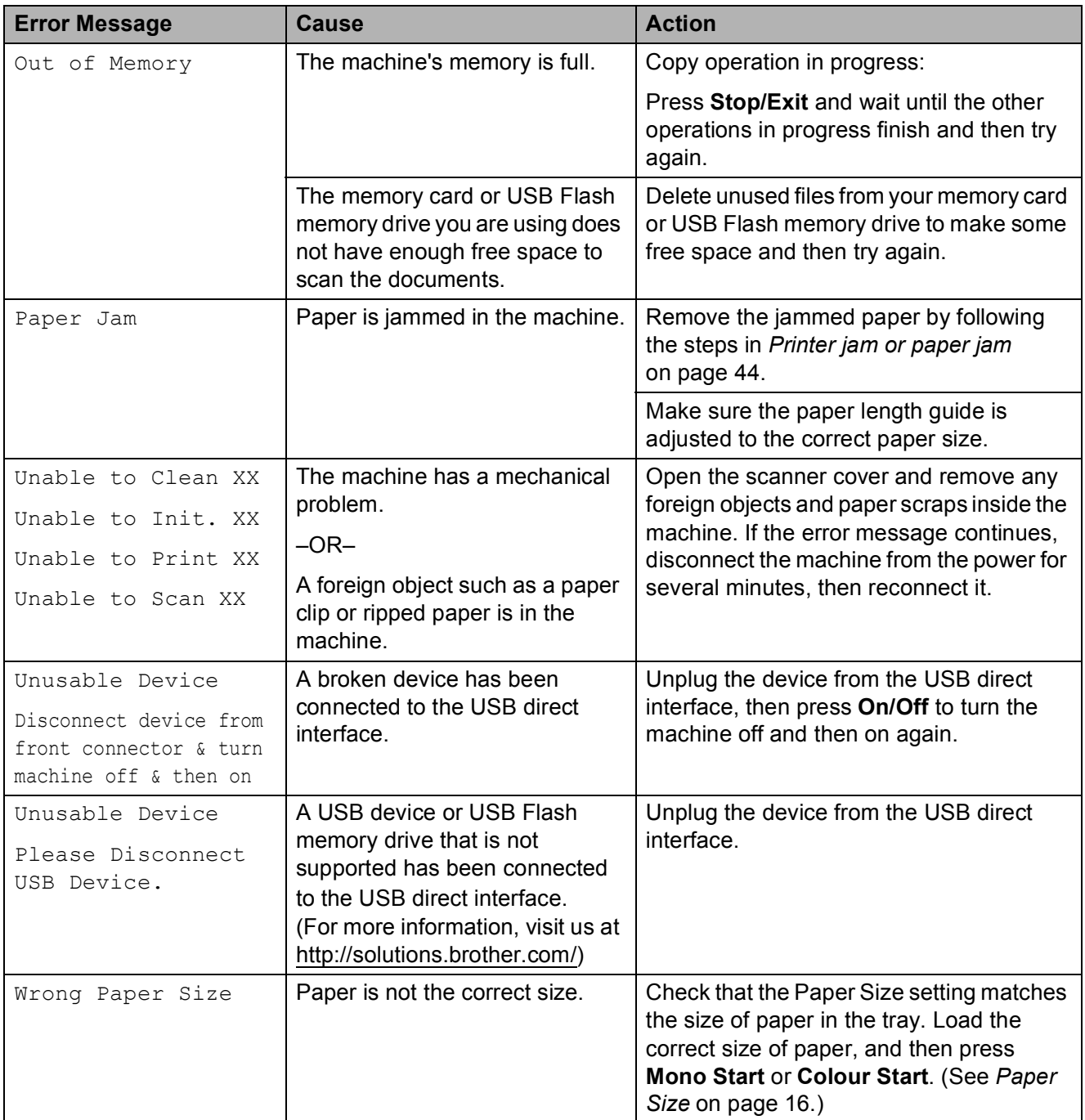

# **Error animation**

Error animations display step-by-step instructions when paper gets jammed. You can read the steps at your own pace by pressing  $\triangleright$  to see the next step and  $\triangleleft$  to go backward.

## <span id="page-50-0"></span>**Document jam (DCP-J715W only) <sup>B</sup>**

Documents can jam in the ADF unit if they are not inserted or fed correctly, or if they are too long. Follow the steps below to clear a document jam.

#### **Document is jammed in the top of the ADF unit <sup>B</sup>**

- $\blacksquare$  Take out any paper from the ADF that is not jammed.
- 
- 2 Open the ADF cover.
- $\overline{3}$  Pull the jammed document up and to the left.

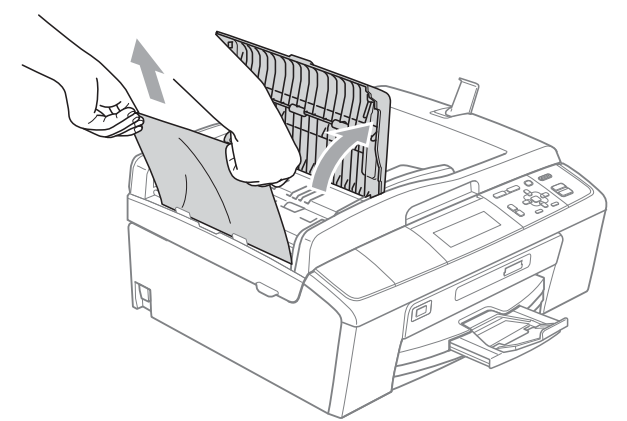

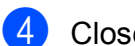

- 4 Close the ADF cover.
- **6** Press Stop/Exit.

### **IMPORTANT**

To avoid future document jams close the ADF cover correctly by pushing it gently in the middle.

#### **Document is jammed inside the ADF unit BBB**

- $\blacksquare$  Take out any paper from the ADF that is not jammed.
- Lift the document cover.
- **3** Pull the jammed document out to the left.

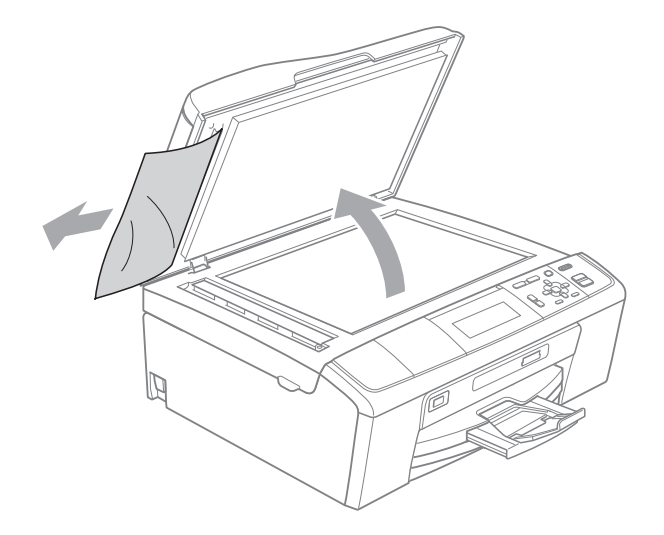

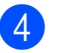

- Close the document cover.
- 
- e Press **Stop/Exit**.

**B**

## <span id="page-51-0"></span>**Printer jam or paper jam**

Take out the jammed paper depending on where it is jammed in the machine.

- **1** Unplug the machine from the electrical socket.
- **2** Open the Jam Clear Cover (1) at the back of the machine. Pull the jammed paper out of the machine.

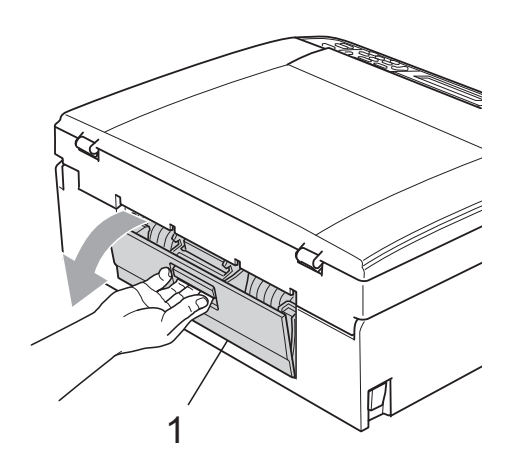

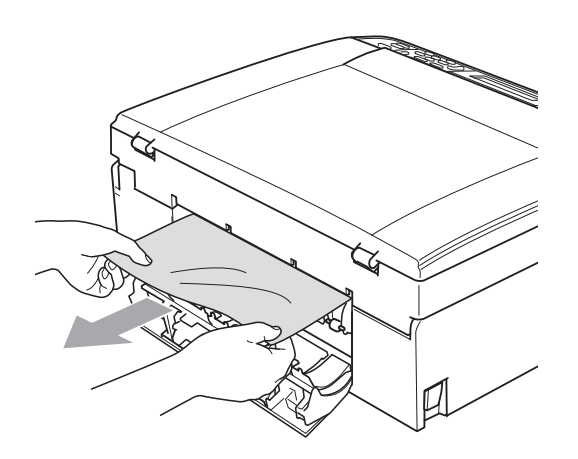

**3** Close the Jam Clear Cover. Make sure the cover is closed correctly.

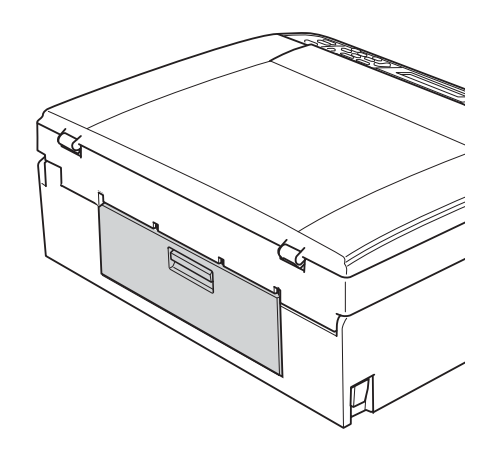

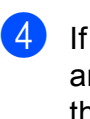

 $\overline{4}$  If the paper support flap is open, close it, and then close the paper support. Pull the paper tray completely out of the machine.

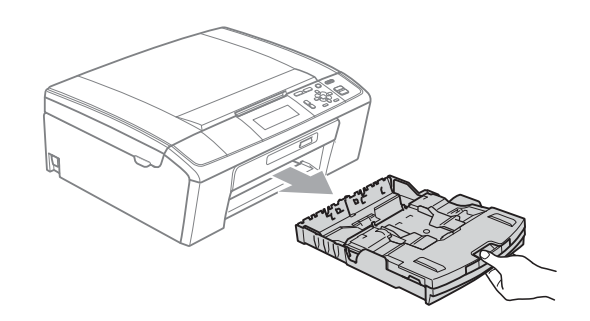

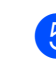

 $\overline{5}$  Pull out the jammed paper (1).

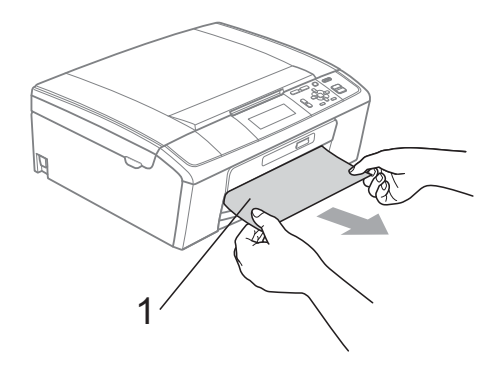

 $\boxed{6}$  Using both hands, grasp the plastic tabs on both sides of the machine and lift the scanner cover (1) until it locks securely in the open position.

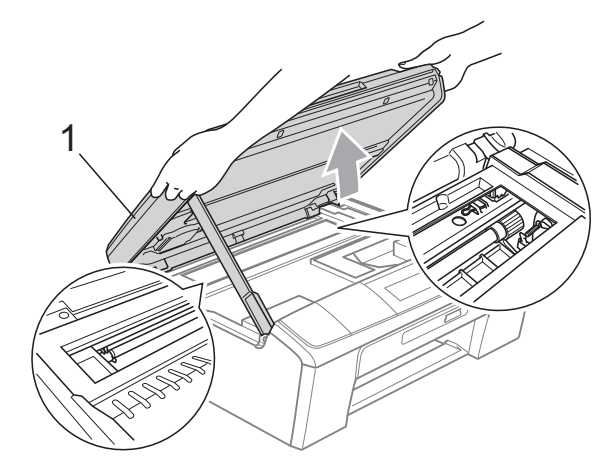

Move the print head (if necessary) to take out any paper remaining in this area. Make sure that jammed paper is not left in the corners of the machine. Check *both* ends of the print carriage.

## **Note**

If the print head is at the right corner as shown in the illustration, you cannot move it. Re-connect the power cord, then hold down **Stop/Exit** until the print head moves to the middle. Unplug the machine from the power source, and take out the paper.

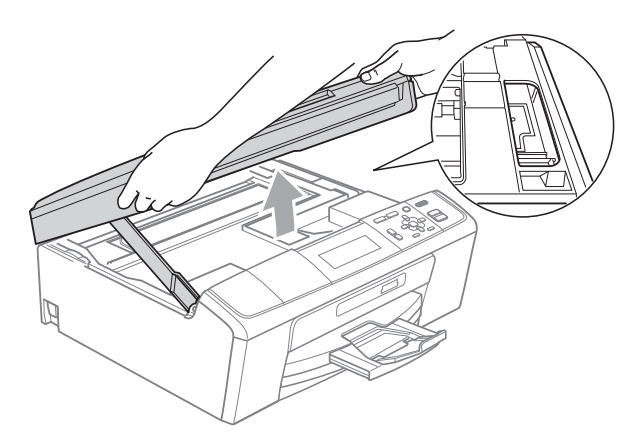

# **IMPORTANT**

If ink gets on your skin or clothing immediately wash it off with soap or detergent.

 $\overline{7}$  Lift the scanner cover to release the lock  $($ 1). Gently push the scanner cover support down  $(2)$  and close the scanner cover  $(3)$  using both hands.

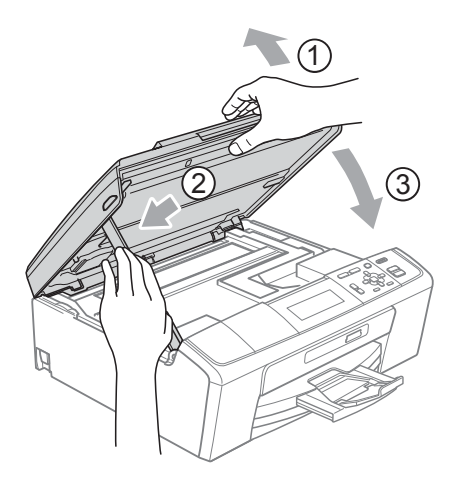

- $\overline{8}$  Push the paper tray firmly back into the machine.
- While holding the paper tray in place, pull out the paper support  $($ mathcal{r}) until it clicks, and then unfold the paper support flap  $(Q)$ ).

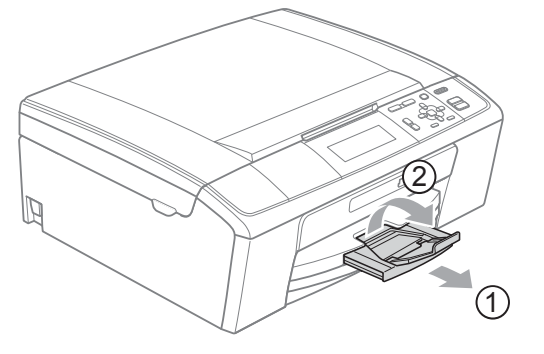

Make sure you pull out the paper support until it clicks.

#### **IMPORTANT** A

DO NOT use the paper support flap for Legal size paper.

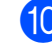

Re-connect the power cord.

# **Troubleshooting**

If you think there is a problem with your machine, check the chart below and follow the troubleshooting tips.

Most problems can be easily resolved by yourself. If you need additional help, the Brother Solutions Center offers the latest FAQs and troubleshooting tips. Visit us at <http://solutions.brother.com/>

## **If you are having difficulty with your machine**

#### **Printing**

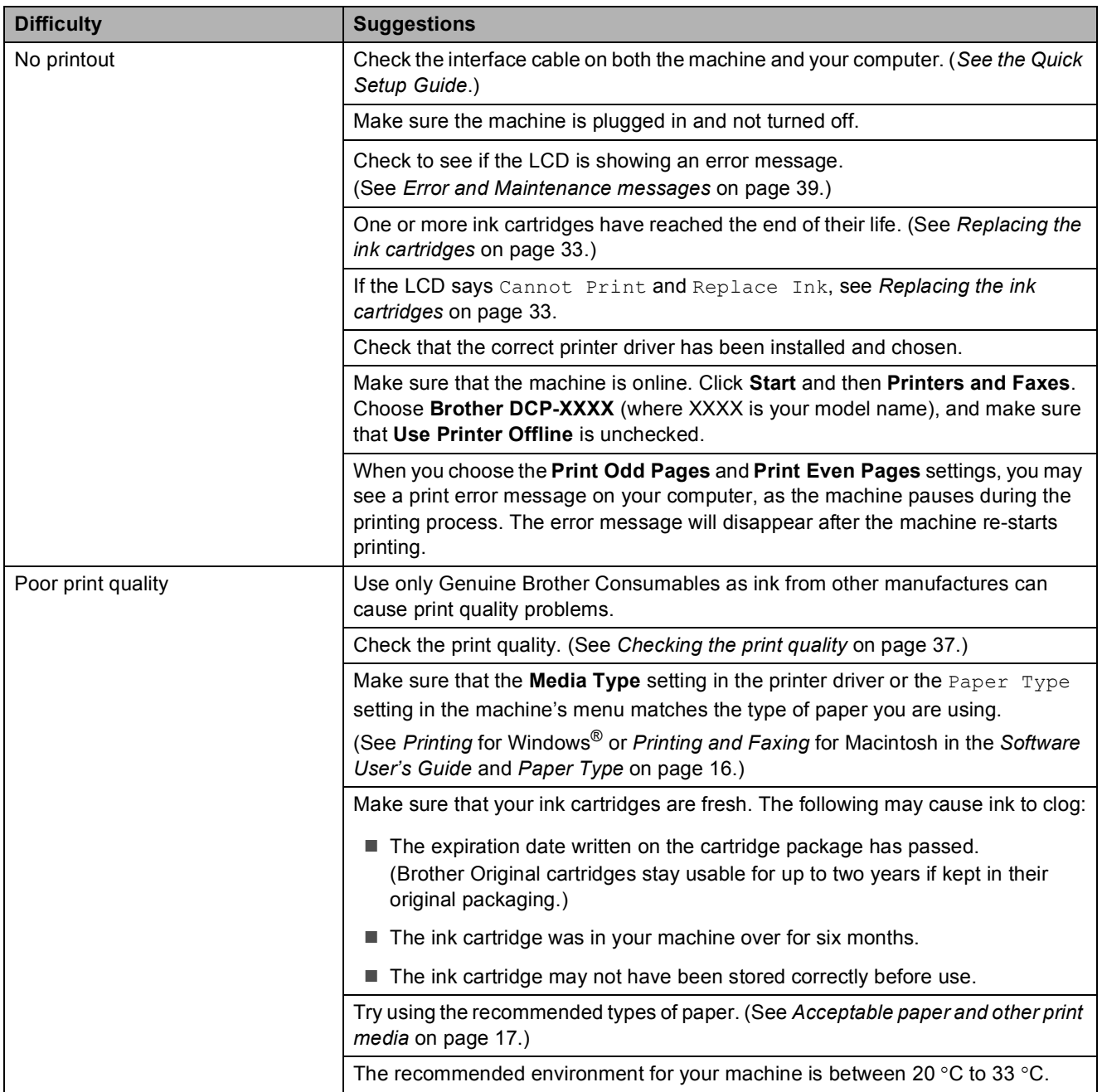

## **Printing (continued)**

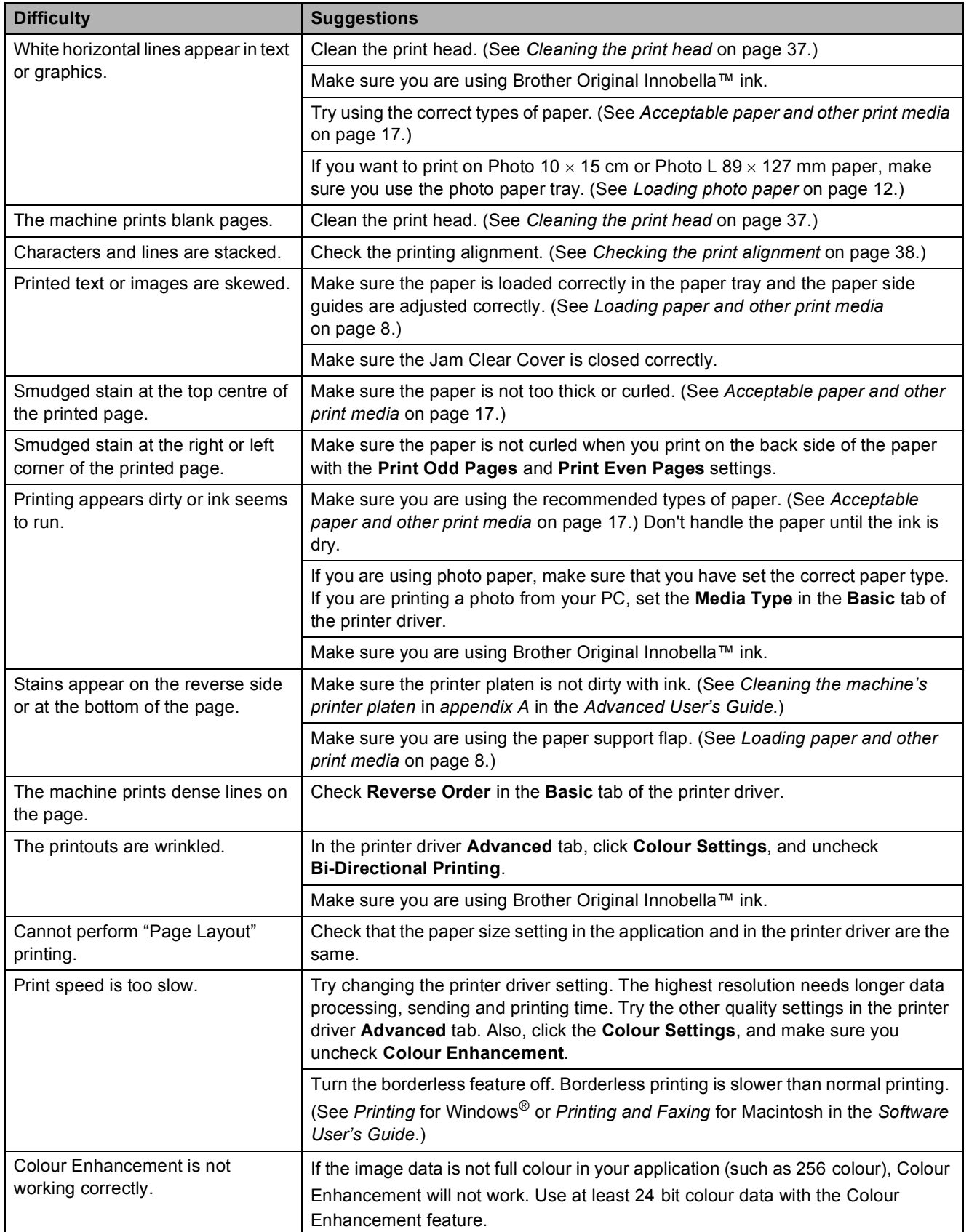

## **Printing (continued)**

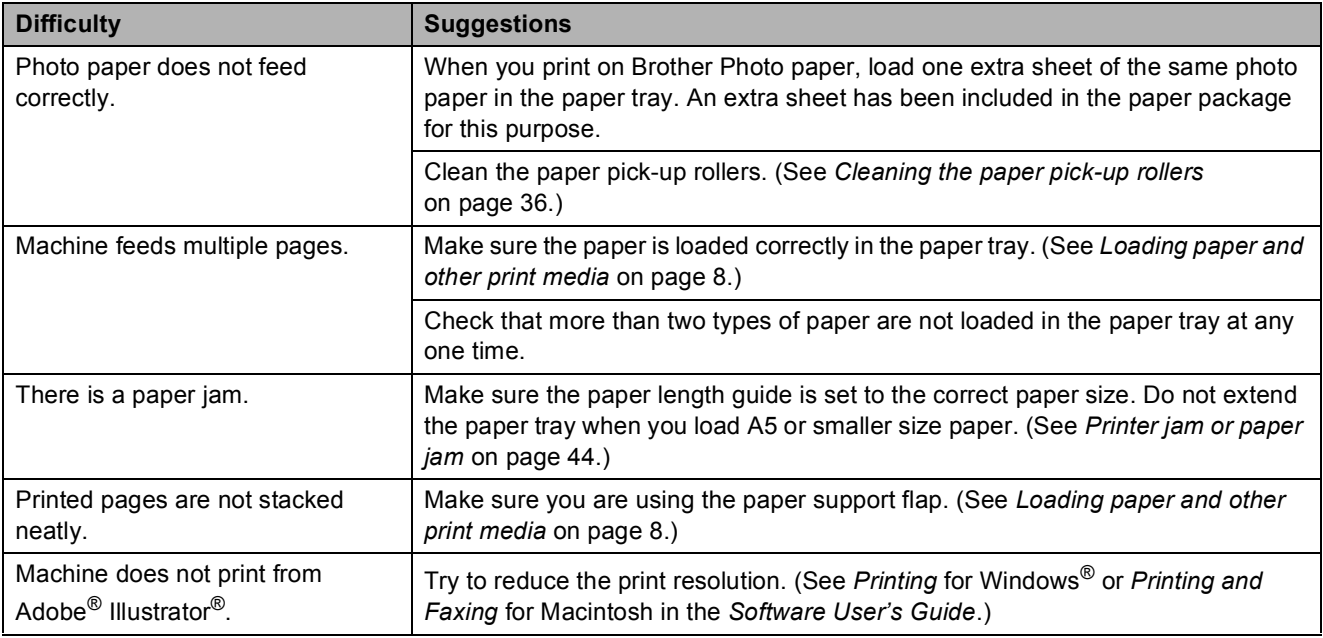

### **Copying Difficulties**

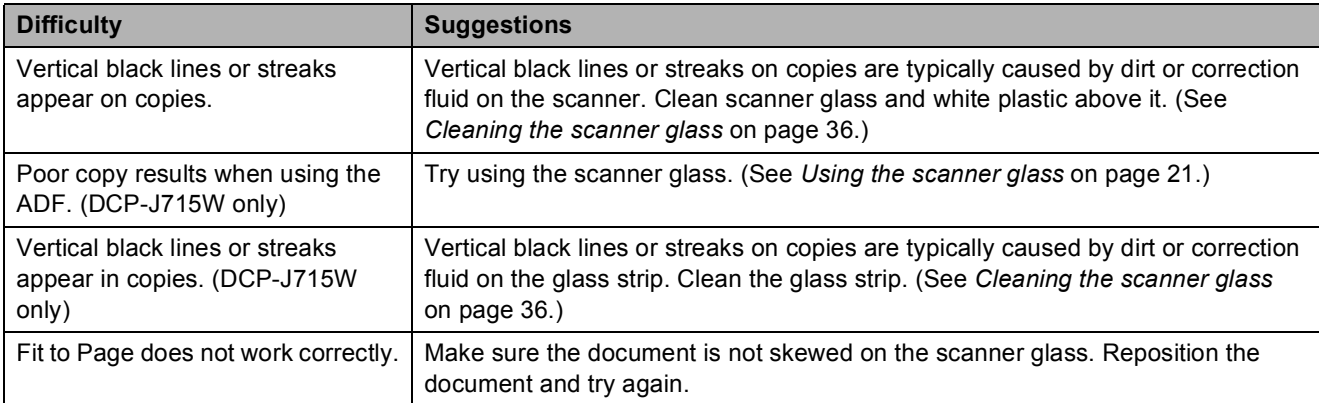

## **Scanning Difficulties**

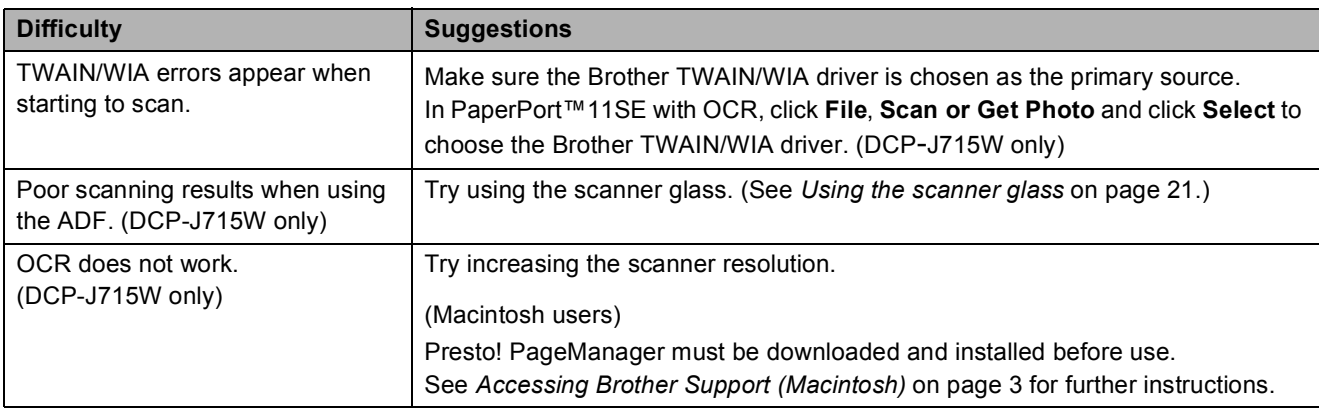

### **Software Difficulties**

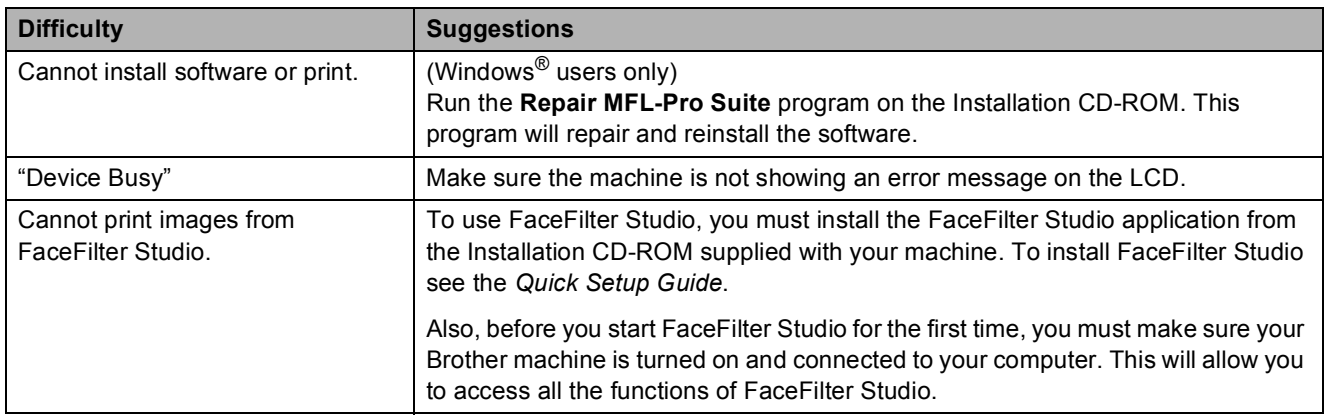

## **PhotoCapture Center™ Difficulties**

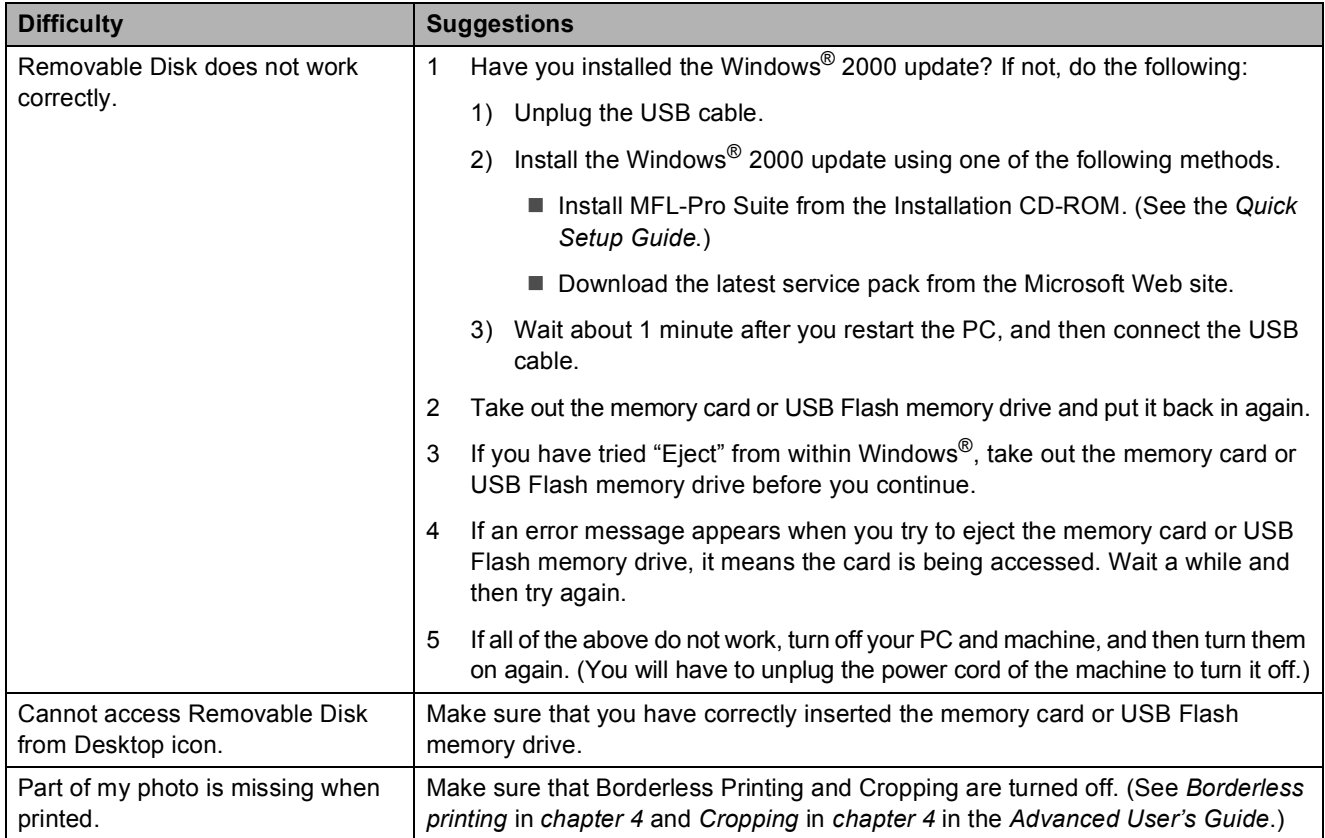

#### **Network Difficulties**

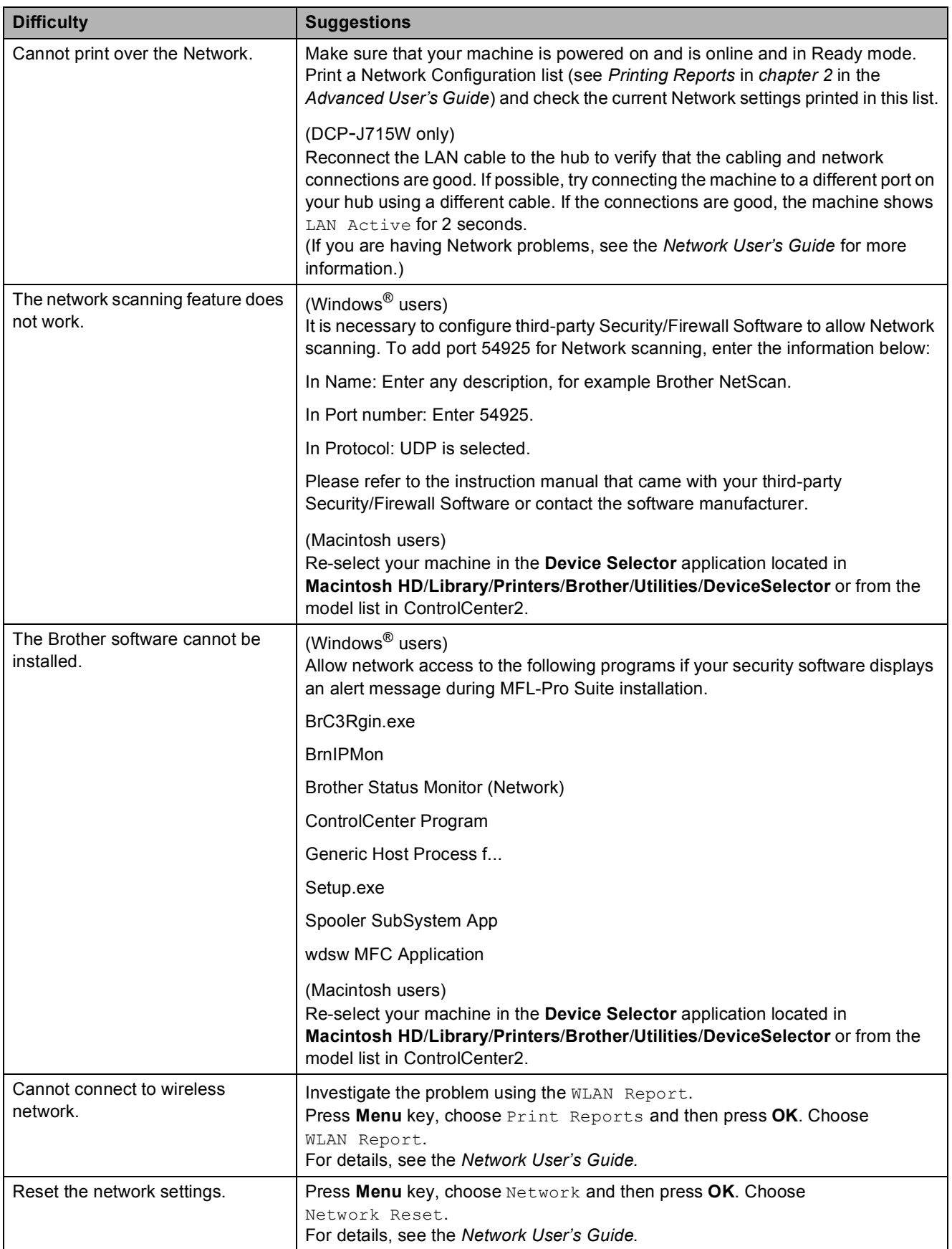

# **Machine Information**

### <span id="page-58-0"></span>**Checking the serial number**

You can see the machine's serial number on the LCD.

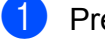

a Press **Menu**.

Press  $\triangle$  or  $\nabla$  to choose Machine Info. Press **OK**.

**3** Press  $\triangle$  or  $\nabla$  to choose Serial No. Press **OK**.

4 Press Stop/Exit.

# <span id="page-58-1"></span>**Reset functions**

The following reset functions are available:

1 Network

You can reset the print server back to its default factory settings such as the IP address information.

2 All Settings

You can reset all the machine settings back to the settings that were set at the factory.

Brother strongly recommends you use this operation when you dispose of the machine.

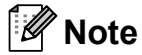

Unplug the interface cable before you choose Network or All Settings. (DCP-J715W only)

### **How to reset the machine**

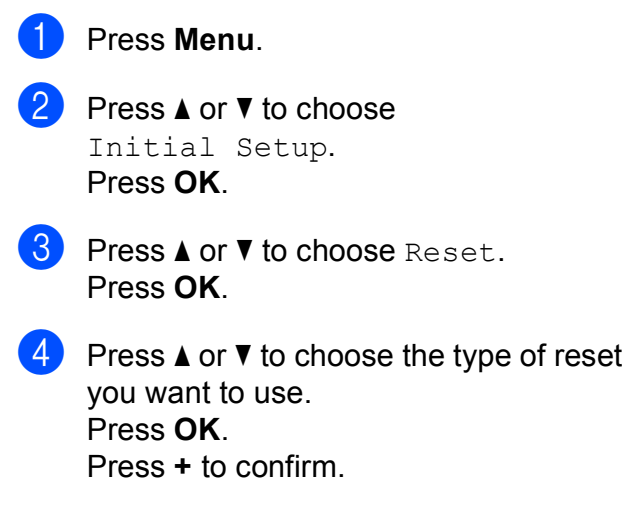

**5** Press **+** to reboot the machine.

**C**

# **Menu and features**

# **On-screen programming <sup>C</sup>**

Your machine is designed to be easy to operate with LCD on-screen programming using the menu keys. User-friendly programming helps you take full advantage of all the menu selections your machine has to offer.

Since your programming is done on the LCD, we have created step-by-step on-screen instructions to help you program your machine. All you need to do is follow the instructions as they guide you through the menu selections and programming options.

# **Menu table**

The menu table will help you understand the menu selections and options that are found in the machine's programs. The factory settings are shown in Bold with an asterisk.

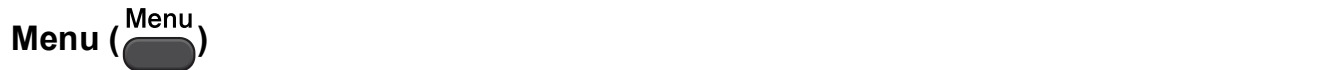

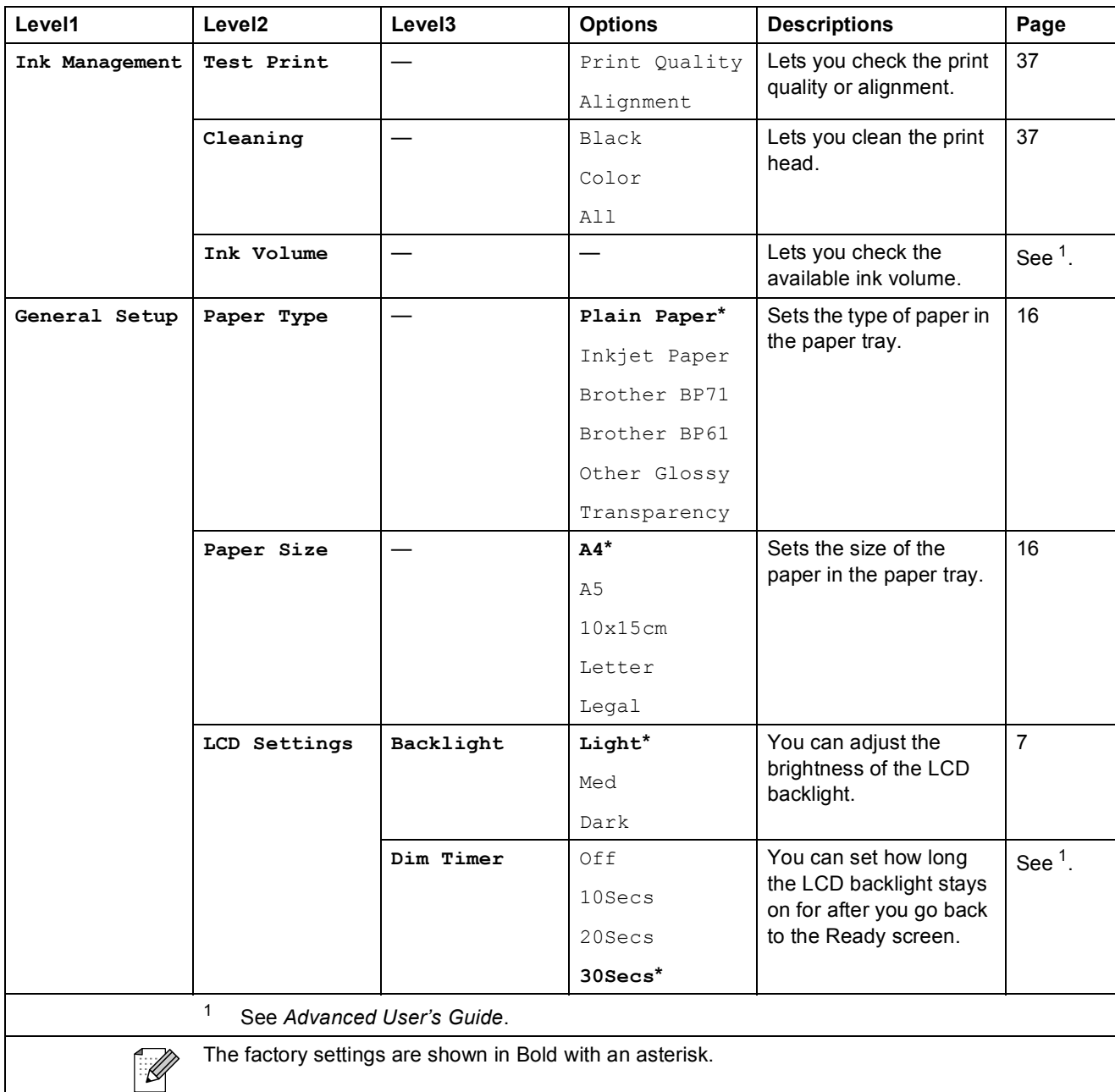

**C**

<span id="page-60-0"></span>**53**

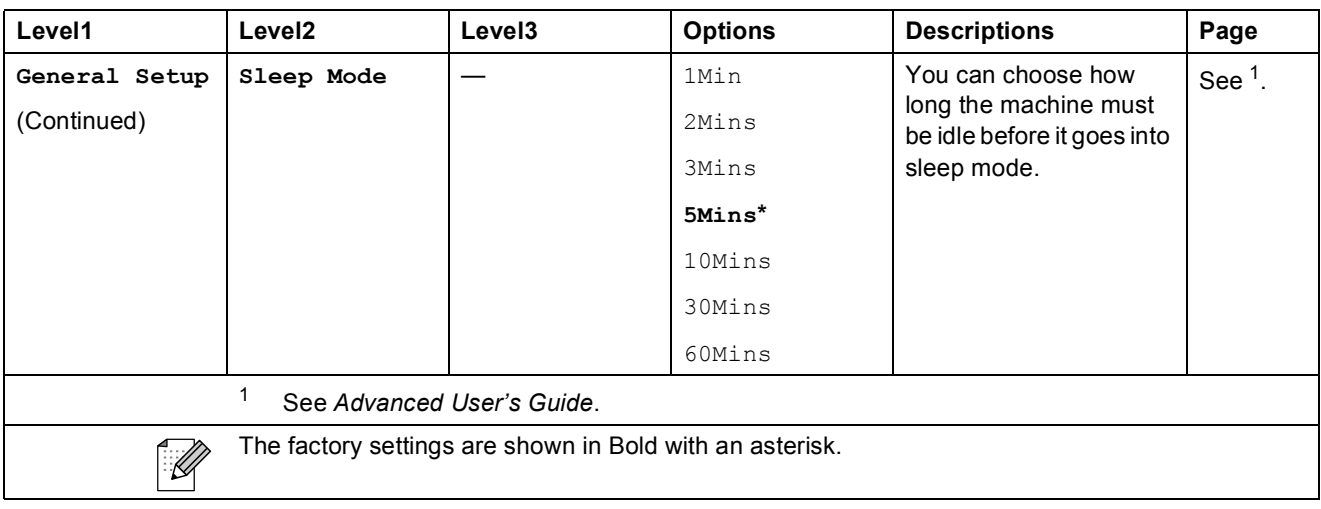

### **Network menu (DCP-J515W)**

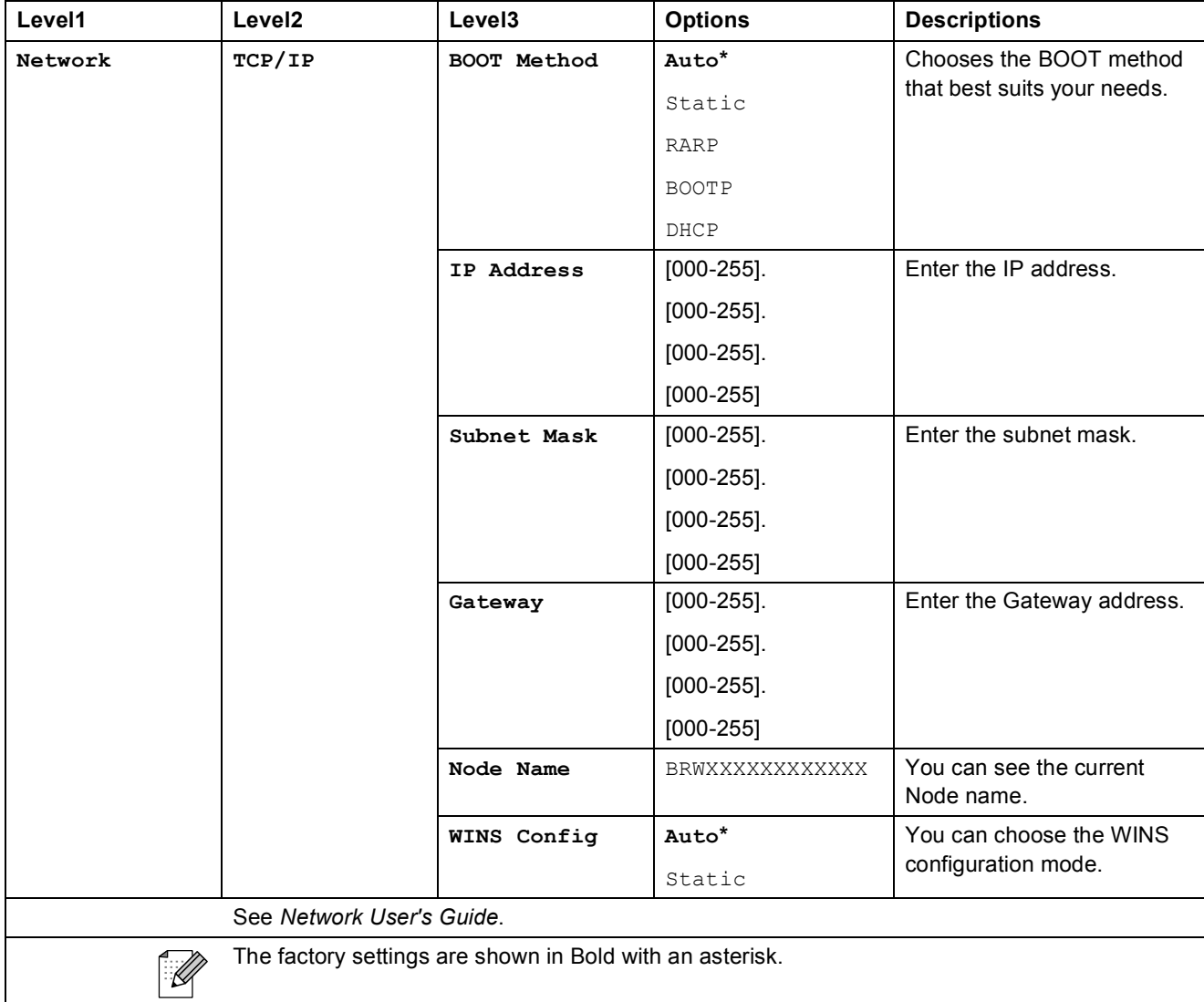

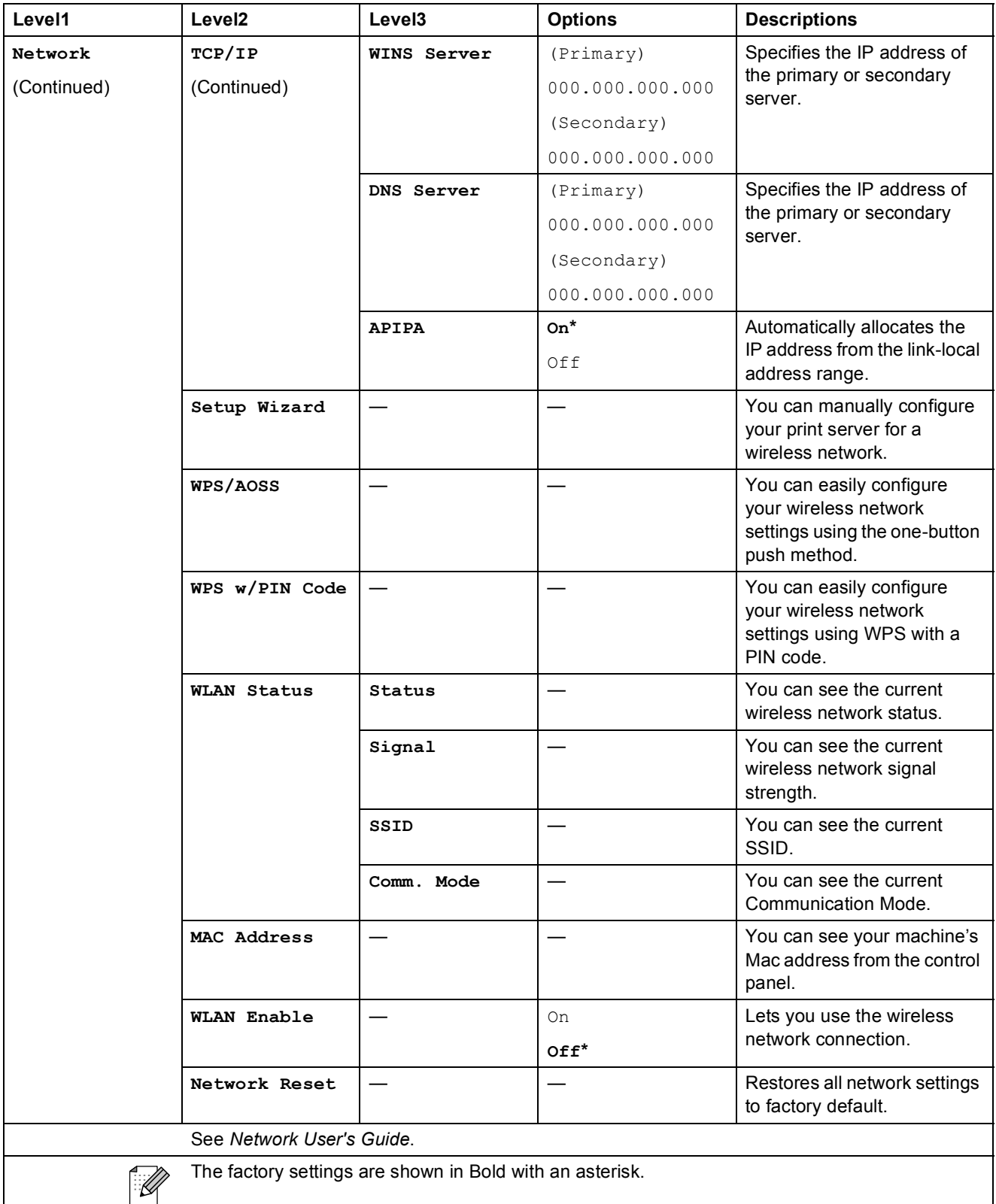

### **Network menu (DCP-J715W)**

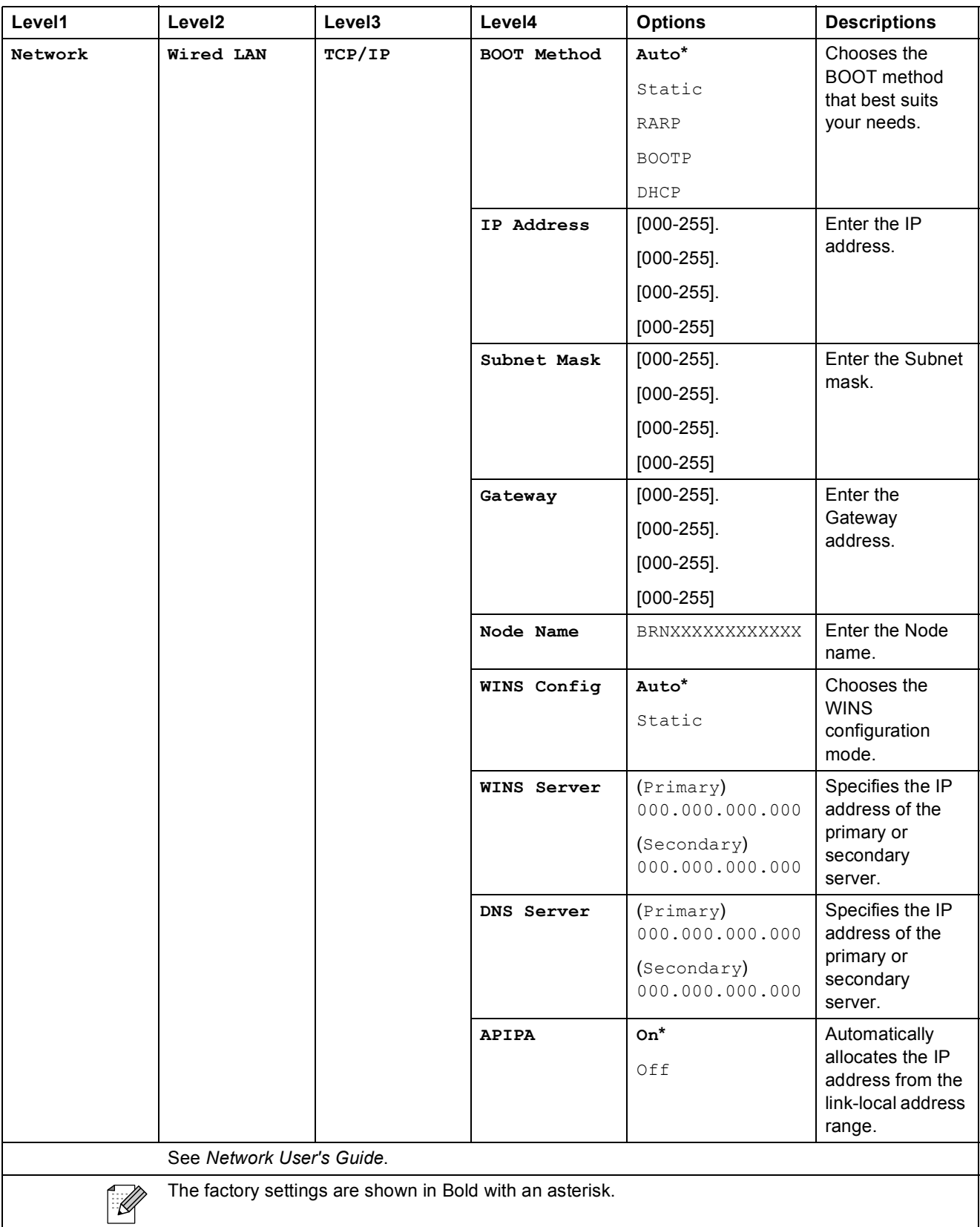

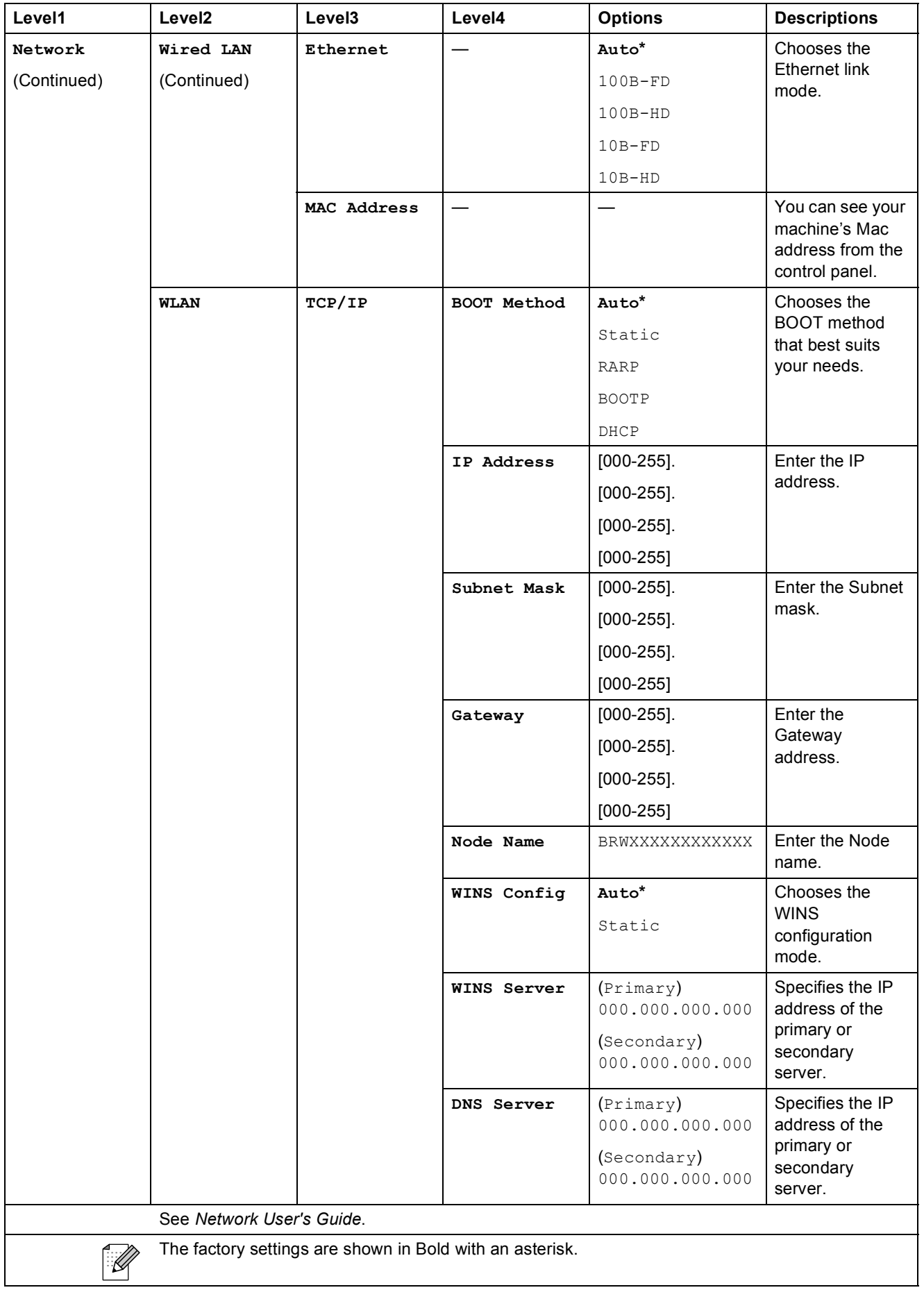

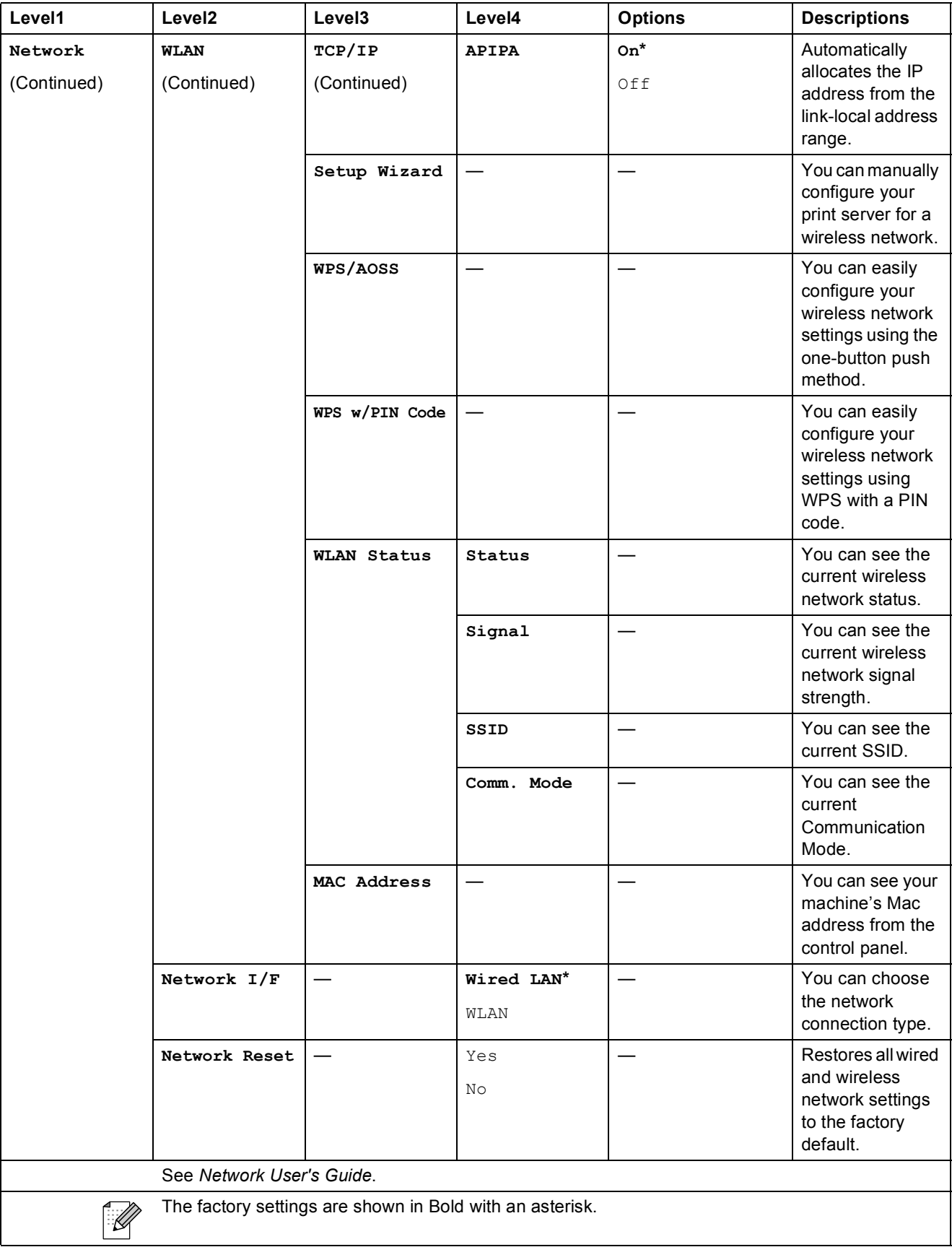

Menu and features

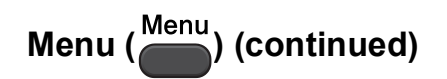

<span id="page-66-1"></span><span id="page-66-0"></span>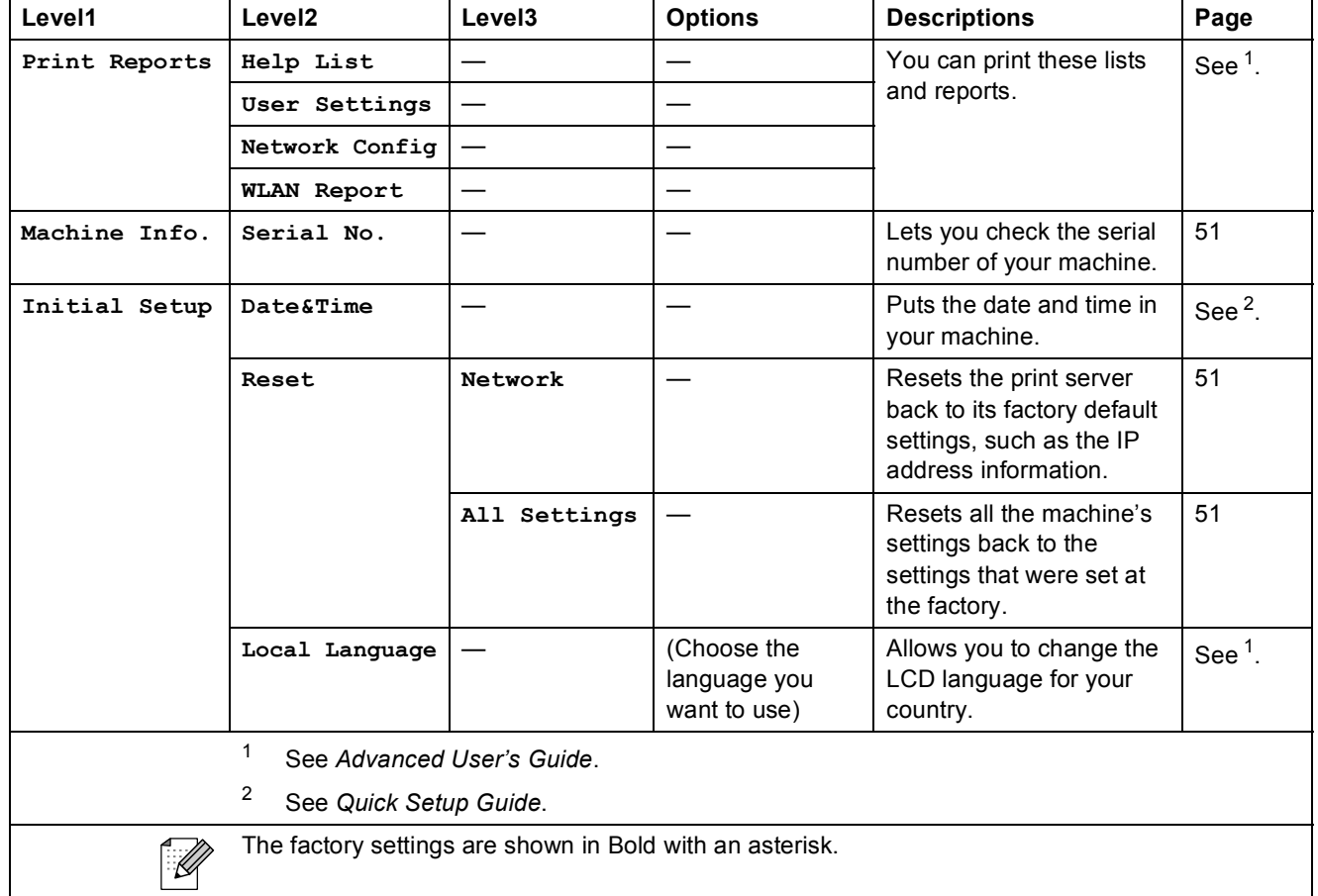

## **Copy (Default display) <sup>C</sup>**

<span id="page-67-0"></span>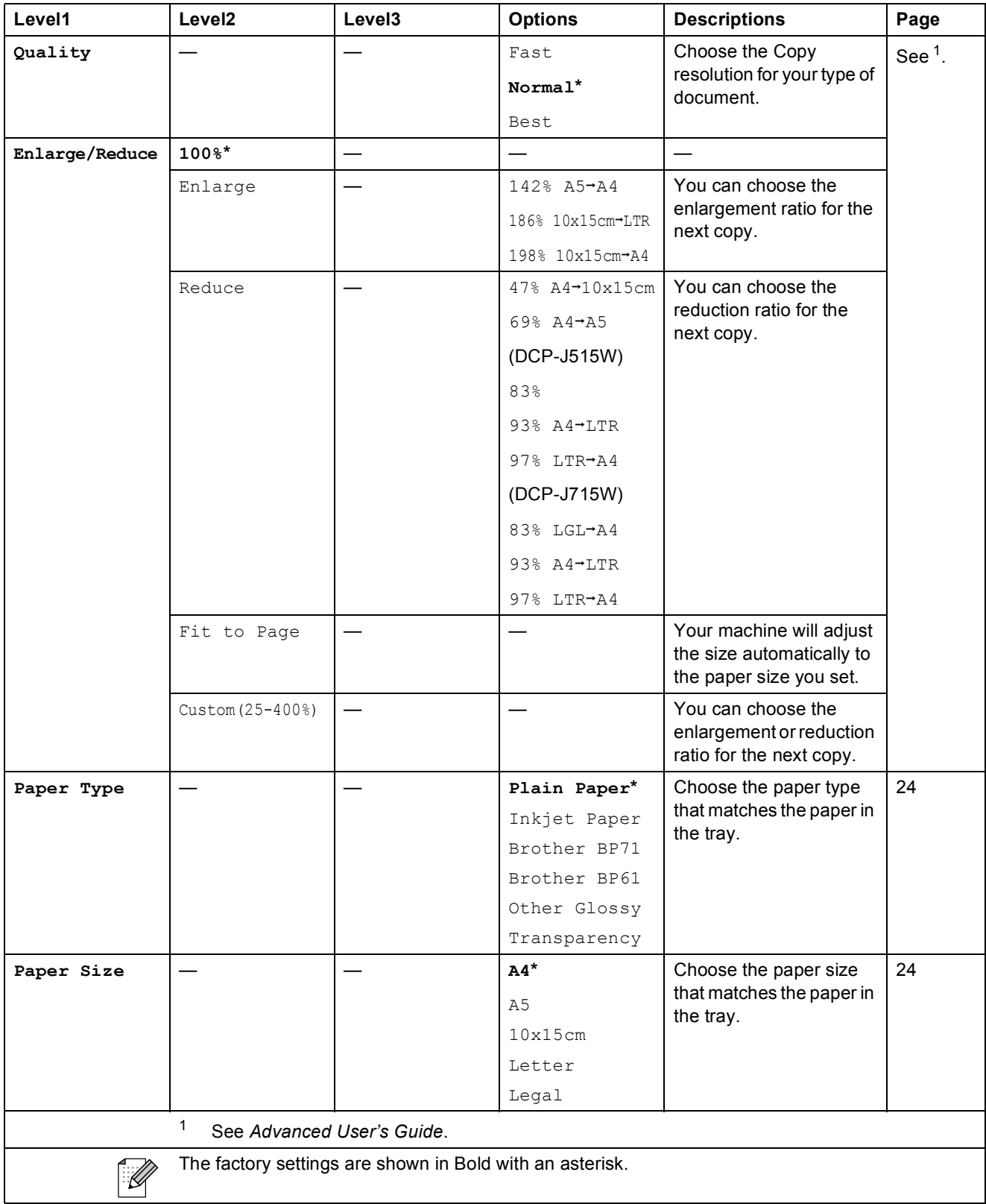

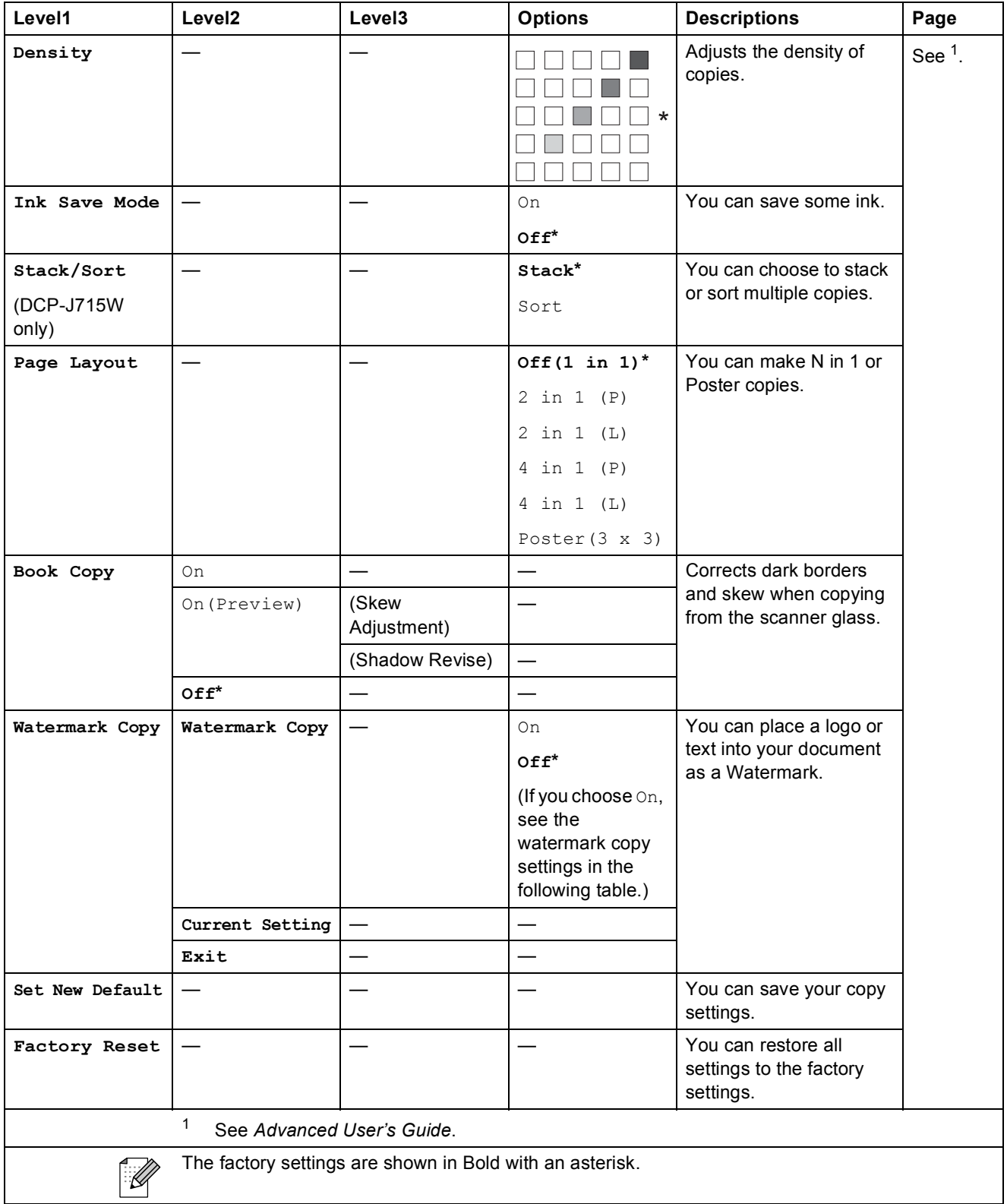

**C**

## **Watermark Copy Settings**

<span id="page-69-0"></span>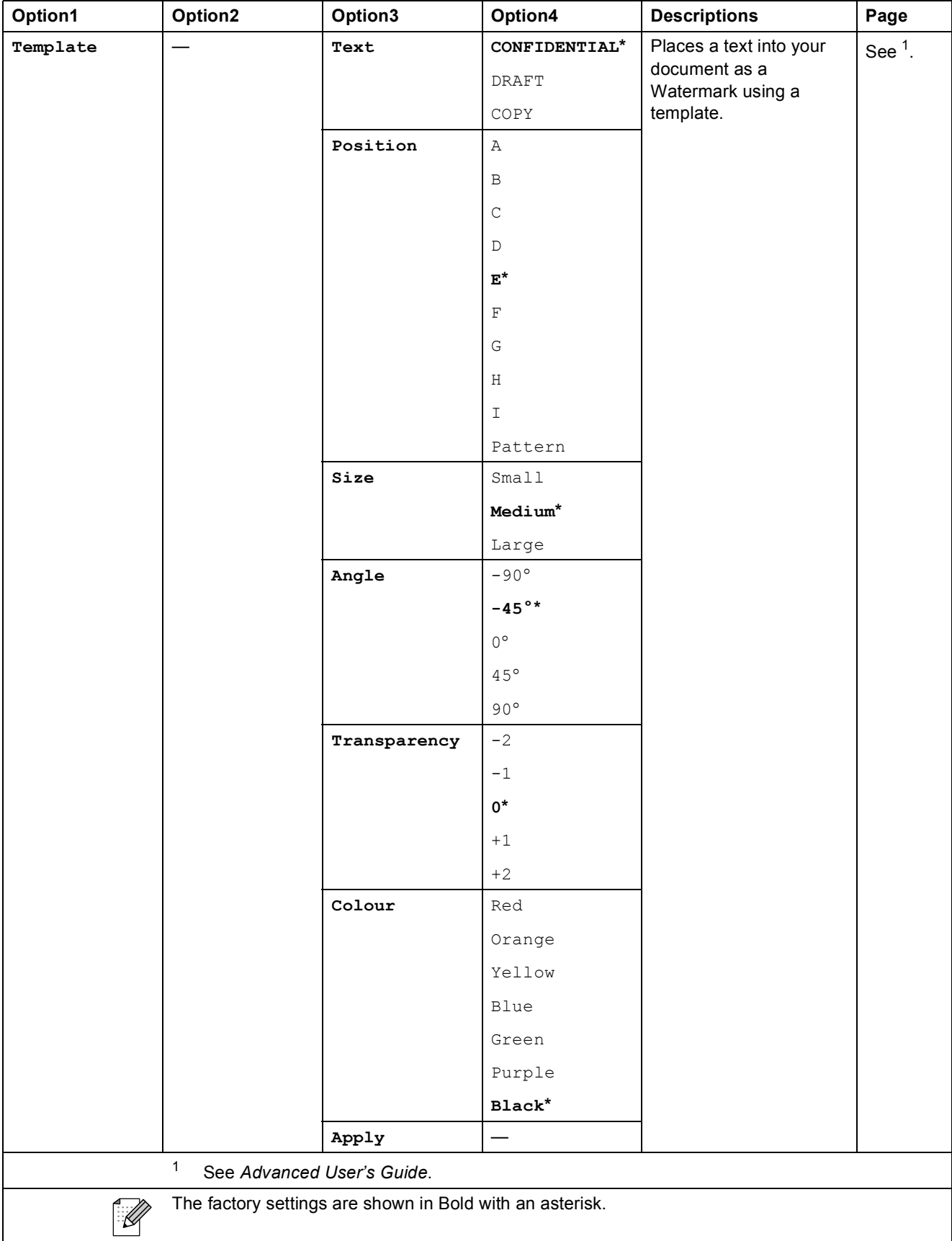

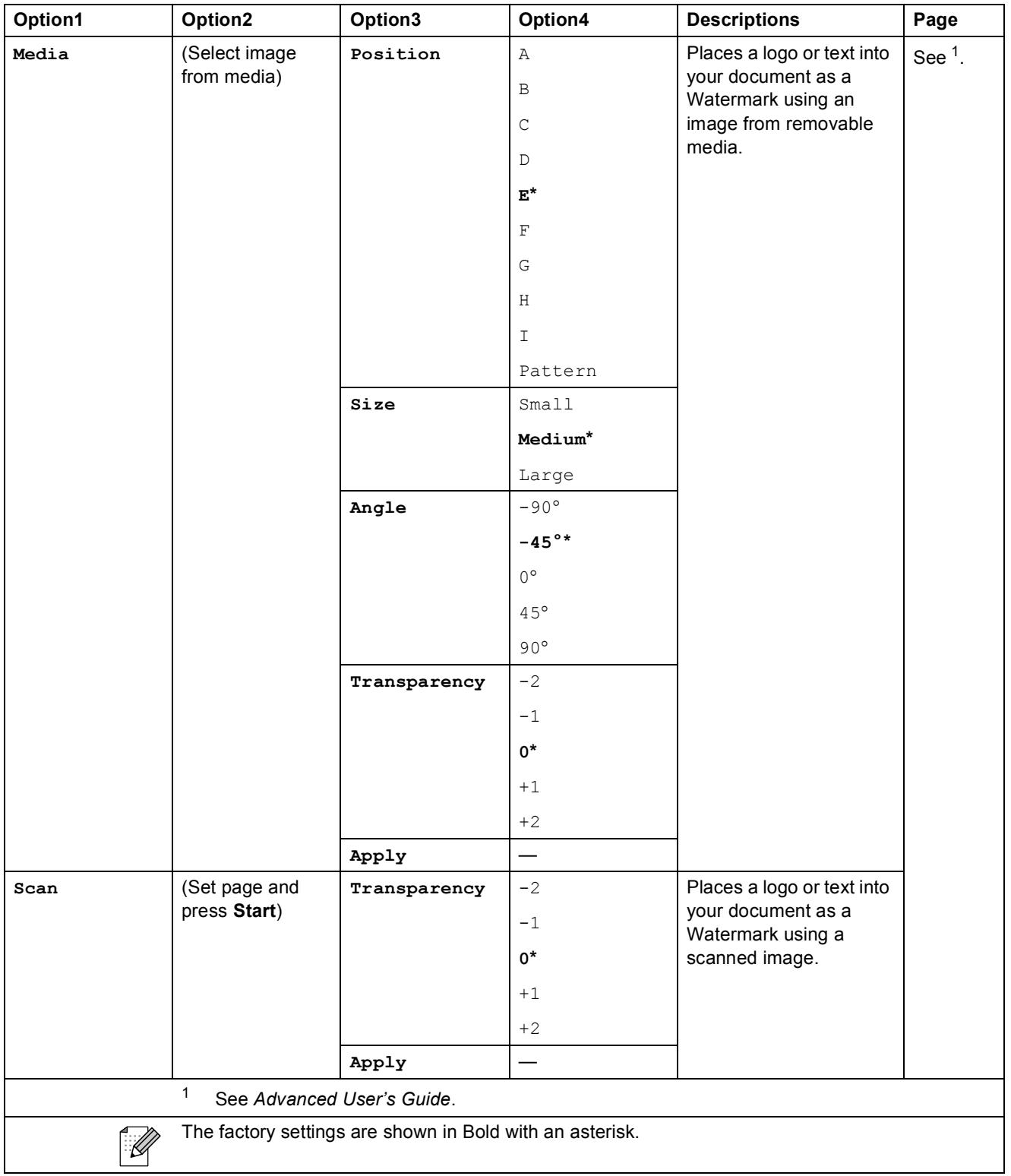

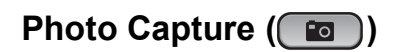

<span id="page-71-0"></span>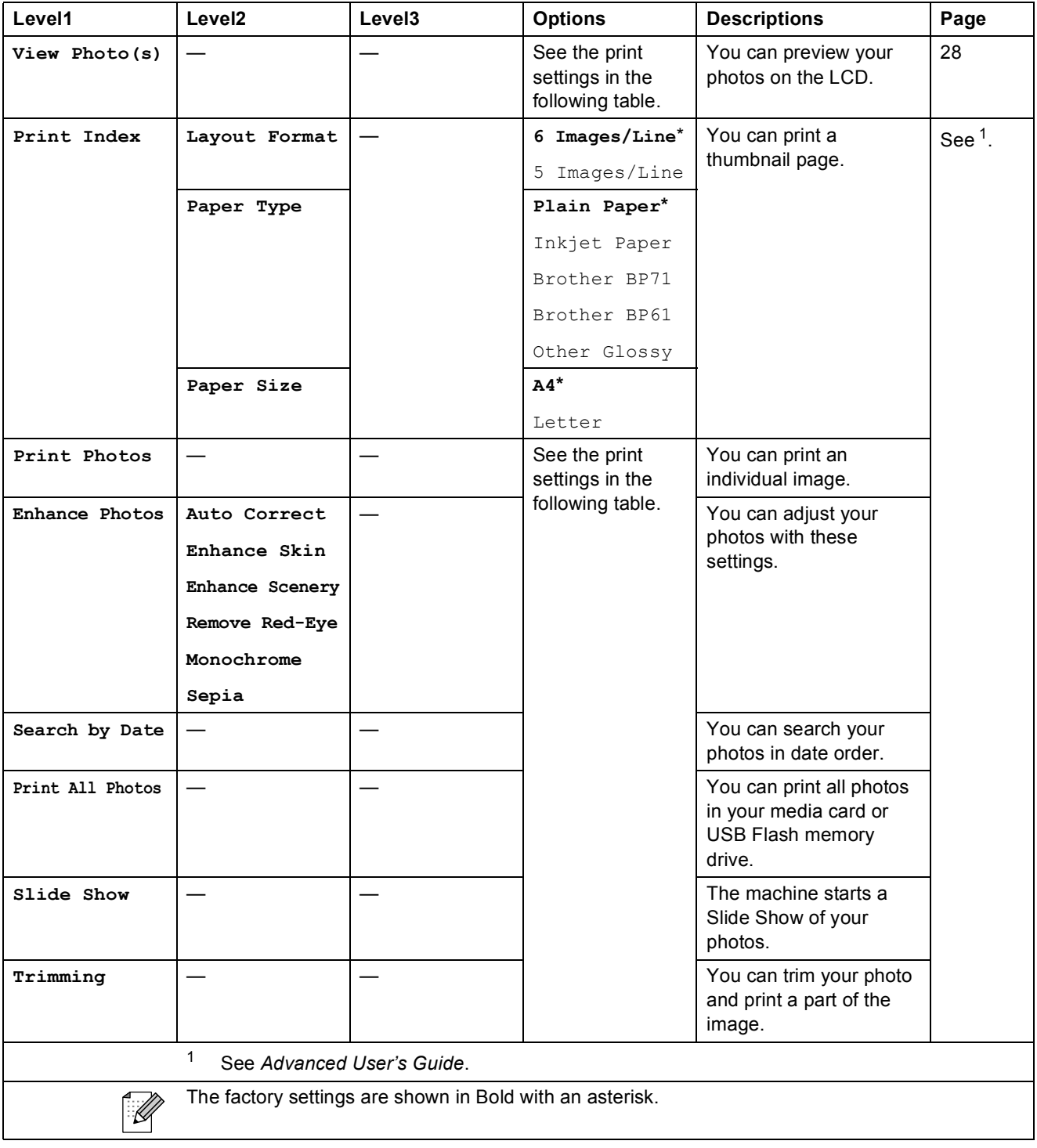
Menu and features

# **Print Settings**

<span id="page-72-0"></span>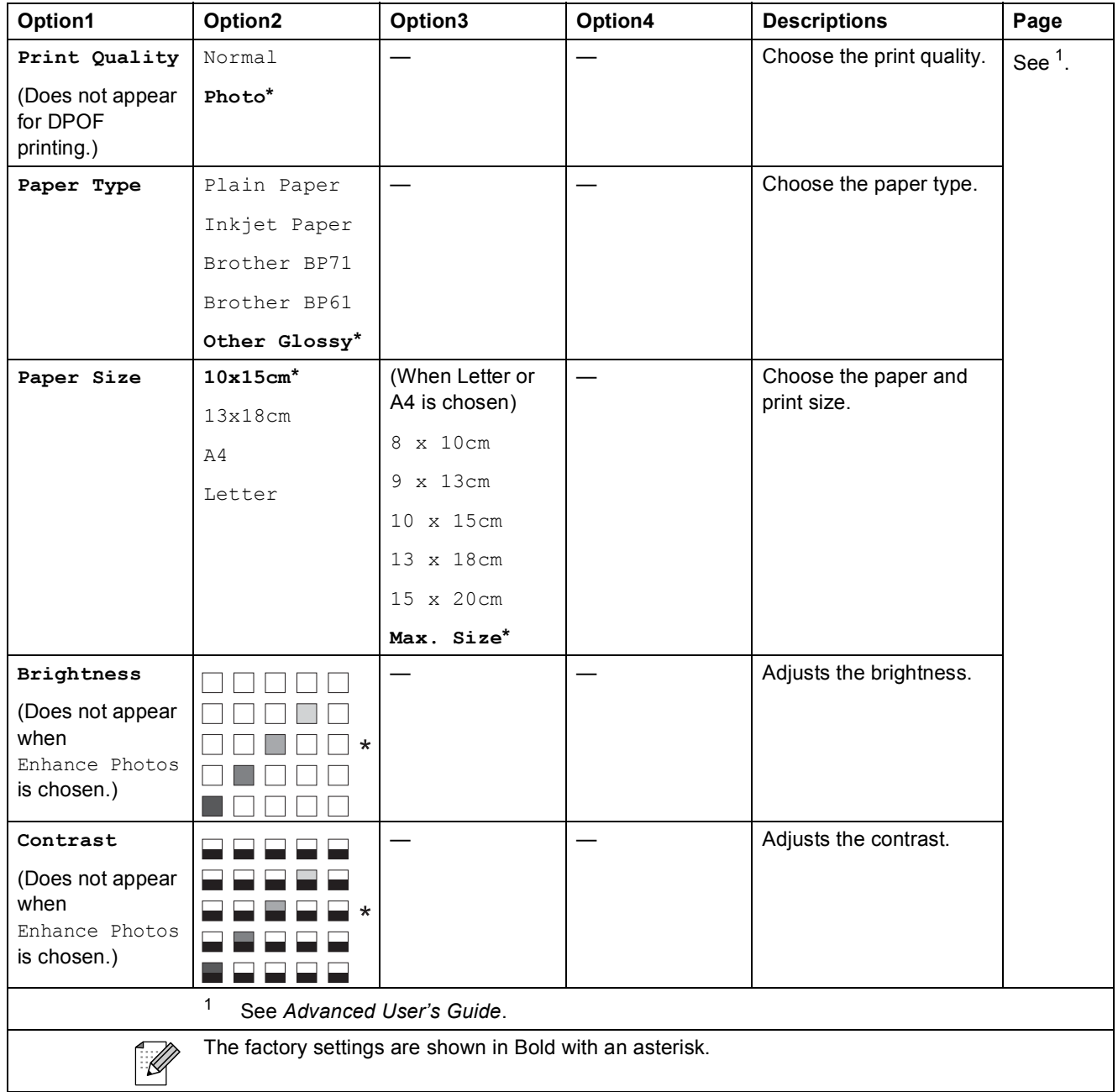

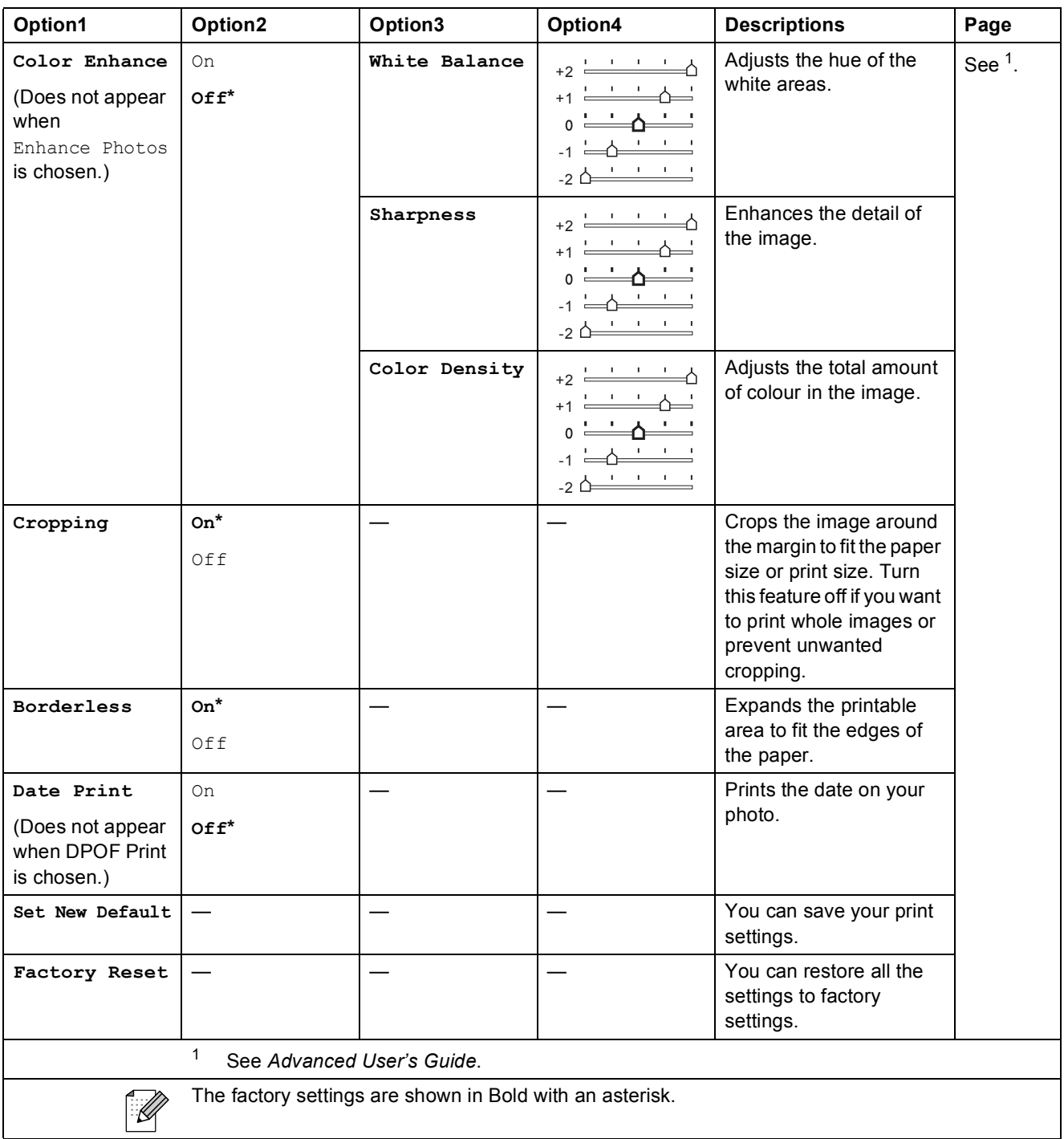

Menu and features

# $Scan ( \triangle )$

<span id="page-74-2"></span><span id="page-74-1"></span><span id="page-74-0"></span> $\mathbf{I}$ 

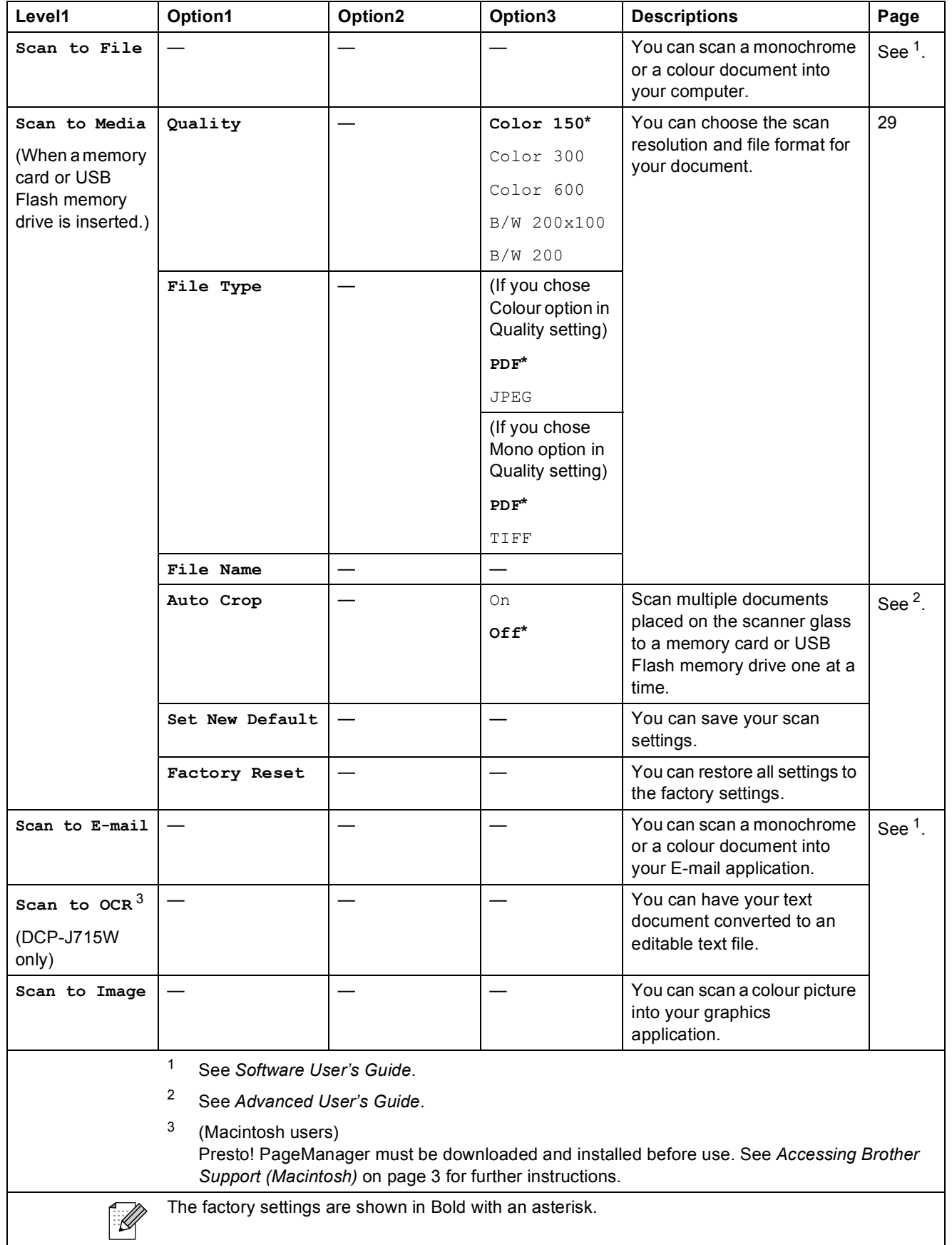

# **Entering Text**

Press **A**, **V**, ◀ or ▶ to select numbers or characters you want to choose, and press OK repeatedly until the file name is complete.

**Press**  $\blacktriangle$ **,**  $\nabla$ **,**  $\blacktriangleleft$  **or**  $\blacktriangleright$  **to select**  $\boxed{\triangleleft\&}$ , and press **OK**.

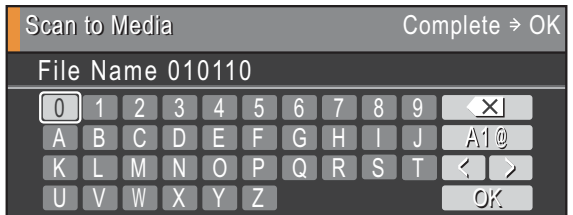

#### **Inserting special characters**

To enter special characters, press **A**, **V**, **E** or ▶ to select  $\boxed{AB}$ , and press **OK**.

# **Making corrections**

If you entered an incorrect letter and want to change it, press  $\blacktriangle$ ,  $\blacktriangledown$ ,  $\blacktriangle$  or  $\blacktriangleright$  to select  $\triangle$  or  $\triangleright$ . Press **OK** several times to move the cursor under the incorrect character. Then press **a**, **b**, **d** or **c** to select  $\boxed{\times}$ , and press **OK**. Re-enter the correct letter.

**D**

# **Specifications**

# **General**

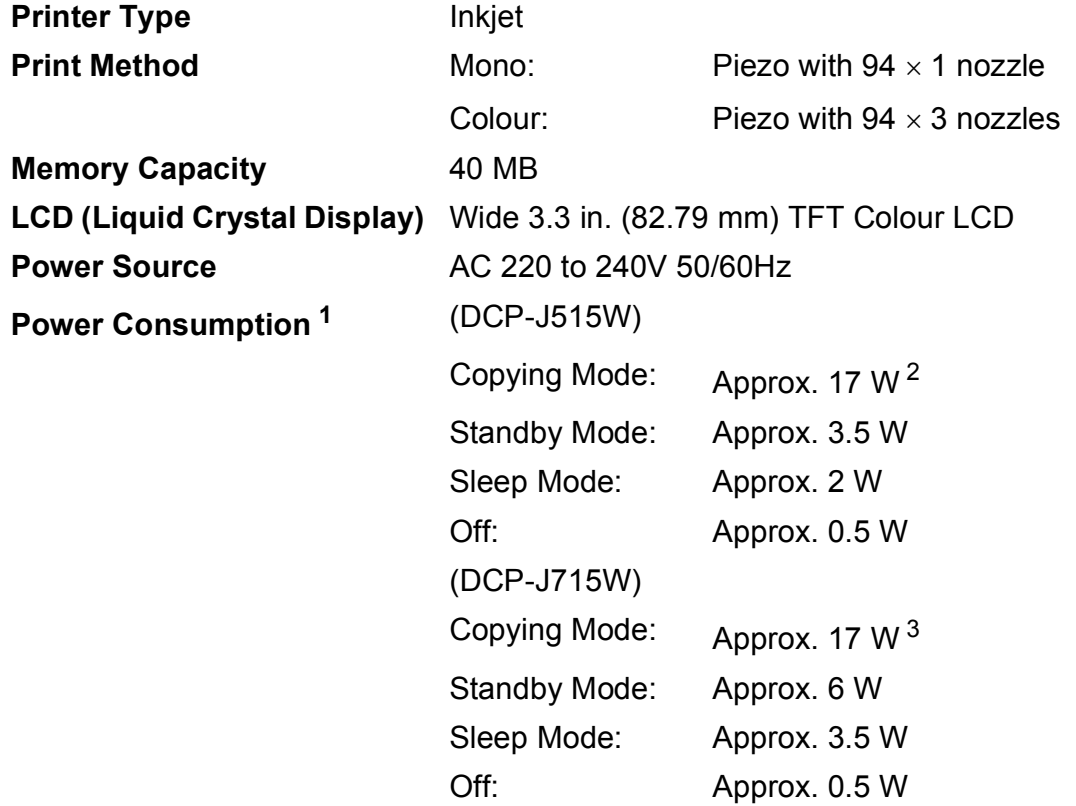

<span id="page-76-1"></span><sup>1</sup> When all the modes are connected to USB.

<span id="page-76-0"></span><sup>2</sup> When resolution: standard, draft: ISO/IEC24712 printed pattern.

<span id="page-76-2"></span><sup>3</sup> When using ADF, resolution: standard, draft: ISO/IEC24712 printed pattern.

#### **Dimensions (DCP-J515W)**

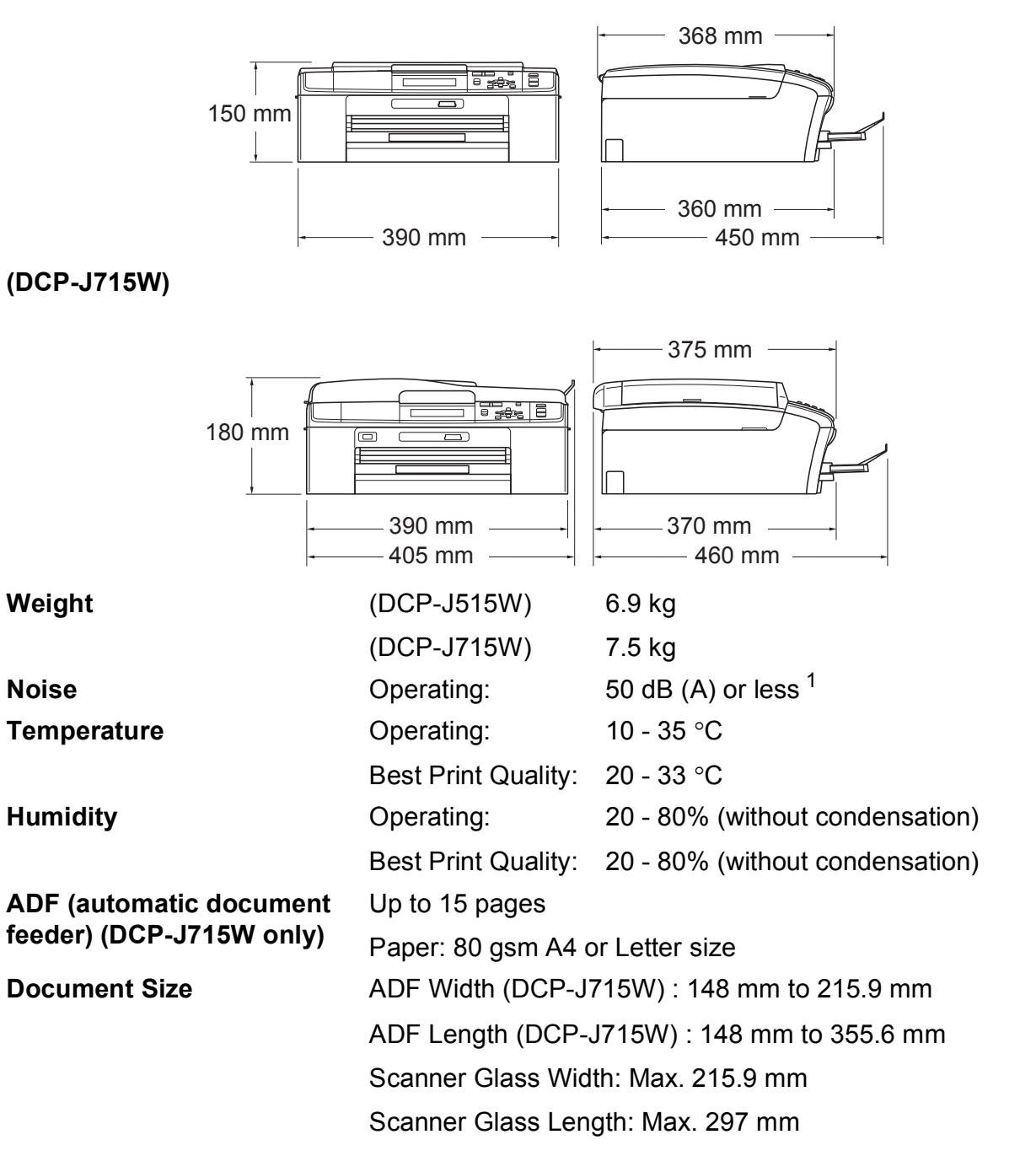

<span id="page-77-0"></span><sup>1</sup> Noise depends on printing conditions.

# **Print media**

<span id="page-78-3"></span>Paper Input Paper Tray

<span id="page-78-4"></span>■ Paper type:

Plain paper, inkjet paper (coated paper), glossy paper  $1$ . transparencies [1](#page-78-0) [2](#page-78-1) and envelopes

Paper size:

A4, Legal, Executive, Letter, A5, A6, JIS B5, envelopes (commercial No.10, DL, C5, Monarch, JE4), Photo 10  $\times$  15 cm, Photo 2L 13  $\times$  18 cm, Index card and Postcard<sup>[3](#page-78-2)</sup>

Width: 98 mm - 215.9 mm

Length: 148 mm - 355.6 mm

For more details, see *[Paper weight, thickness and capacity](#page-27-0)* [on page 20](#page-27-0).

 $\blacksquare$  Maximum paper tray capacity:

Approx. 100 sheets of 80 gsm plain paper

#### **Photo Paper Tray**

Paper type:

Plain paper, inkjet paper (coated paper) and glossy paper <sup>[1](#page-78-0)</sup>

Paper size:

Photo 10  $\times$  15 cm and Photo L 89  $\times$  127 mm

Width: 89 mm - 102 mm

Length: 127 mm - 152 mm

 $\blacksquare$  Maximum paper tray capacity:

Approx. 20 sheets

**Paper Output** Up to 50 sheets of A4 plain paper (face up print delivery to the output paper tray)<sup>[1](#page-78-0)</sup>

- <span id="page-78-0"></span> $1$  For glossy paper or transparencies, we recommend removing printed pages from the output paper tray immediately after they exit the machine to avoid smudging.
- <span id="page-78-1"></span><sup>2</sup> Use only transparencies recommended for inkjet printing.
- <span id="page-78-2"></span><sup>3</sup> See *[Paper type and size for each operation](#page-26-0)* on page 19.

**D**

# <span id="page-79-1"></span> $\mathsf{Copy}$

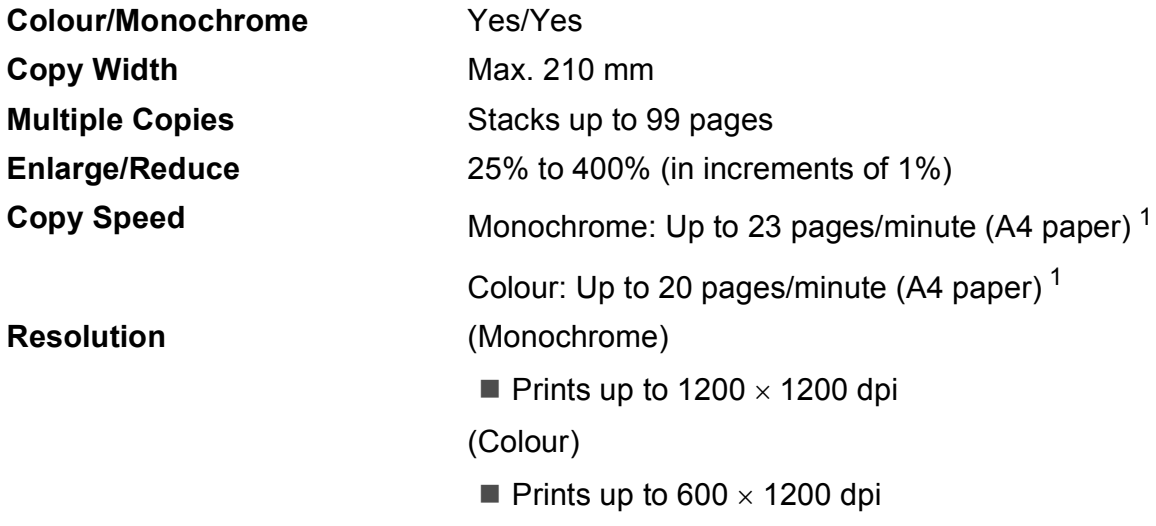

<span id="page-79-0"></span><sup>1</sup> Based on Brother standard pattern (Fast mode/Stack Copy). Copy speeds vary with the complexity of the document.

# <span id="page-80-5"></span>**PhotoCapture Center™**

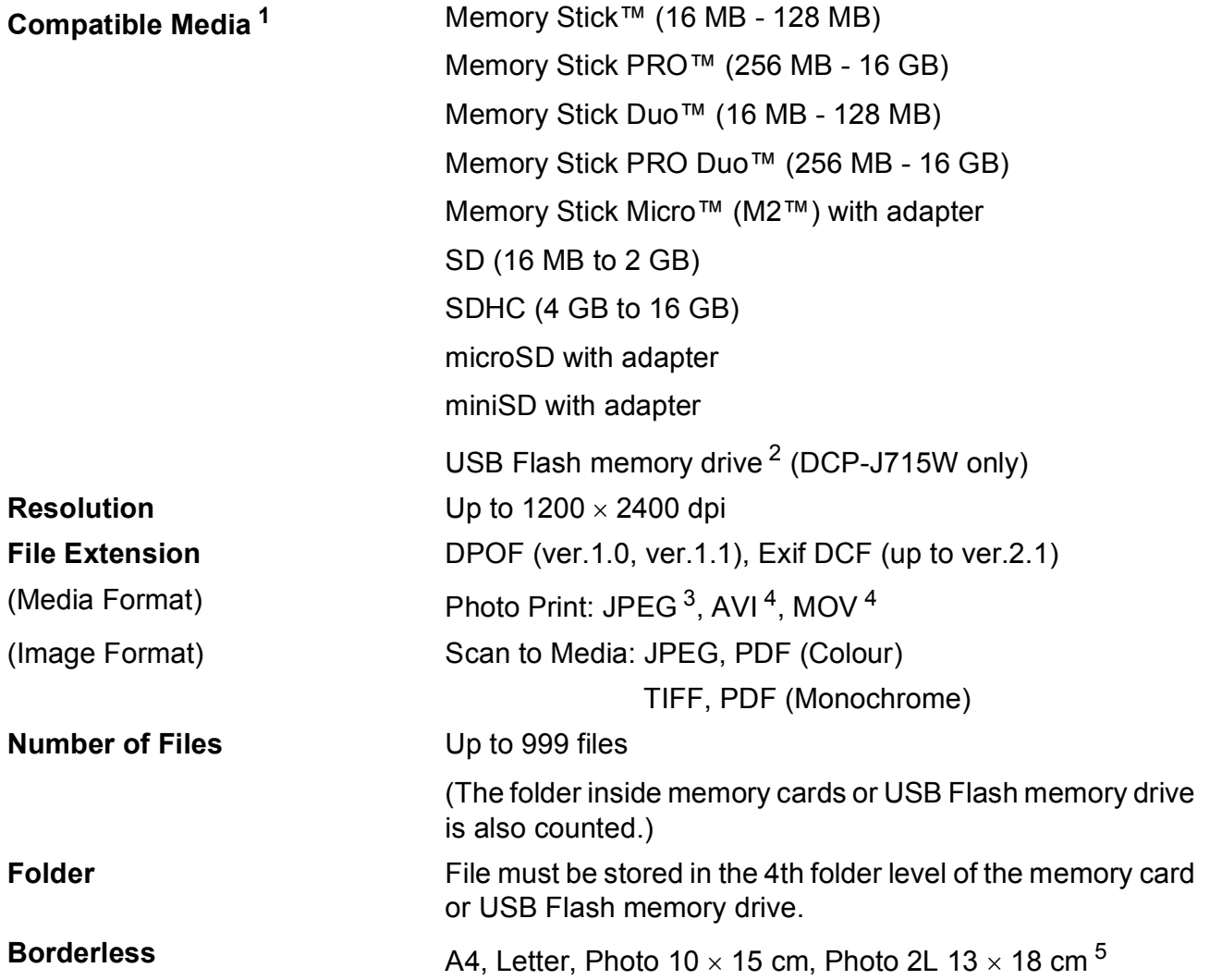

<span id="page-80-0"></span><sup>1</sup> Memory cards, adapters and USB Flash memory drive are not included.

- <span id="page-80-1"></span><sup>2</sup> USB 2.0 standard USB Mass Storage standard from 16 MB to 32 GB Support format: FAT12/FAT16/FAT32
- <span id="page-80-2"></span><sup>3</sup> Progressive JPEG format is not supported.
- <span id="page-80-3"></span><sup>4</sup> Motion JPEG only
- <span id="page-80-4"></span><sup>5</sup> See *[Paper type and size for each operation](#page-26-0)* on page 19.

# **PictBridge (DCP-J715W only)**

**Compatibility Compatibility** Supports the Camera & Imaging Products Association PictBridge standard CIPA DC-001. Visit <http://www.cipa.jp/pictbridge> for more information.

**Interface** USB direct interface

# <span id="page-82-4"></span>**Scanner**

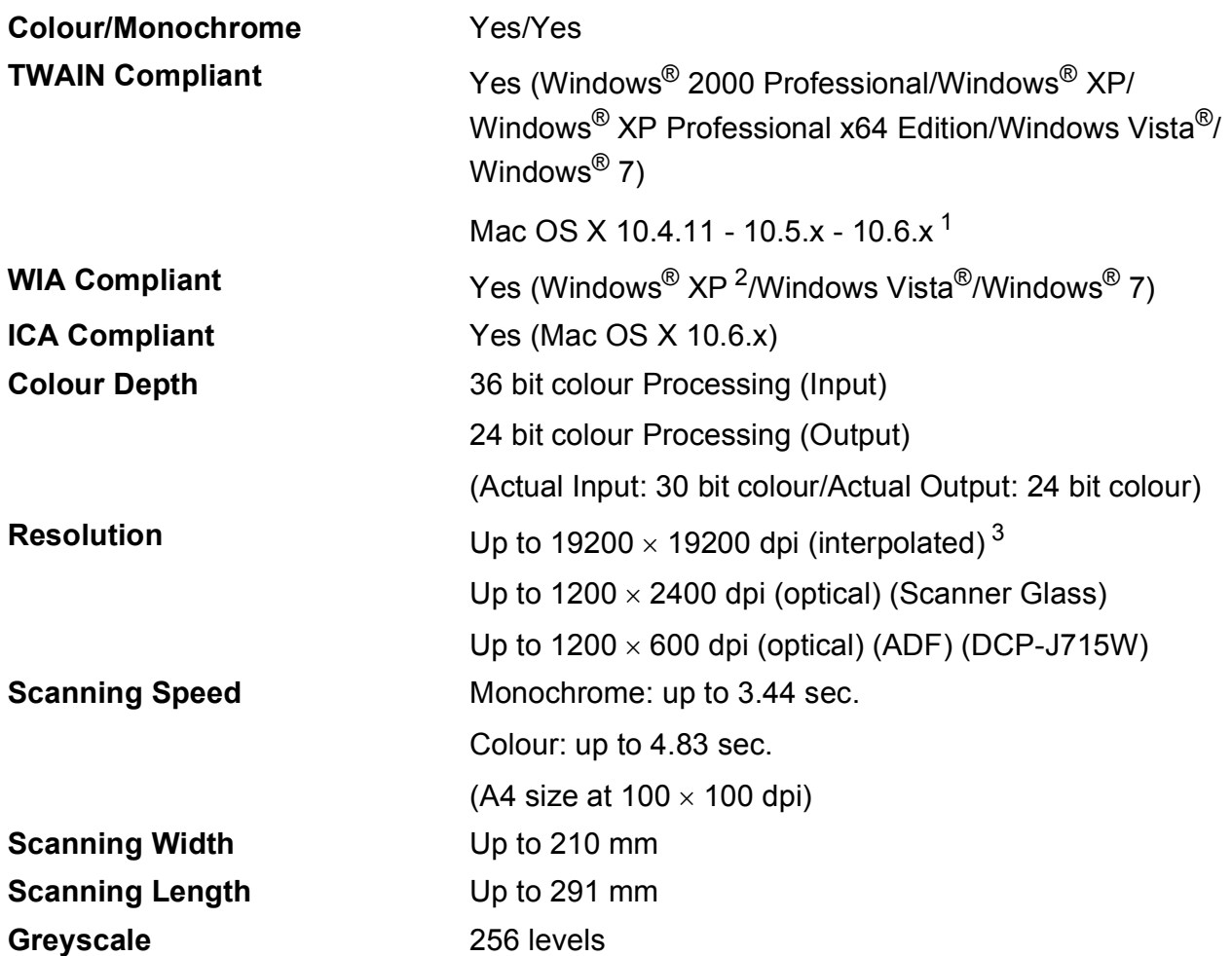

<span id="page-82-3"></span><span id="page-82-0"></span><sup>1</sup> For the latest driver updates for the Mac OS X you are using, visit us at <http://solutions.brother.com/>

<span id="page-82-1"></span> $^2$  Windows® XP in this User's Guide includes Windows® XP Home Edition, Windows® XP Professional, and Windows® XP Professional x64 Edition.

<span id="page-82-2"></span><sup>3</sup> Maximum 1200 x 1200 dpi scanning when using the WIA Driver for Windows® XP, Windows Vista® and Windows® 7 (resolution up to  $19200 \times 19200$  dpi can be chosen by using the Brother scanner utility).

# <span id="page-83-3"></span>**Printer**

**Resolution** Up to 1200 x 6000 dpi **Printing Width** 204 mm [2[1](#page-83-0)0 mm (borderless) <sup>1</sup>]<sup>[3](#page-83-1)</sup> **Borderless** A4, Letter, A6, Photo 10 x 15 cm, Index Card  $127 \times 203$  mm, Photo L 89  $\times$  127 mm, Photo [2](#page-83-2)L 13  $\times$  18 cm, Postcard 1 100  $\times$  148 mm<sup>2</sup>

- <span id="page-83-0"></span><sup>1</sup> When you set the Borderless feature to On.
- <span id="page-83-2"></span><sup>2</sup> See *[Paper type and size for each operation](#page-26-0)* on page 19.
- <span id="page-83-1"></span><sup>3</sup> When printing on A4 size paper.

# **Interfaces**

**USB** <sup>[1](#page-84-0)2</sup> Use a USB [2](#page-84-1).0 interface cable that is no longer than 2 m. **LAN cable [3](#page-84-2) (DCP-J715W only)** Use an Ethernet UTP cable category 5 or greater. **Wireless LAN** IEEE 802.11b/g (Infrastructure/Ad-hoc Mode)

<span id="page-84-0"></span><sup>1</sup> Your machine has a Hi-Speed USB 2.0 interface (DCP-J715W only). The machine can also be connected to a computer that has a USB 1.1 interface.

<span id="page-84-1"></span><sup>2</sup> Third party USB ports are not supported.

<span id="page-84-2"></span><sup>3</sup> See *[Network \(LAN\)](#page-87-0)* on page 80 and the *Network User's Guide* for detailed network specifications.

**D**

# <span id="page-85-5"></span>**Computer requirements**

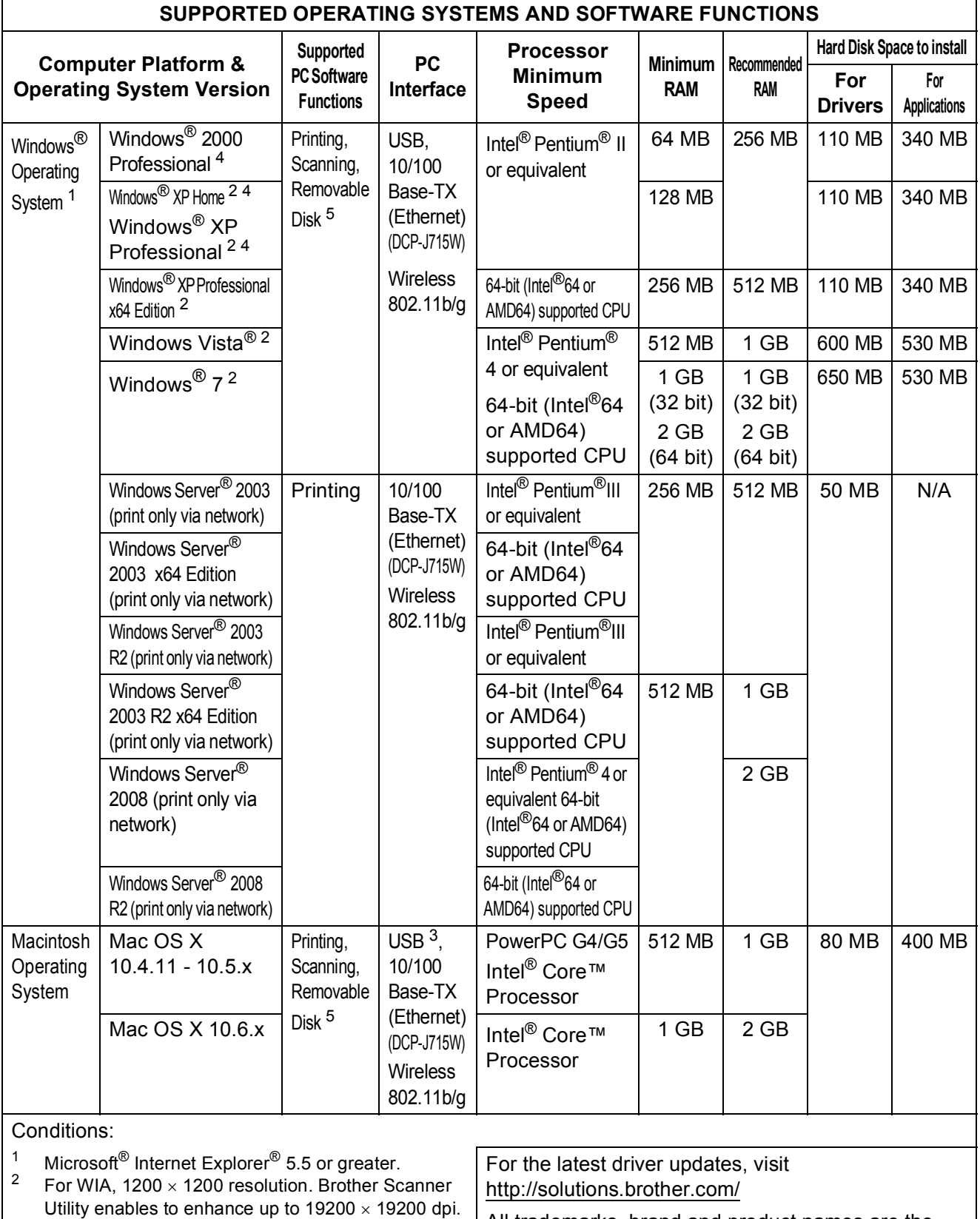

<span id="page-85-4"></span><span id="page-85-3"></span><span id="page-85-2"></span><span id="page-85-1"></span><span id="page-85-0"></span>All trademarks, brand and product names are the property of their respective companies.

# <span id="page-86-1"></span>**Consumable items**

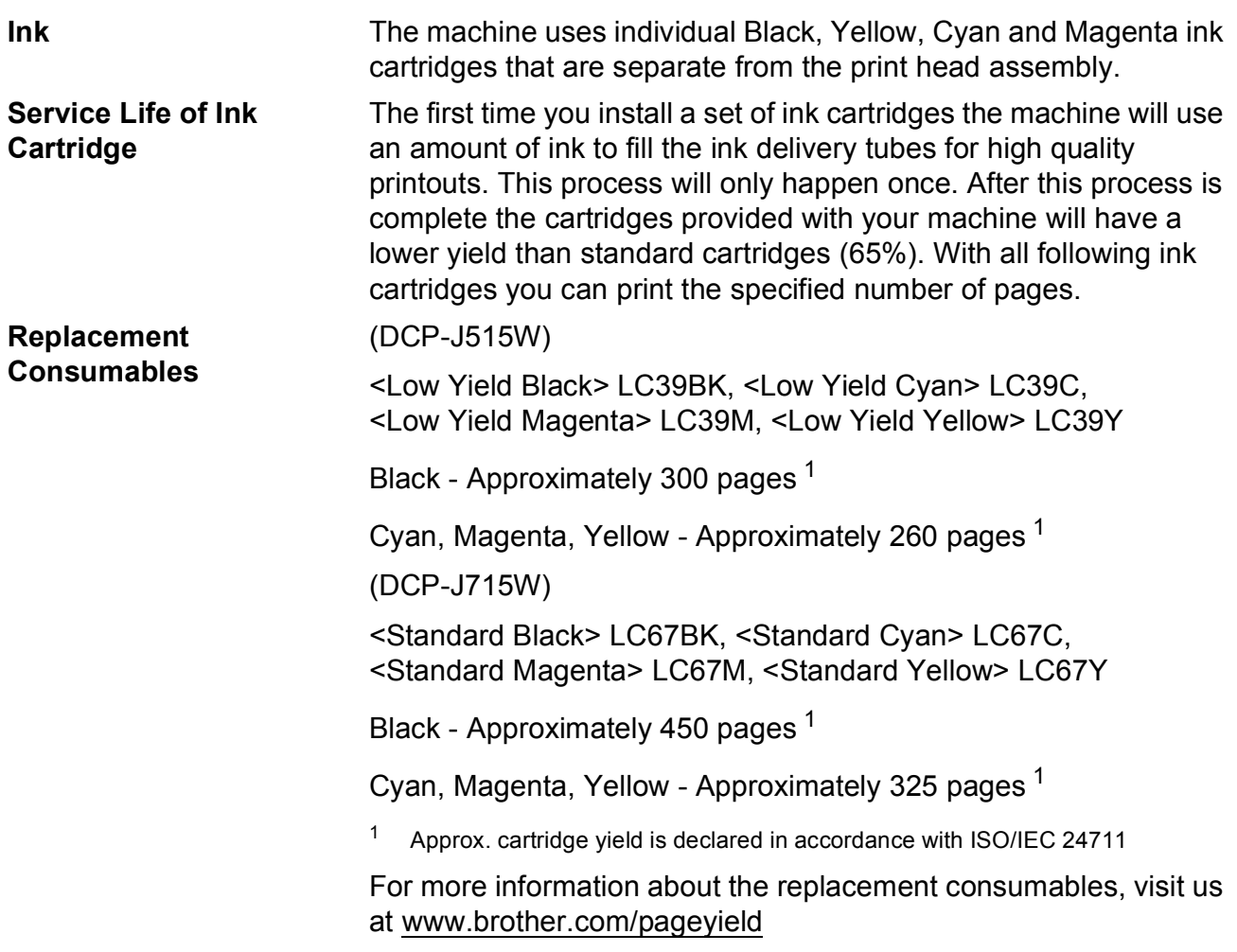

#### <span id="page-86-2"></span><span id="page-86-0"></span>**What is Innobella™?**

Innobella™ is a range of genuine consumables offered by Brother. The name "Innobella™" derives from the words "Innovation" and "Bella" (meaning "Beautiful" in Italian) and is a representation of the "innovative" technology providing you with "beautiful" and "long lasting" print results.

When you print photo images, Brother recommends Innobella™ glossy photo paper (BP71 series) for high quality. Brilliant prints are made easier with Innobella™ Ink and paper.

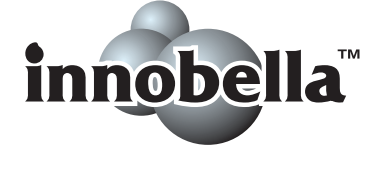

**D**

# <span id="page-87-0"></span>**Network (LAN)**

# **Note**

For details about the full Network specifications, see the *Network User's Guide*.

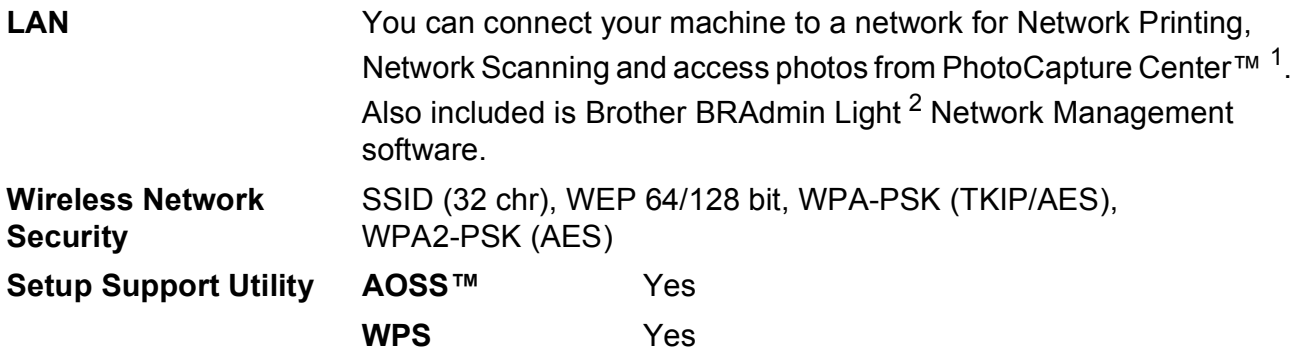

<span id="page-87-1"></span><sup>1</sup> See the Computer Requirements chart on [page 78.](#page-85-5)

<span id="page-87-2"></span><sup>2</sup> If you require more advanced printer management, use the latest Brother BRAdmin Professional utility version that is available as a download from <http://solutions.brother.com/>

**Index**

# **A**

**E**

ADF (automatic document feeder) [...........21](#page-28-0) Apple Macintosh See Software User's Guide.

<u> 1990 - Johann Barnett, fransk politiker (</u>

**C**

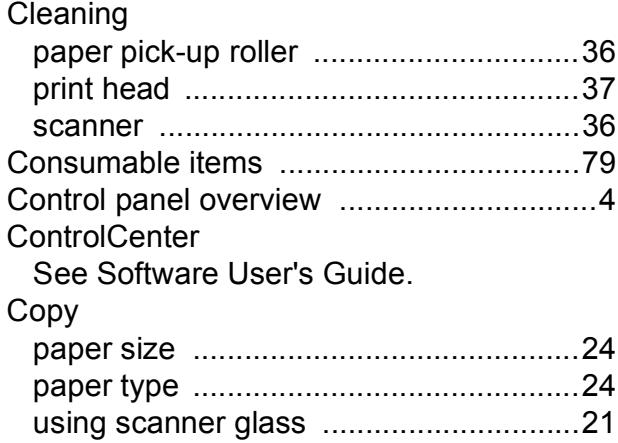

#### **D**

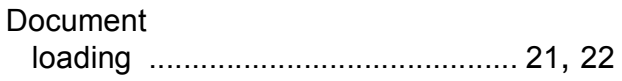

# **E**

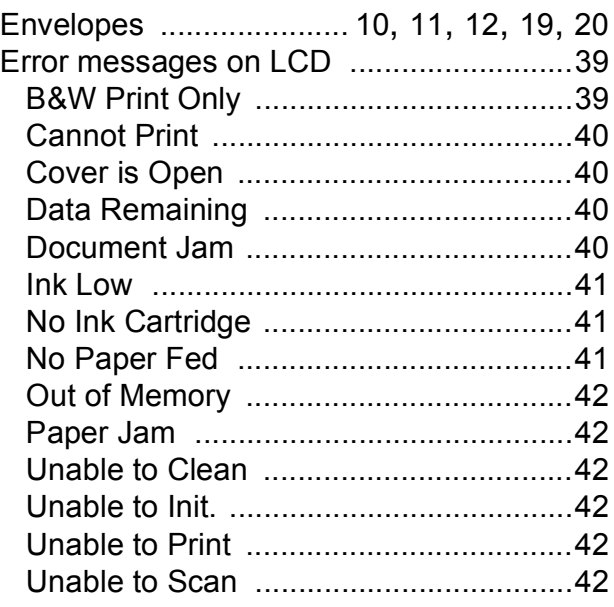

# **G**

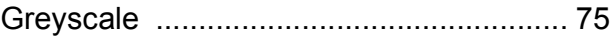

#### **H**

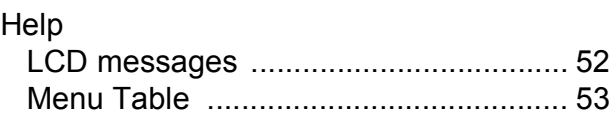

#### **I**

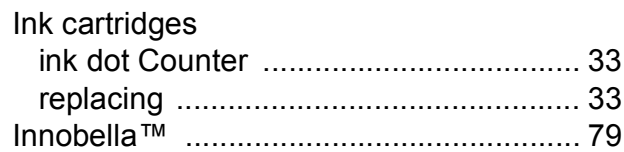

# **J**

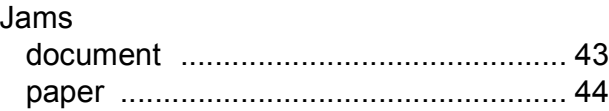

#### **L**

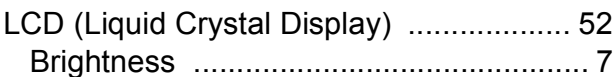

# **M**

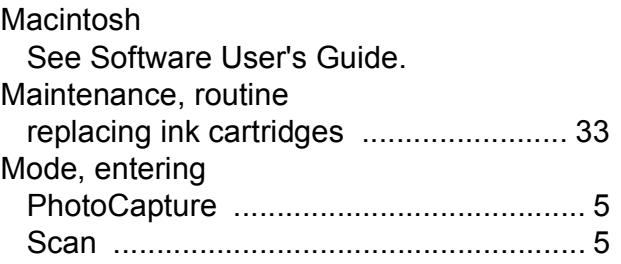

# **N**

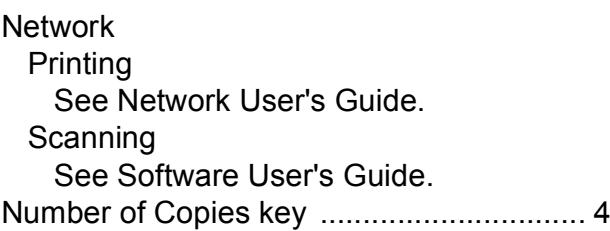

# **O**

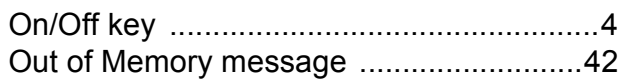

## **P**

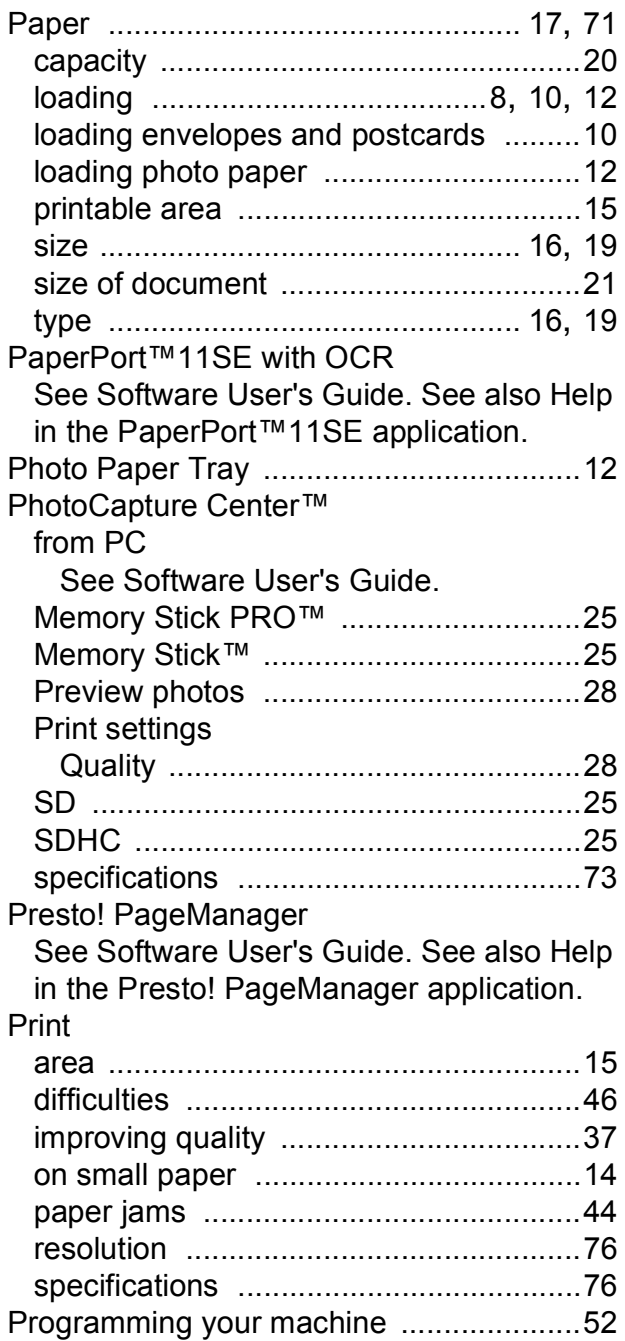

# **R**

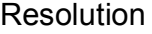

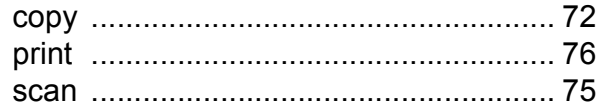

# **S**

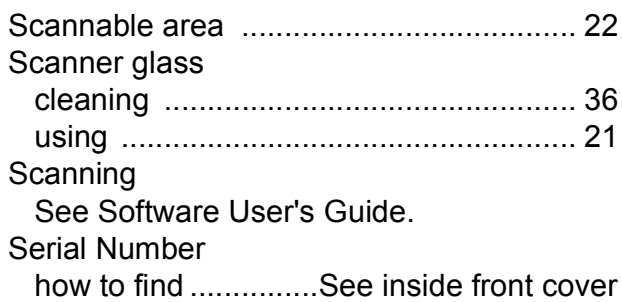

#### **T**

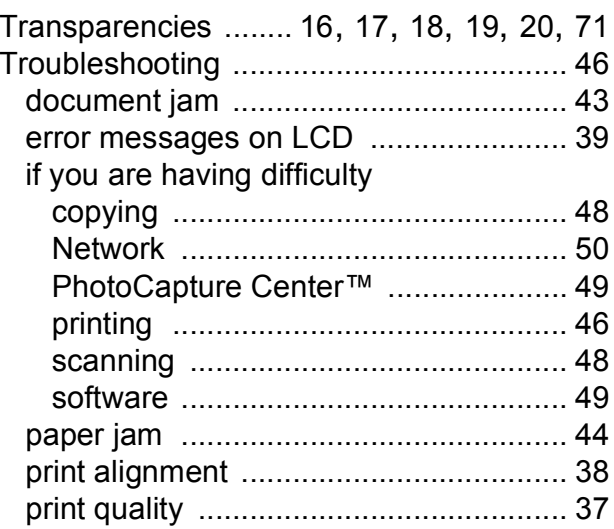

#### **W**

Windows® See Software User's Guide.

#### **For Australia Only:**

Warranty & Repair - For details about warranty on your Brother Product, the details are listed on the following link: **[www.brother.com.au](http://www.brother.com.au)** under Warranty. For warranty service (repair) of your Brother product you will need to retain a copy of your sales docket and contact the Support Centre for location of the nearest Authorised Warranty Centre (AWC)

Support - For technical support for your Brother Product other than what you can resolve through the User's Guide, please visit our website or our solutions website for FAQs/Troubleshooting, Drivers & Software, or contact the Product Support Centre for any technical or customer care/support enquiry.

Product Support Centre: Australia

Brother International (Aust) Pty Ltd

Phone: 02 8875 6000 Fax: 02 9870 7223 Email: **productsupport@brother.com.au** Web Site: **[www.brother.com.au](http://www.brother.com.au)** Solutions Site: **<http://solutions.brother.com>**

Our Technical Support Consultants are available 5 days a week by phone during the hours of 8.30am to 5pm Monday to Friday.

#### **For New Zealand Only:**

To contact Brother International (NZ) Limited for support with a Brother product please use the following methods.

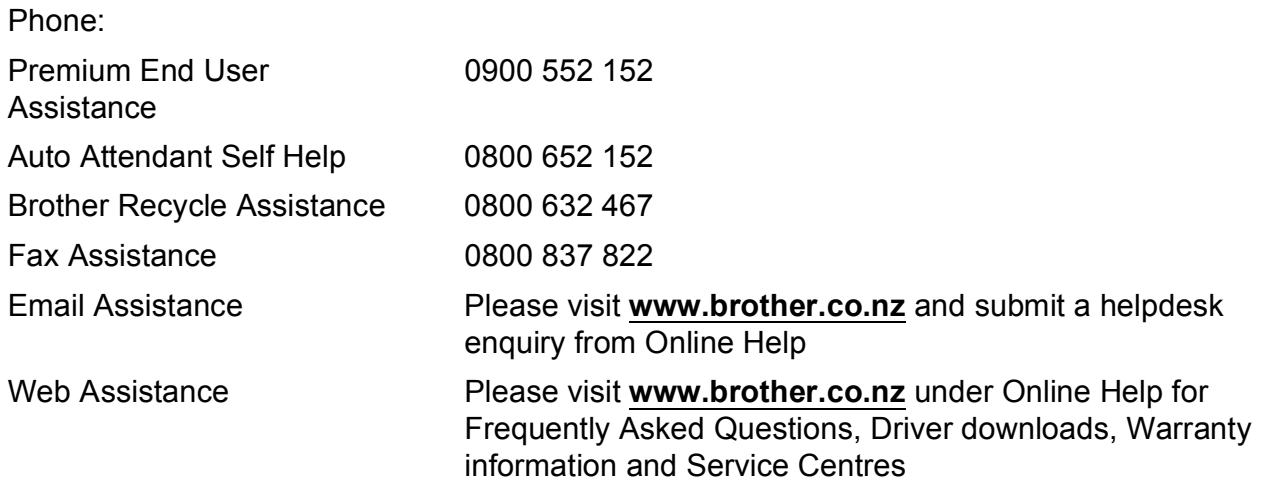

Our Technical Support Consultants are available 7 days a week by phone during the hours of 8.30am to 5pm Monday to Friday and 9am to 5pm Saturday and Sunday. Outside of these hours you can find assistance from our Auto Attendant Self Help and our Website **[www.brother.co.nz](http://www.brother.co.nz)** under Online Help.

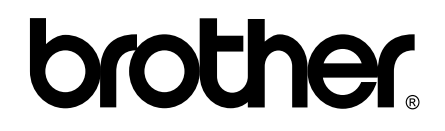

**Visit us on the World Wide Web <http://www.brother.com>**

This machine is approved for use in the country of purchase only. Local Brother companies or their dealers will only support machines purchased in their own countries.